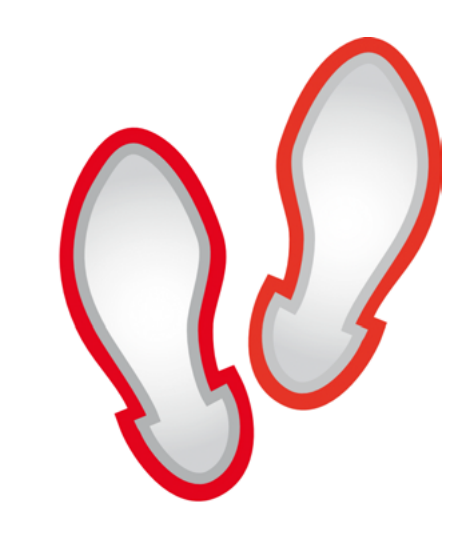

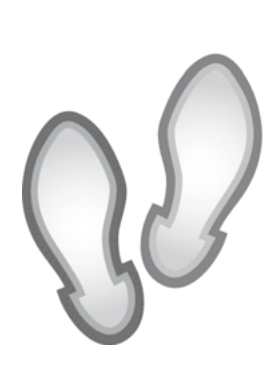

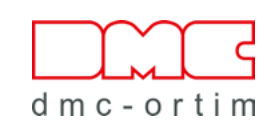

# **ORTIMmulti**

**Installationsanleitung**

**ORTIMmulti** Installationsanleitung

© 1995–2024 dmc-ortim GmbH. Alle Rechte vorbehalten.

Gutenbergstraße 86 24118 Kiel Telefon 0431-550900-0 E-Mail [info@dmc-group.com](mailto:info@dmc-group.com) Internet [www.dmc-group.com](https://www.dmc-group.com/dmc-ortim/)

Microsoft, Windows, Windows 8.1, Windows 10, Windows 11, Windows Server 2012 R2, Windows Server 2016, Windows Server 2019, Windows Server 2022 sind eingetragene Warenzeichen der Firma Microsoft.

PSQL und Zen sind eingetragene Warenzeichen der Firma Actian.

Andere Produktbezeichnungen oder Namen sind Warenzeichen oder eingetragene Warenzeichen der jeweiligen Firmen oder Besitzer.

## **Inhalt**

#### Seite

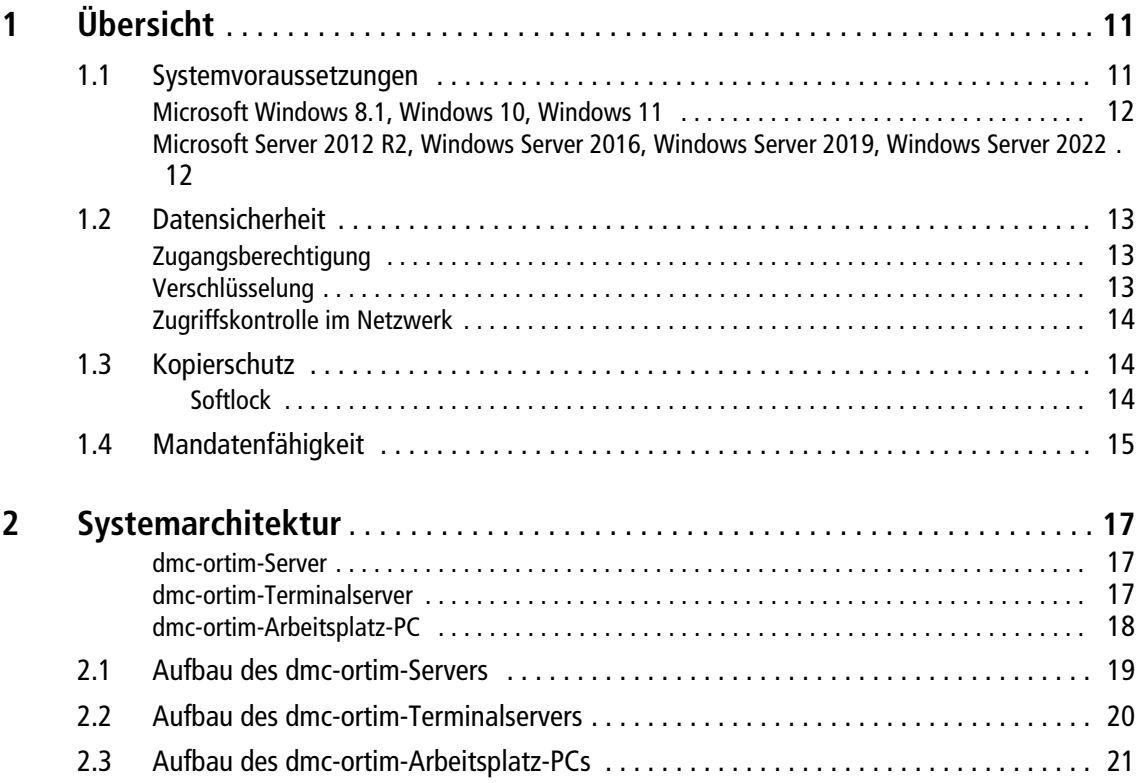

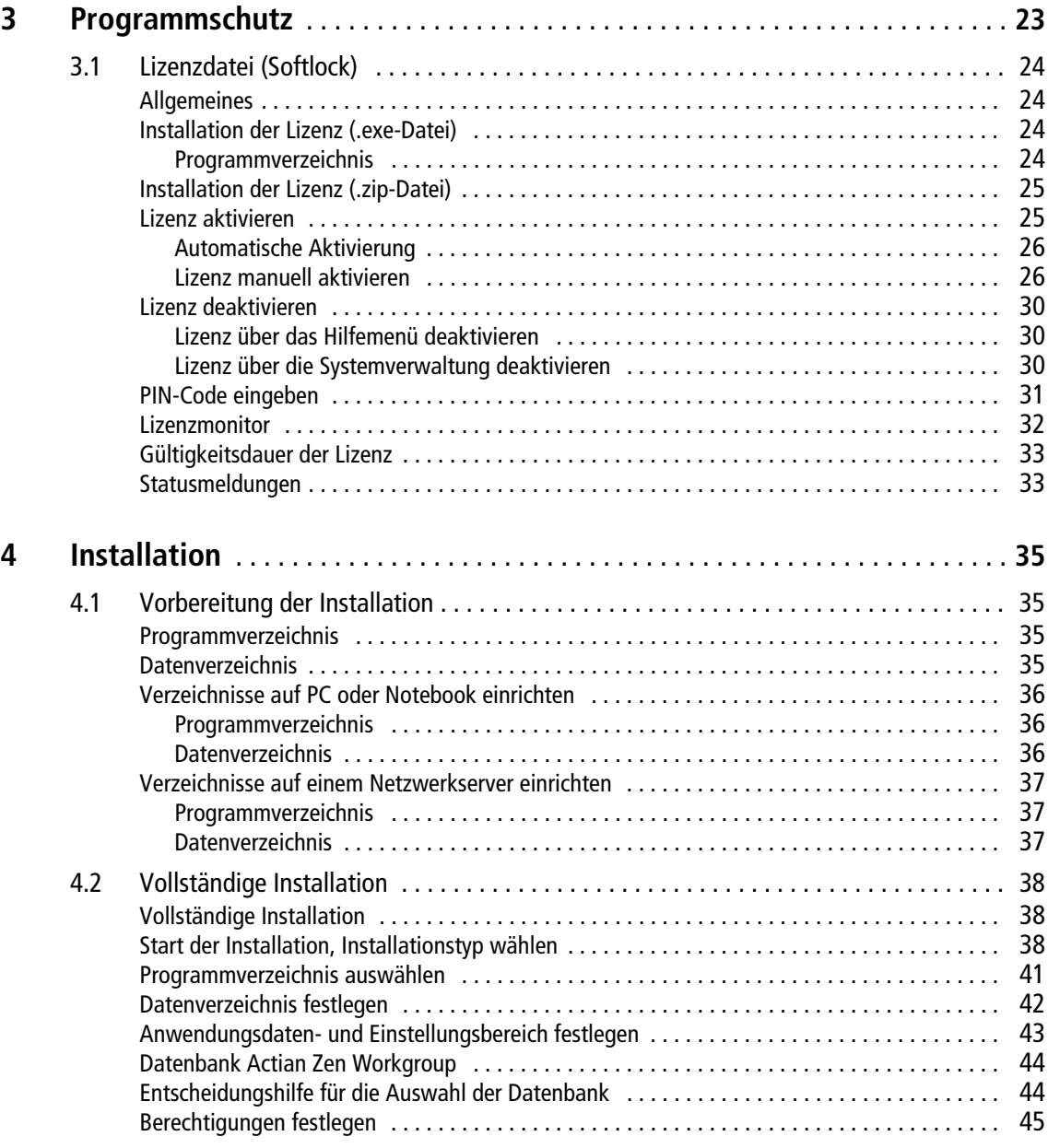

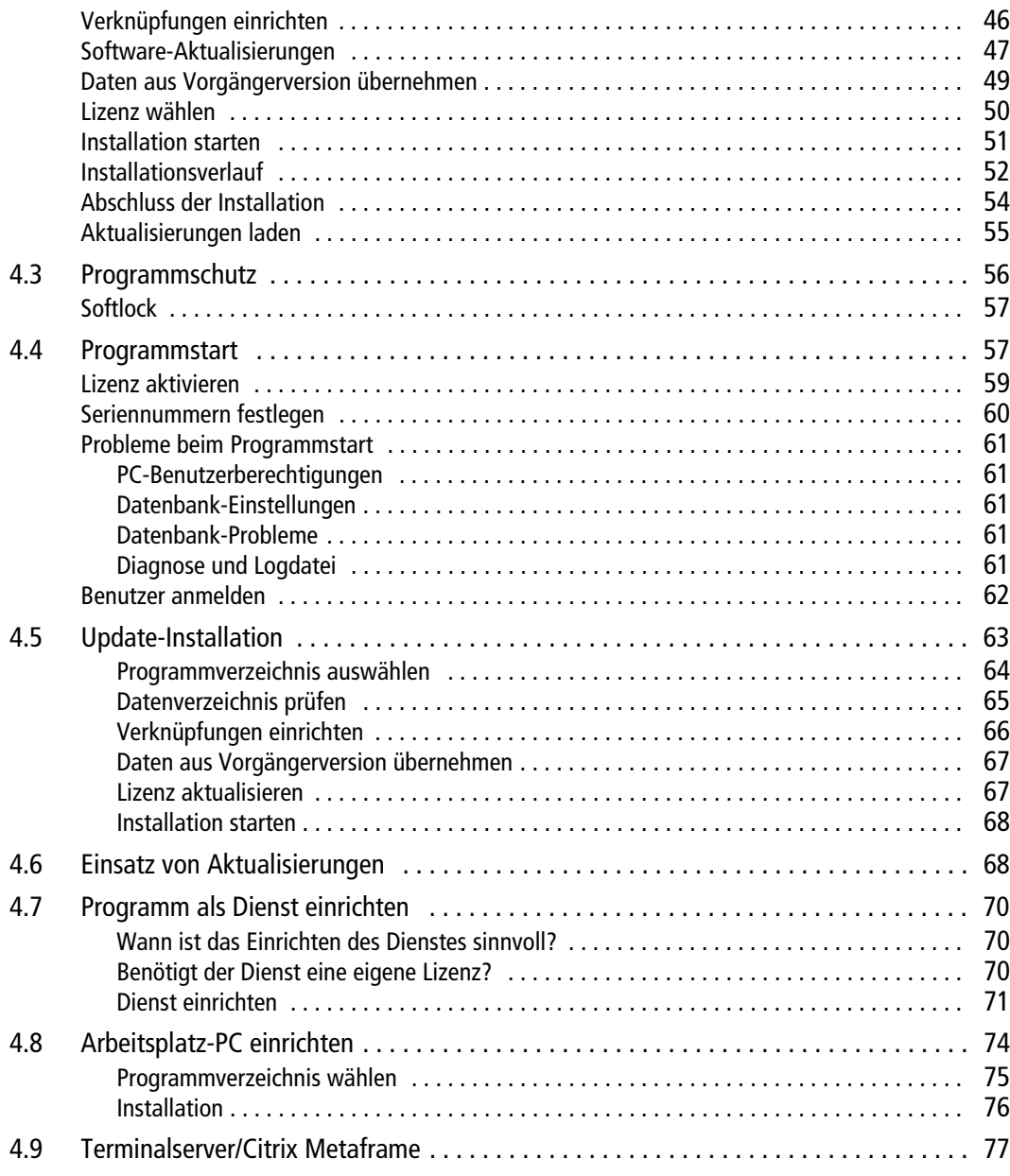

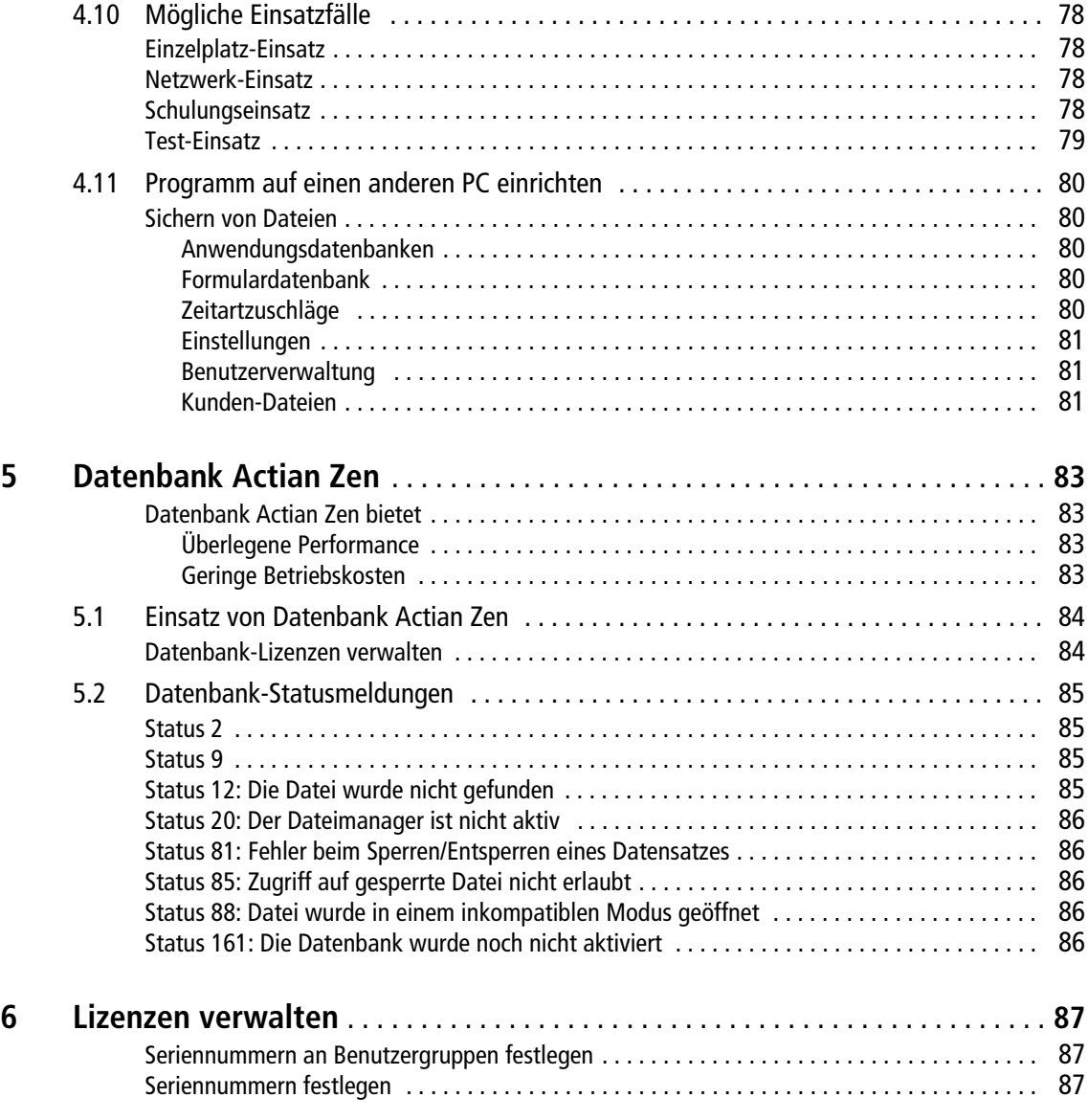

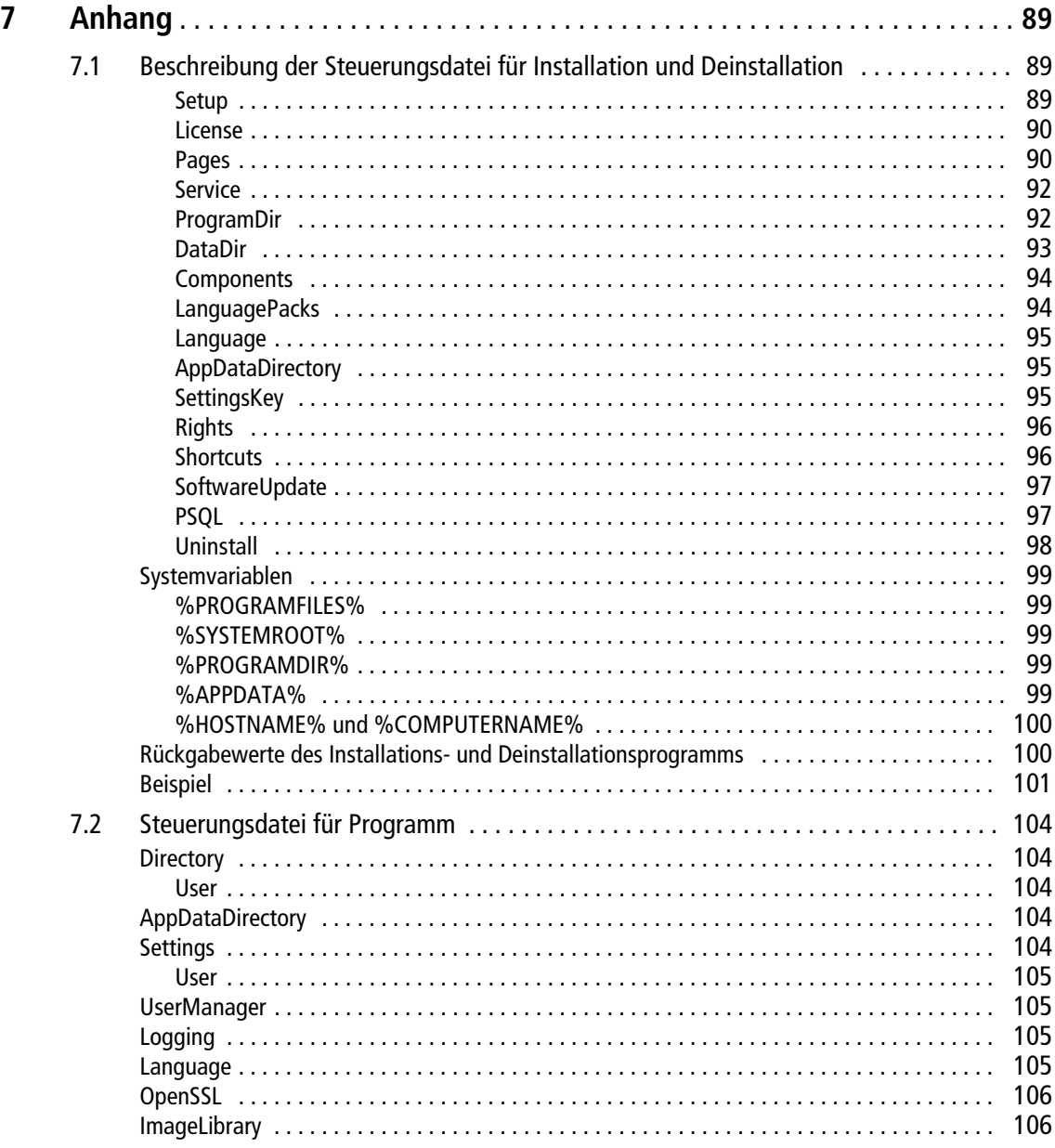

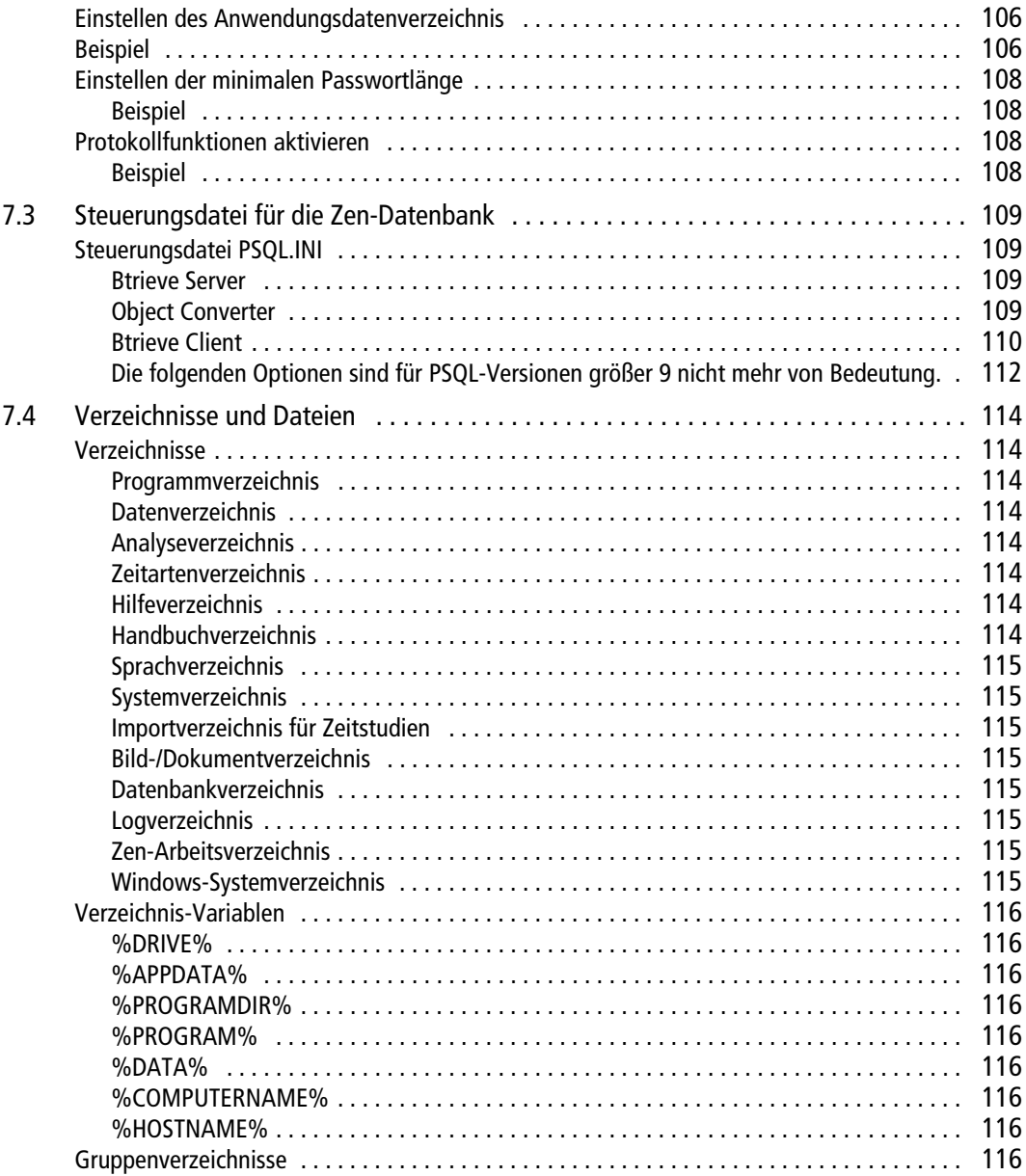

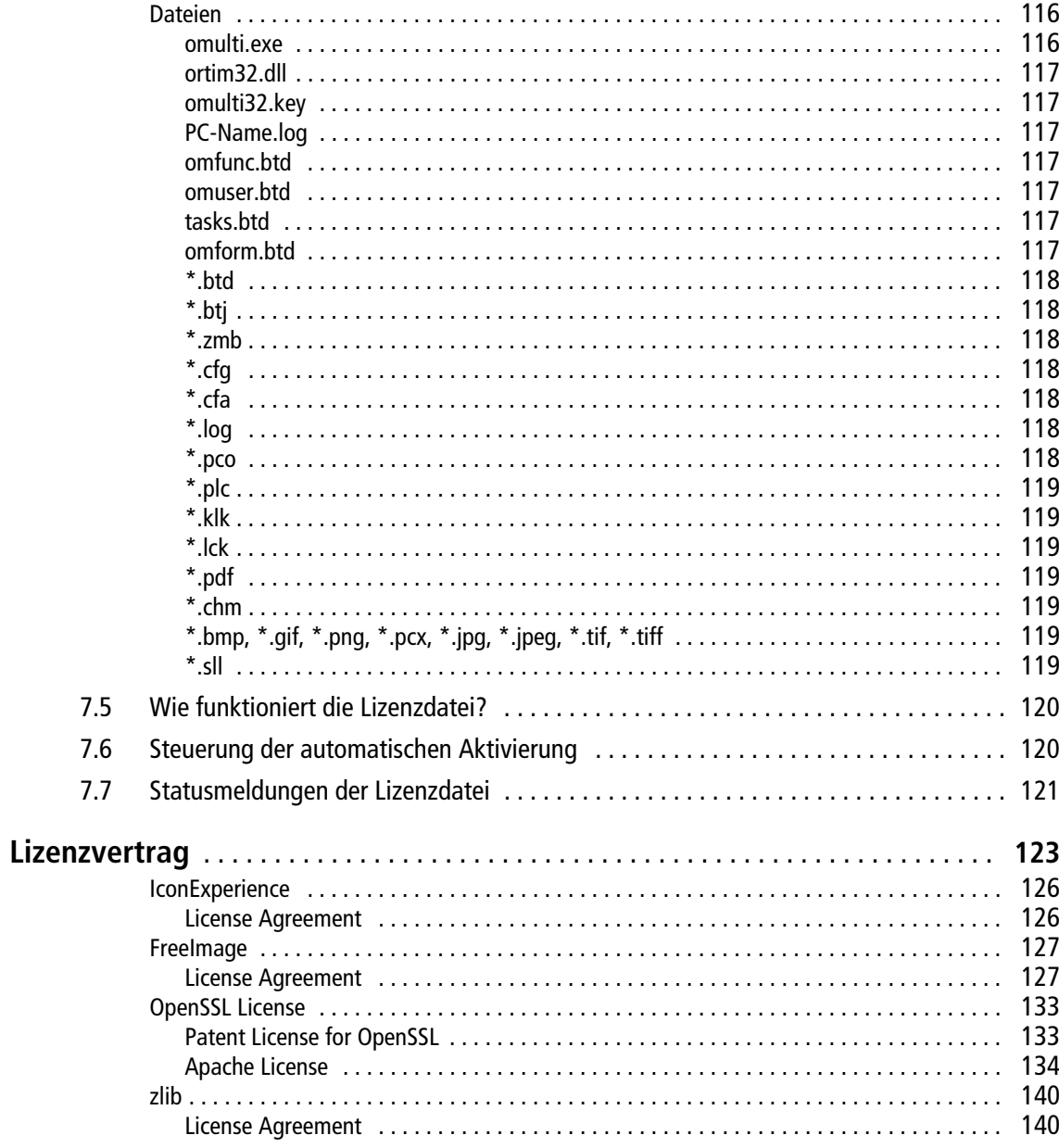

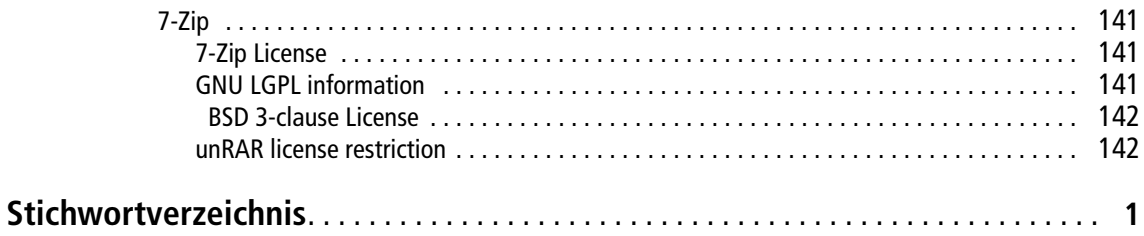

## <span id="page-10-0"></span>**1 Übersicht**

#### <span id="page-10-1"></span>**1.1 Systemvoraussetzungen**

Für den Betrieb des Programms ORTIMmulti ist ein handelsüblicher PC oder eine virtuelle Maschine erforderlich. Der Hauptspeicherbedarf (RAM) hängt von jeweils verwendeten Betriebssystem ab (siehe unten).

Das Programm ist lauffähig unter den Microsoft-Betriebssystemen Windows 8.1 oder neuer und auf den Server-Versionen Windows Server 2012 R2 oder neuer.

Weiterhin wird eine VGA-kompatible Grafikkarte mit einer Auflösung von mindestens 800x600 Bildpunkten vorausgesetzt. Höhere Bildschirmauflösungen werden empfohlen. Die Übersichtlichkeit der Fensterelemente ist hierdurch stark verbessert.

Die Benutzung einer Maus oder eines vergleichbaren Geräts wird dringend empfohlen.

Das Programm muss auf einer Festplatte eingerichtet werden. Zur vollständigen Installation werden etwa 300 MB an freiem Speicherplatz benötigt. Für Anwendungsdaten sollten mindestens weitere 1 GB Speicherplatz auf der Festplatte zur Verfügung stehen.

**Hinweis:** Für die Installation sind Administrator-Rechte und die Zustimmung über die Benutzer-Zugriffskontrolle (UAC) erforderlich. Melden Sie sich daher als Administrator an oder beauftragen Sie den Administrator mit der Installation.

#### <span id="page-11-0"></span>**Microsoft Windows 8.1, Windows 10, Windows 11**

Die Größe des Hauptspeichers sollte mindestens 4 GB betragen. Eine Dual-Core-CPU ist dringend empfohlen.

#### <span id="page-11-1"></span>**Microsoft Server 2012 R2, Windows Server 2016, Windows Server 2019, Windows Server 2022**

Die Größe des Hauptspeichers sollte mindestens 4 GB betragen. Eine Quad-Core-CPU ist dringend empfohlen.

## <span id="page-12-0"></span>**1.2 Datensicherheit**

Die folgenden Mechanismen schützen die Daten vor unberechtigtem Zugriff:

- **•** Zugangsberechtigung
- **•** Verschlüsselung
- **•** Zugriffskontrolle in einer Mehrbenutzerumgebung
- **•** Kopierschutz

#### <span id="page-12-1"></span>**Zugangsberechtigung**

Im Rahmen der Benutzerverwaltung kann jeder Lizenznehmer die Zugangsberechtigung so einrichten, wie es seiner Organisation und Delegationsstruktur entspricht.

Dem Benutzer ist Zugang zu den Programmteilen möglich, mit denen er arbeiten soll. Der Zugang zu Programmteilen, die er nicht benutzen soll, kann in der Benutzerverwaltung für ihn vom Lizenznehmer gesperrt werden.

In ORTIMmulti werden die Benutzer in Benutzergruppen organisiert. In jeder Benutzergruppe werden die für ihre Organisation richtigen Zugangsberechtigungen über Rollen festgelegt.

Es ist darauf zu achten, dass es immer eine Benutzergruppe mit Zugangsberechtigung zu allen Programmteilen (mit Administrator-Berechtigung) gibt und dass dieser Benutzergruppe mindestens einem Benutzer zugeordnet ist. Andernfalls kann es dazu kommen, dass kein Benutzer mehr berechtigt ist, den Zugang zu gesperrten Programmteilen wieder zu erlauben! (Notfalls muss die Benutzerverwaltung dann neu installiert werden.)

Bei der Installation des Programms wird der Systemverwalter (mit dem Namen Abe/und dem Kennwort a) mit Zugang zu allen Programmteilen eingerichtet. Sobald die Benutzerverwaltung an die Organisation des Lizenznehmers angepasst ist, sollte der Benutzer Abel gelöscht werden.

#### <span id="page-12-2"></span>**Verschlüsselung**

Alle sicherheitsrelevanten Daten, die von ORTIMmulti auf die Festplatte geschrieben werden, werden automatisch verschlüsselt. Auf diese Weise sind weder die Texte noch die Zeiten von Zeitbausteinen lesbar, ohne das Programm zu verwenden.

#### <span id="page-13-0"></span>**Zugriffskontrolle im Netzwerk**

Bei einer Verwendung des Programms in einer Mehrbenutzerumgebung (z. B. Netzwerk) ist es notwendig, Zugriffe auf die Daten des Programms so zu regeln, dass es keine Konflikte beim Schreiben von Änderungen gibt.

ORTIMmulti fordert dazu für jeden Datensatz eine Sperre von der Datenbank an. Liefert die Datenbank diese Sperre nicht, weil der Datensatz von anderer Seite bearbeitet wird, so werden Daten nur zur Ansicht freigegeben, das heißt, es können keine Änderungen vorgenommen werden.

Bei erfolgreich gesetzter Sperre kann ein Datensatz mit allen abhängigen Komponenten umfassend bearbeitet werden. Alle anderen Benutzer des Programms werden in diesem Fall einen Zugriff auf die gleichen Daten nicht bekommen.

## <span id="page-13-1"></span>**1.3 Kopierschutz**

#### <span id="page-13-2"></span>**Softlock**

S*oftlock* ist der Standardprogrammschutz für ORTIMmulti.

Softlock wird für einen Netzwerkserver installiert.

Eine detaillierte Beschreibung des *Softlock* finden Sie in Abschnitt *Lizenzdatei*, Seite 87.

## <span id="page-14-0"></span>**1.4 Mandatenfähigkeit**

Als mandantenfähig (auch mandantentauglich) wird Informationstechnik bezeichnet, die auf demselben Server oder demselben Software-System mehrere Mandanten, also Kunden oder Auftraggeber, bedienen kann, ohne dass diese gegenseitigen Einblick in ihre Daten, Benutzerverwaltung und Ähnliches haben. Ein IT-System, das dieser Eigenschaft genügt, bietet die Möglichkeit der disjunkten, mandantenorientierten Datenhaltung, Präsentation (GUI) und Konfiguration (Customizing). Jeder Kunde kann nur seine Daten sehen und ändern. Ein System wird nicht mandantenfähig, indem man für jeden Mandanten eine eigene Instanz (Kopie) des Systems erstellt.<sup>1</sup>

ORTIMmulti besitzt viele, aber nicht alle der oben angesprochenen Eigenschaften.

Über eine zentrale Benutzerverwaltung können Gruppen, Untergruppen und Benutzer verwaltet werden. Die Benutzerverwaltung steht zunächst allen Benutzern zur Verfügung, kann aber durch Rechte und Rollen auf den Kreis der Administratoren reduziert werden.

Die Gruppen der obersten Ebene - die Hauptgruppen - bieten die Möglichkeit Verzeichnisse und Variablen festzulegen, die für alle Untergruppen und Benutzer wirksam sind.

Allen Gruppen (auch einzelnen Benutzern) können Rollen zugeordnet werden, die die Zugänge auf einzelne Programmfunktionen festlegen. Genauso können Rechte auf Datenbereiche definiert werden.

Mit den Verzeichnissen der Hauptgruppen und den Datenrechten können quasi Mandanten gebildet werden, die gleichzeitig auf dem System arbeiten aber keine Zugriffe auf die Daten der jeweils anderen Mandanten besitzen.

Da es sich nicht um eine strikte Trennung aller Systembereiche handelt, können trotz Trennung der Daten und Berechtigungen über die oben genannten Maßnahmen z. B. zentrale Druckformulare eingestellt und verwendet werden, was die Pflege der Daten für einen gesamten Konzern erleichtert.

1. [Quelle ist de.wikipedia.org, Mandatenfähigkeit](https://de.wikipedia.org/wiki/Mandantenf%C3%A4higkeit)

<span id="page-16-0"></span>Um eine ordnungsgemäße Installation zu gewährleisten, empfehlen wir die folgende Systemarchitektur.

#### <span id="page-16-1"></span>**dmc-ortim-Server**

Grundsätzlich ist es kein Problem den Datenbankserver und die dmc-ortim-Programme auf einen vorhandenen Server zu installieren. Aufgrund teilweise auftretender starker Systembelastungen, gerade beim Einsatz von ORTIMmulti, kann es dabei zu Laufzeitbeeinflussungen anderer Software kommen.

Wenn möglich sollten Sie deshalb einen eigenen Server einsetzen. Wir empfehlen eine virtuelle Server-Maschine mit dem Betriebssystem Microsoft Windows Server 2012 R2 oder neuer.

Viel Arbeitsspeicher auf dem dmc-ortim-Server kann die Leistung der PSQL-Datenbank erheblich verbessern. Der PSQL-Datenbankserver verwendet 60 % (Voreinstellung) des physikalisch vorhandenen Arbeitsspeichers als Level 1-Cache. Ideal ist ein Level 1-Cache in der Größe Ihrer Datenbank; die Datenbank arbeitet dann wie eine In-Memory-Datenbank.

#### <span id="page-16-2"></span>**dmc-ortim-Terminalserver**

Ein Terminalserver kann als eigener Server eingerichtet werden oder auf dem dmc-ortim-Server aktiviert werden. Wir empfehlen einen Terminalserver, wenn Sie eine zentrale Installation durchführen und mehrere Standorte anschließen wollen. Der Terminalserver sollte so dimensioniert werden, dass er ausreichend CPU-Leistung und Arbeitsspeicher für die erforderlichen Sitzungen bereitstellt.

Der auf dem Terminalserver installierte Datenbank-Client benutzt TCP-Port 3351, um mit dem Datenbank-Server zu kommunizieren.

#### <span id="page-17-0"></span>**dmc-ortim-Arbeitsplatz-PC**

An den Arbeitsplatz-PC werden geringe Anforderungen gestellt. Jeder handelsübliche Standard-PC erfüllt die Voraussetzungen für den Einsatz der dmc-ortim-Programme.

Der Arbeitsplatz-PC kann direkt auf den dmc-ortim-Server zugreifen, wenn sich der PC und der Server in einem schnellen Netzwerk (mindestens 1 Gbit) befinden.

Wenn der Arbeitsplatz-PC auf den dmc-ortim-Server über eine langsame Verbindung zugreift, sollten Sie einen Terminalserver einrichten und den Arbeitsplatz-PC dafür einrichten. Auf dem Arbeitsplatz-PC werden dann nur die Terminalsitzungen gestartet; das Programm läuft auf dem Terminalserver.

Der auf dem Arbeitsplatz-PC installierte PSQL-Client benutzt TCP-Port 3351, um mit dem PSQL-Server zu kommunizieren.

Die Verbindung vom Arbeitsplatz-PC zu einem ORTIM a5-Gerät wird über TCP-Port 12555 hergestellt.

## <span id="page-18-0"></span>**2.1 Aufbau des dmc-ortim-Servers**

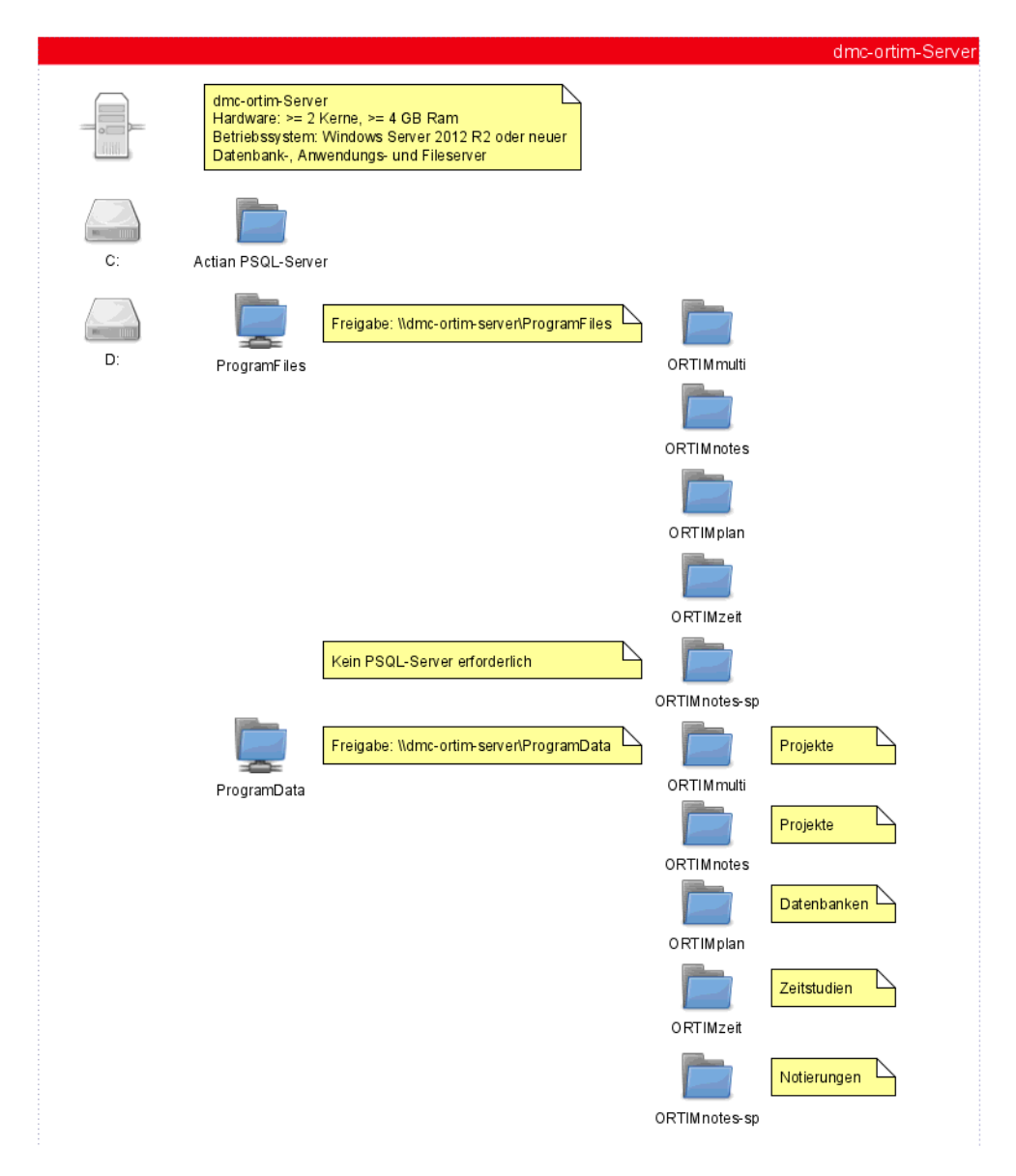

## <span id="page-19-0"></span>**2.2 Aufbau des dmc-ortim-Terminalservers**

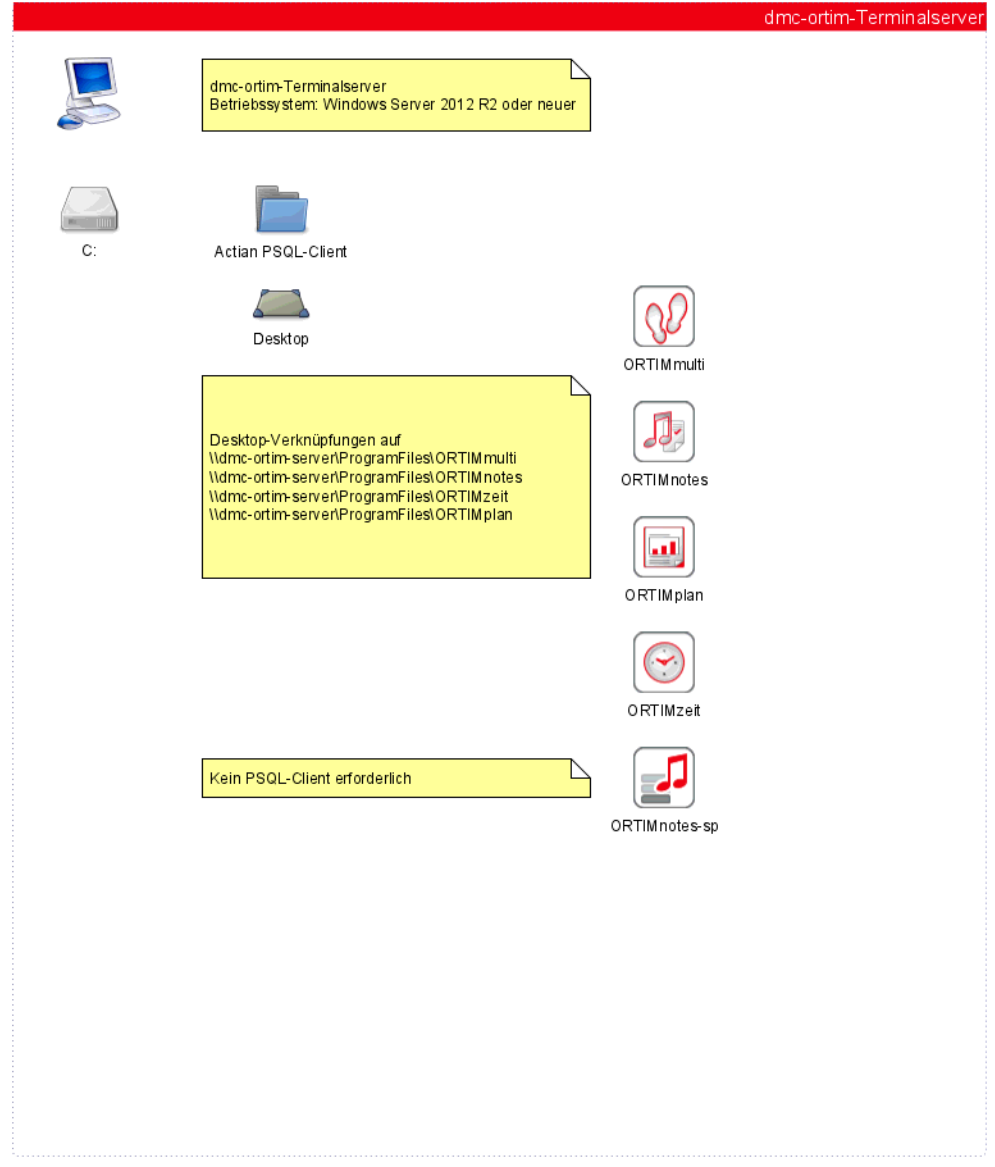

## <span id="page-20-0"></span>**2.3 Aufbau des dmc-ortim-Arbeitsplatz-PCs**

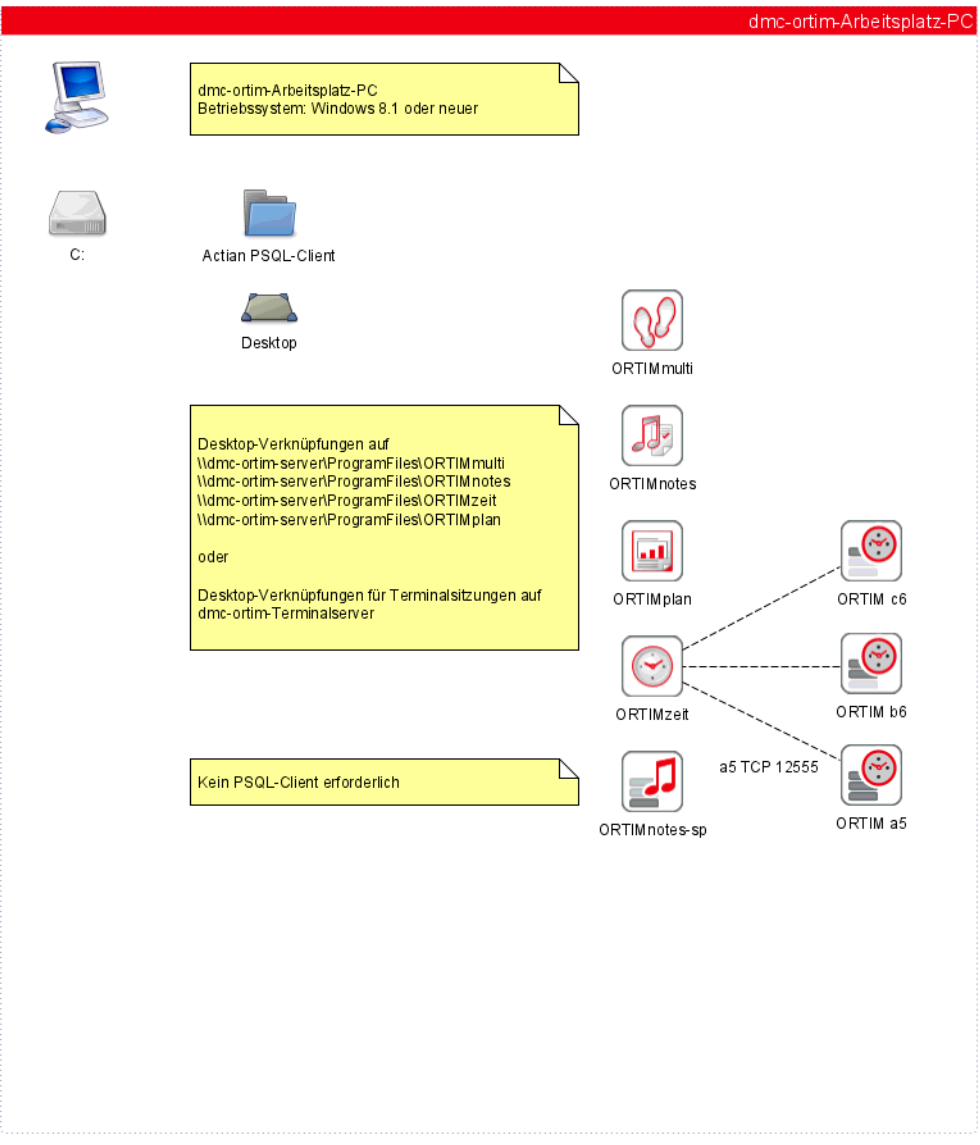

<span id="page-22-0"></span>ORTIMmulti ist mit einem Programmschutz ausgestattet.

Das Verfahren Softlock ist ein reines Software-Schutzverfahren. Das Software-Schutzverfahren wird im folgenden auch als Lizenzdatei bezeichnet.

## <span id="page-23-0"></span>**3.1 Lizenzdatei (Softlock)**

#### <span id="page-23-1"></span>**Allgemeines**

Die Lizenzdatei besteht aus einer zentralen Datenbank, in der die Lizenzinformationen hinterlegt sind.

#### **Die Lizenzdatei erhalten Sie mit Auslieferung der Software.**

Sie erhalten von dmc-ortim entweder ein Installationsprogramm als .exe-Datei, das die Lizenzdatei omlock.btd in den korrekten Ordner (das Datenverzeichnis von ORTIMmulti) installiert oder eine .zip-Datei, aus der Sie die Lizenzdatei omlock.btd selbst in das Datenverzeichnis der Anwendung kopieren können.

Technische Details über die Funktion der Lizenzdatei finden Sie in [Abschnitt](#page-119-2) Wie funktio[niert die Lizenzdatei?](#page-119-2) (Seite 120).

#### <span id="page-23-2"></span>**Installation der Lizenz (.exe-Datei)**

Führen Sie das Installationsprogramm für die *Lizenzdatei* aus.

#### <span id="page-23-3"></span>**Programmverzeichnis**

Als erstes müssen Sie das Programmverzeichnis von ORTIMmulti wählen. Das Programmverzeichnis ist das Verzeichnis, in dem sich die Programmdatei omulti. exe befindet. Wenn die Programmdatei gefunden wird, wird die Schaltfläche *Installieren* aktiviert.

Über die im Programmverzeichnis abgelegte Datei *control.ini* wird das Verzeichnis für die Lizenzdatei ermittelt; das ist normalerweise das Datenverzeichnis von ORTIMmulti.

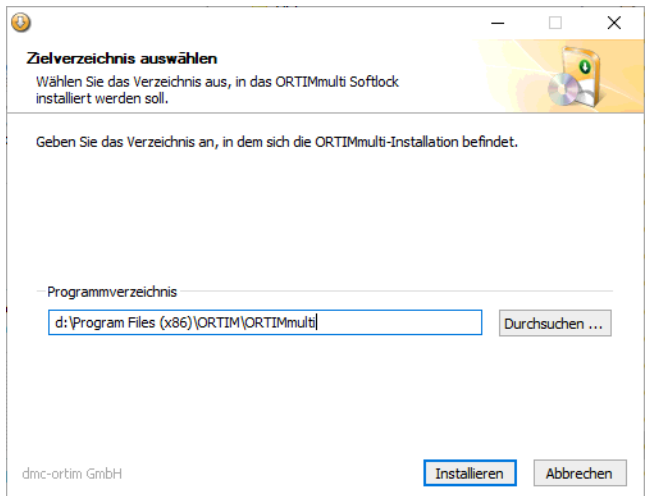

Wenn Sie die Lizenz vom selben PC installieren, von dem auch die Programminstallation durchgeführt wurde, ist das Programmverzeichnis bereits korrekt vorgewählt.

#### <span id="page-24-0"></span>**Installation der Lizenz (.zip-Datei)**

Wenn Sie eine .zip-Datei erhalten haben, können Sie diese bei der Installation wählen [\(siehe](#page-49-1)  [unten Seite 50\)](#page-49-1). Die Lizenz wird dann mit installiert.

Wenn Sie unabhängig von der Proramminstallation ihre Lizenz erneuern müssen, entpacken Sie bitte die Lizenzdatei omlock.btd in das Datenverzeichnis der Anwendung.

**Hinweis:** Das Datenverzeichnis ist das Verzeichnis, in dem sich unter anderem die Benutzerdatenbank omuser.btd befindet.

#### <span id="page-24-1"></span>**Lizenz aktivieren**

Vor der ersten Verwendung muss die Lizenz aktiviert werden.

**Hinweis:** Die Lizenzdatei wird für den PC aktiviert, auf dem ORTIMmulti installiert ist. Wenn Sie ORTIMmulti auf einem Netzwerkserver installieren, wird die Aktivierung für den Netzwerkserver durchgeführt.

#### <span id="page-25-0"></span>**Automatische Aktivierung**

Beim ersten Programmstart wird dazu eine automatische Aktivierungsprozedur angestoßen. Diese automatische Aktivierung erfolgt über das Internet. Hier wird Kontakt zum dmc-ortim-Aktivierungsserver aufgenommen.

Dabei wird die Programmversion, die Seriennummer und eine Gerätecode an den Aktivierungsserver übertragen.

#### **Es werden keine weiteren Daten (Personen- oder PC-bezogene Daten) übertragen.**

Der Aktivierungsserver liefert den Aktivierungscode und schaltet Ihre Lizenz für die Verwendung frei.

Wenn die automatische Aktivierung nicht erfolgreich ist, können Sie die Lizenz manuell aktivieren. Das Verfahren wird im Folgenden beschrieben.

#### <span id="page-25-1"></span>**Lizenz manuell aktivieren**

ORTIMmulti öffnet dazu nach der Benutzeranmeldung ein Fenster, aus dem Sie Ihren Gerätecode ablesen können.

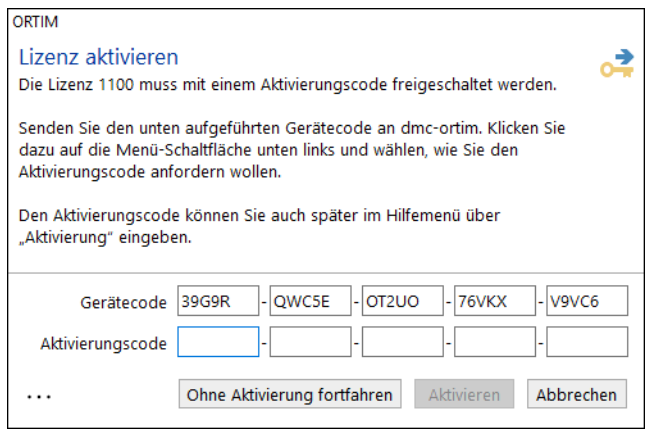

Sie müssen diesen Gerätecode an dmc-ortim senden und erhalten dann Ihren Aktivierungscode. Nutzen Sie dazu die Menü-Schaltfläche links unten.

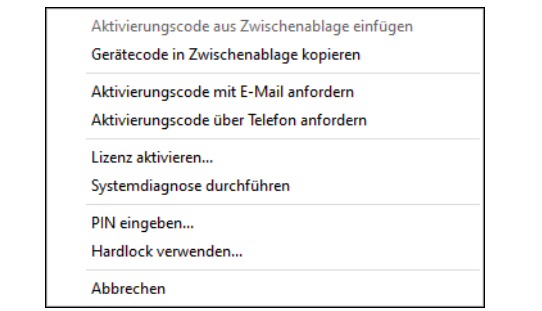

Sie haben die Möglichkeit den Aktivierungscode über E-Mail oder telefonisch anzufordern.

**Hinweis:** Nutzen Sie möglichst die Anforderung über eine E-Mail.

dmc-ortim benötigt zur Vergabe des Aktivierungscodes folgende Informationen:

- **•** den Programmnamen,
- **•** die Programmversion,
- **•** den Lizenznehmer,
- **•** die Seriennummer,
- **•** den Gerätecode.

Der Aktivierungscode wird Ihnen so schnell wie möglich zugesandt.

Bis Sie Ihren Aktivierungscode erhalten, können Sie das Programm auch ohne Aktivierung verwenden: Betätigen Sie dazu die Schaltfläche Ohne Aktivierung fortfahren.

Wenn Sie Ihren Aktivierungscode erhalten haben, geben Sie ihn ein. Sie finden dazu im Hilfe-Menü des Programms den Eintrag Lizenz...

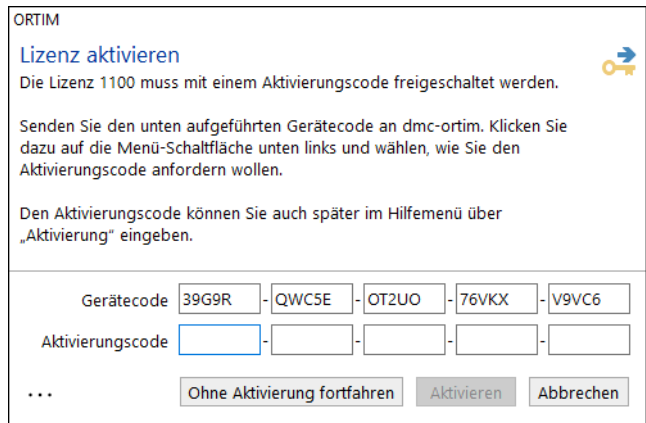

Tragen Sie Ihren Aktivierungscode in die fünf Eingabefelder ein. Wenn Sie den Code vollständig eingegeben haben, ist die Schaltfläche Aktivieren aktiv. Betätigen Sie die Schaltfläche Aktivieren, um Ihre Lizenz zu aktivieren.

Wenn der Aktivierungscode korrekt ist, erscheint die Meldung, dass die Lizenz erfolgreich aktiviert wurde.

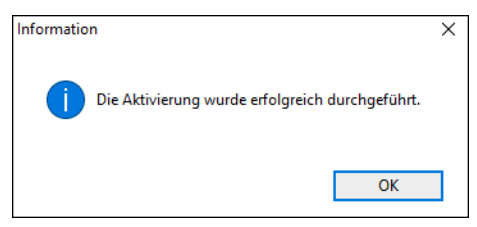

Wenn Sie die Meldung erhalten, dass die Aktivierung nicht erfolgreich war, überprüfen Sie Ihre Eingabe.

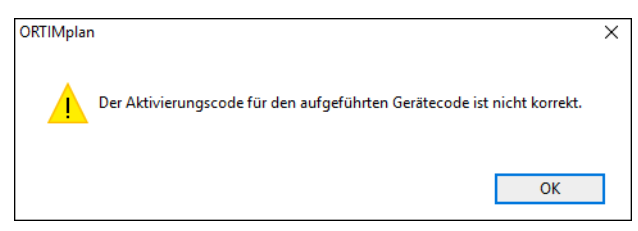

Wenn die Lizenz erfolgreich aktiviert ist, erscheint das Aktivierungsfenster nach der Benutzeranmeldung nicht mehr. Wenn Sie das Programm ohne eine Aktivierung gestartet haben, erscheint das Aktivierungsfenster nach jeder Benutzeranmeldung erneut.

Sie können das Programm für eine Übergangszeit ohne Aktivierung benutzen.

#### <span id="page-29-0"></span>**Lizenz deaktivieren**

Die Lizenz ist an Ihren PC oder Server gebunden.

**Hinweis:** Sie müssen Ihre Lizenz deaktivieren, wenn Sie ORTIMmulti auf einem anderen PC oder Server betreiben wollen.

Wenn die Lizenz deaktiviert ist, können Sie die automatische Aktiverung der Lizenz auf dem neuen PC oder Server durchführen. Wenn Sie die Lizenz nicht deaktivieren ist die automatische Aktivierung auf einem neuen System nicht möglich.

#### <span id="page-29-1"></span>**Lizenz über das Hilfemenü deaktivieren**

- **•** Öffnen Sie das Hilfemenü und wählen Lizenz...
- **•** Im folgenden Fenster wird angezeigt, dass Ihre Lizenz aktiviert ist.
- **•** Wählen Sie unten links ... und dann den Eintrag Lizenz deaktivieren...

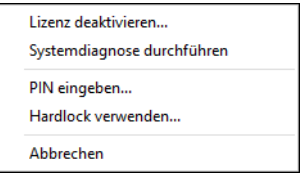

#### <span id="page-29-2"></span>**Lizenz über die Systemverwaltung deaktivieren**

- **•** Öffnen Sie die Systemverwaltung und wechseln dort in den Bereich Lizenz.
- **•** Hier wird angezeigt, dass Ihre Lizenz aktiviert ist.
- **•** Öffnen Sie das lokale Menü (Kontextmenü) und wählen den Eintrag Lizenz deaktivieren.

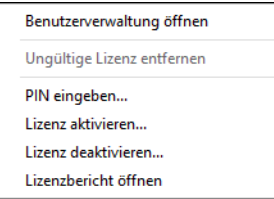

Um die Lizenz deaktivieren zu können, benötigen Sie das Recht *Lizenz deaktivieren* in Ihrer Benutzerrolle. Bestätigen Sie anschließend die Rückfrage, um Ihre Lizenz zu deaktivieren.

#### <span id="page-30-0"></span>**PIN-Code eingeben**

Wenn Sie einen PIN-Code für eine Spezialversion erhalten haben, geben Sie diesen wie folgt ein:

- **•** Wählen Sie über das Menü Hilfe den Eintrag Lizenz...
- **•** Betätigen Sie im Fenster für die Aktivierung die Menü-Schaltfläche links unten.
- **•** Wählen Sie im Menü den Eintrag PIN eingeben...
- **•** Geben Sie den PIN-Code ein oder entfernen Sie einen vorhandenen PIN-Code. oder
- **•** Öffnen Sie die Systemverwaltung des Programms.
- **•** Wählen dort die Kategorie Lizenz. Im rechten Bereich des Fensters werden Informationen zur Lizenz angezeigt.
- **•** Wählen Sie im lokalen Menü (Kontextmenü) den Eintrag PIN eingeben...
- **•** Geben Sie den PIN-Code ein oder entfernen Sie einen vorhandenen PIN-Code.

Anschließend müssen Sie das Programm neu starten.

Im Informationsfenster des Programms (Hauptfenster, Menü Hilfe, Info) wird danach ein Zusatzfeld angezeigt, das auf eine Spezialversion hinweist.

#### <span id="page-31-0"></span>**Lizenzmonitor**

Der Lizenzmonitor ist Bestandteil der Systemverwaltung.

Wenn die Anmeldung beim *Programmschutz* nicht erfolgreich ist, wird der Lizenzmonitor geöffnet. Über dieses Überwachungsprogramm können alle Schlösser und alle angemeldeten Benutzer beobachtet werden.

Ein Administrator hat hier die Möglichkeit, Lizenzen freizugeben (z. B. wenn das Programm auf einem Arbeitsplatz-PC nicht ordnungsgemäß beendet wurde).

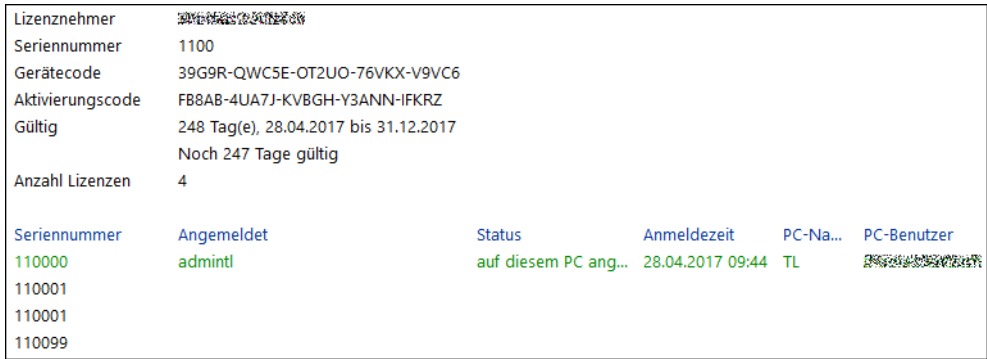

Der Lizenzmonitor kann auch als eigenes Programm gestartet werden, ohne dass ein Benutzer sich anmeldet. Hierzu kann der Eintrag Lizenzmonitor im Startmenü auf dem PC verwendet werden. Dabei wird ORTIMmulti mit der Befehlszeilen-Option /m gestartet.

Wenn das Programm mit der Option /m gestartet wird, sind keine weiteren Funktionen von ORTIMmulti verfügbar. Nach dem Schließen des Lizenzmonitors wird das Programm automatisch ohne Rückfrage beendet.

Der Lizenzmonitor kann als eigenständiges Programm nur verwendet werden, wenn ORTIMmulti nicht bereits läuft.

#### <span id="page-32-0"></span>**Gültigkeitsdauer der Lizenz**

dmc-ortim stellt zeitlich befristete und unbefristete Lizenzen aus.

Eine befristete Lizenz beschränkt die Nutzung des Programms auf einen bestimmten Zeitraum (z. B. 180 Tage).

Die Gültigkeitsdauer der Lizenz wird im Informations-Dialog von ORTIMmulti angezeigt.

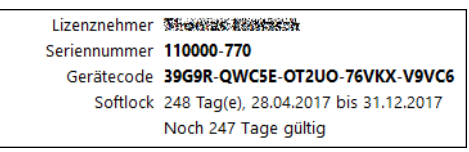

ORTIMmulti meldet rechtzeitig vor Ablauf der Gültigkeit der Lizenz, dass eine Erneuerung der Daten bei dmc-ortim angefordert werden muss.

#### <span id="page-32-1"></span>**Statusmeldungen**

Mögliche Probleme werden im Abschnitt [Statusmeldungen der Lizenzdatei](#page-120-1) (Seite 121) beschrieben.

## <span id="page-34-1"></span>**4.1 Vorbereitung der Installation**

Im Zuge der Installation von ORTIMmulti werden mehrere Verzeichnisse eingerichtet.

**Hinweis:** Für die Installation von ORTIMmulti sind Administrator-Rechte erforderlich. Melden Sie sich daher als Administrator an oder beauftragen Sie den Administrator mit der Installation.

Wir empfehlen dringend getrennte Verzeichnisse für Programm und Daten zu verwenden. Wenn Sie eine Installation auf einem Netzwerkserver planen, sollten Sie zwei Bereiche/Ordner *ProgramFiles* und *ProgramData* einrichten. Im Bereich *ProgramFiles* sind nur Leserechte erfoderlich.

#### <span id="page-34-2"></span>**Programmverzeichnis**

Im Programmverzeichnis werden die unveränderbaren Programmdateien abgelegt. Für die Arbeit mit dem Programm sind die PC-Standardrechte der *Benutzer*-Gruppe ausreichend.

#### <span id="page-34-3"></span>**Datenverzeichnis**

Im Datenverzeichnis werden alle veränderbaren Dateien des Programms abgelegt. Für das Verzeichnis sind PC-Schreibrechte erforderlich. Das Installationsprogramm versucht die Berechtigungen zu setzen. Das funktioniert nur, wenn die Installation auf dem PC oder Server durchgeführt wird, auf dem sich das Verzeichnis befindet.

Auf PC-Systemen mit besonderen Restriktionen (Gruppenrichtlinien) oder in Netzwerk-Verzeichnissen kann das Setzen der Berechtigungen unter Umständen nicht funktionieren. In diesem Fall muss der System-Administrator die Rechte für das Datenverzeichnis und alle Unterverzeichnisse manuell erweitern.

<span id="page-34-0"></span>

Das Datenverzeichnis muss unbedingt in die Datensicherung einbezogen werden.

#### <span id="page-35-0"></span>**Verzeichnisse auf PC oder Notebook einrichten**

Wenn Sie ORTIMmulti auf einem PC oder Notebook installieren ist die folgende Verzeichnisstruktur sinnvoll.

#### <span id="page-35-1"></span>**Programmverzeichnis**

Verwenden Sie das auf dem PC benutzte Verzeichnis für die Installation von Programmen. **Beispiel:** C:\Program Files (x86)\ORTIM\ORTIMmulti

#### <span id="page-35-2"></span>**Datenverzeichnis**

Geben Sie ein Verzeichnis mit Schreibrechten an. **Beispiel:** C:\Users\Public\Documents\ORTIMmulti
## **Verzeichnisse auf einem Netzwerkserver einrichten**

Wenn Sie ORTIMmulti auf einem Netzwerkserver installieren ist die folgende Verzeichnisstruktur sinnvoll.

### **Programmverzeichnis**

Legen Sie auf einem Netzwerklaufwerk Ihres Servers mit dem Namen **\\Servername** ein Verzeichnis **ProgramFiles** für die Installation von Programmen an. Richten Sie eine Freigabe **ProgramFiles** für dieses Verzeichnis ein. Legen Sie unterhalb von **ProgramFiles** die Verzeichnisse **ORTIM** und **ORTIMmulti** an. Geben Sie dann als Programmverzeichnis **\\Servername\ProgramFiles\ORTIM\ORTIMmulti** an.

**Hinweis:** Wenn Sie den Programmschutz Softlock verwenden, müssen Sie als Programmverzeichnis auch bei einer Installation direkt auf dem Server die Freigabe für das Programmverzeichnis angeben.

### **Datenverzeichnis**

Legen Sie auf einem Netzwerklaufwerk Ihres Servers mit dem Namen **\\Servername** ein Verzeichnis **ProgramData** für die Ablage von Programmdaten an. Ordnen Sie diesem Verzeichnis Schreibrechte zu. Richten Sie eine Freigabe **ProgramData** für dieses Verzeichnis ein. Auch die Freigabe muss Schreibrechte besitzen. Legen Sie unterhalb von **ProgramData** die Verzeichnisse **ORTIM** und **ORTIMmulti** an. Geben Sie dann als Programmverzeichnis **\\Servername\ProgramData\ORTIM\ORTIMmulti** an.

**Hinweis:** Wir empfehlen hier dringend die Angabe eines UNC-Pfadnamens.

# **4.2 Vollständige Installation**

## **Vollständige Installation**

ORTIMmulti wird im Internet zum Download bereitgestellt.

Im dmc-ortim-Download-Center [\(https://www.dmc-ortim.de/de/download-center/ORTIM](https://www.dmc-ortim.de/de/download-center/ortimplan)[multi](https://www.dmc-ortim.de/de/download-center/ortimplan)) wird das Installationsprogramm setup ortimmulti.exe bereitgestellt.

Das Programm ist ohne eine Lizenz nicht einsetzbar.

Anschließend startet das Installationsprogramm und Sie werden in mehreren Schritten durch die Installation geleitet. Lesen Sie alle Informationen, die im Zuge der Installation ausgegeben werden, aufmerksam durch.

## **Start der Installation, Installationstyp wählen**

Der Installationsassistent leitet Sie durch alle Schritte der Installation.

**Hinweis:** Mit der Installation stimmen Sie den Lizenzbedingungen zu. Lesen Sie die Lizenzbedingungen sorgfälltig durch, bevor Sie mit der Installation beginnen.

Auf dieser Seite müssen Sie den Installationstyp wählen.

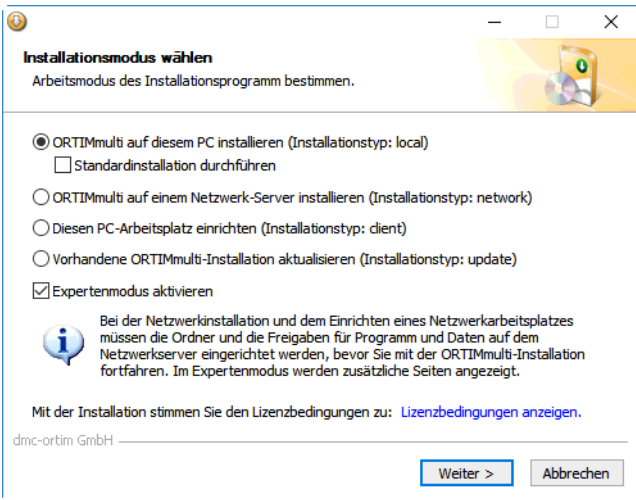

### **ORTIMmulti auf diesem PC installieren**

Installationstyp: local.

Wählen Sie diesen Installationsmodus, wenn Sie das Programm auf dem PC installieren wollen, auf dem Sie sich gerade befinden.

**Hinweis:** Auf dem PC wird die in die Installation integrierte Datenbank Zen Workgroup mit installiert.

### **Standardinstallation durchführen**

Wenn dieses Häkchen gewählt ist, wird die Installation mit allen Standardwerten durchgeführt. Das Installationsprogramm verwendet die von Microsoft vorgebenen Verzeichnise für Programm und Daten. Es wird lediglich eine Installationsseite zum Festlegen des Programmschutzes geöffnet.

### **ORTIMmulti auf einem Netzwerkserver installieren**

Installationstyp: network.

Wählen Sie diesen Installationsmodus, wenn Sie das Programm auf einem Netzwerkserver installieren und bereitstellen wollen. Die Netzwerkinstallation kann entweder direkt auf dem Netzwerkserver (empfohlen) oder über einen Arbeitsplatz-PC durchgeführt werden. Wenn Sie ORTIMmulti später auf dem Netzwerkserver selbst betreiben wollen (z. B. als Dienst für zentrale Aufgaben), müssen Sie die Installation auf dem Netzwerkserver selbst durchführen.

Voraussetzung für die Netzwerkinstallation sind auf dem Netzwerkserver eingerichtete Verzeichnisse und Freigaben für Programm und Daten.

**Hinweis:** Installieren Sie den Zen-Datenbankserver bevor Sie mit der Installation von ORTIMmulti beginnen.

Der Zen-Datenbankserver ist nicht Bestandteil der ORTIMmulti-Installation. Der Datenbankserver befindet sich auf der Programm-CD im Verzeichnis \PSQL oder im dmcortim-Internet unter der folgenden Adresse:

[https://downloadcenter-ortim.dmc-group.com/dmc-ortim/softwareproduct/actian](https://downloadcenter-ortim.dmc-group.com/dmc-ortim/softwareproduct/actian-psql)psql

### **Beispiel:**

Einrichten auf einer Festplatte F des Servers mit dem PC-Namen ORTIM.

Verzeichnisse anlegen

F:\ProgramFiles\ORTIMmulti F:\ProgramData\ORTIMmulti

Freigaben anlegen

\\ORTIM\ProgramFiles \\ORTIM\ProgramData

Bei der Installation wird das Programmverzeichnis

\\ORTIM\ProgramFiles\ORTIMmulti

und das Datenverzeichnis

\\ORTIM\ProgramData\ORTIMmulti

angegeben.

**Hinweis:** Wir empfehlen dringend die Verwendung von UNC-Pfadnamen und nicht von Laufwerksbuchstaben. Langjährige Erfahrungen mit Laufwerksbuchstaben haben immer wieder Probleme mit der Verfügbarkeit der Laufwerksbuchstaben aufgezeigt.

## **Arbeitsplatz-PC einrichten**

Wählen Sie **Arbeitsplatz-PC einrichten**, wenn ORTIMmulti bereits auf einem Netzwerkserver installiert und bereitgestellt wurde und Sie einen Arbeitsplatz-PC für den Einsatz vorbereiten wollen.

**Hinweis:** Auf dem Arbeitsplatz-PC muss das Zugriffsprogramm für die Zen-Datenbank installiert sein (Zen-Client oder Zen-Workgroup).

## **Vorhandene ORTIMmulti-Installation aktualisieren**

Mit diesem Installationstyp führen Sie ein **Update** oder **Upgrade** durch. Voraussetzung ist eine zuvor installierte Programmversion.

Hierbei werden alle Programmdateien und die Beispiele aktualisiert.

**Hinweis:** Platzieren Sie keine eigenen Daten oder Testdaten in den Beispiledatenbanken!

### **Expertenmodus**

Wenn Sie den Expertenmodus wählen, werden im Verlauf der Installation zusätzliche Einstellungsseiten geöffnet.

**Hinweis:** Den Expertenmodus sollten Sie nur verwenden, wenn Sie z. B. eine zweite Installation auf dem gleichen PC oder Server einrichten wollen.

## **Programmverzeichnis auswählen**

Auf der nächsten Seite werden Sie aufgefordert, das Verzeichnis anzugeben, in das ORTIMmulti installiert werden soll.

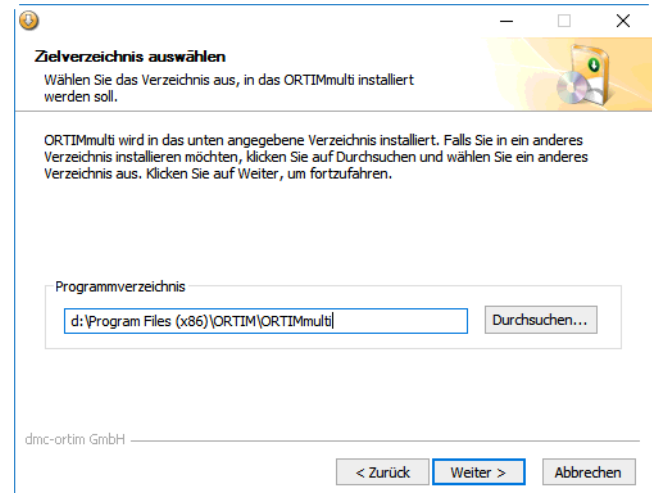

Als Voreinstellung wird das Verzeichnis C:\Program Files (x86)\ORTIM\ORTIMmulti verwendet. Wenn Sie das Verzeichnis ändern wollen, können Sie das gewünschte Verzeichnis über *Durchsuchen...* auswählen oder direkt in das Eingabefeld eintragen.

## **Datenverzeichnis festlegen**

Im nächsten Schritt müssen Sie das Datenverzeichnis festlegen. Das Datenverzeichnis wird für alle veränderbaren Daten verwendet.

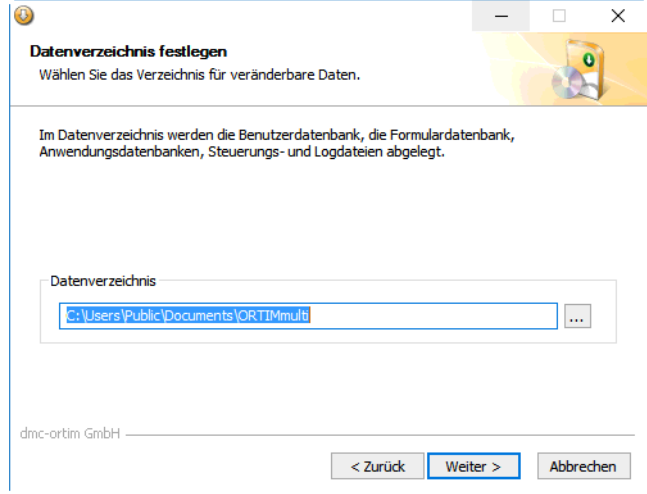

Wenn Sie das Programm im Netzwerk einsetzen, müssen Sie ein Verzeichnis wählen, das für alle Benutzer im Netzwerk zugänglich ist und auf dem alle Benutzer die erforderlichen Schreibrechte besitzen.

**Hinweis:** Wir empfehlen dringend einen UNC-Pfad auf das Datenverzeichnis anzugeben, da dieser eindeutig ist. Laufwerksbuchstaben können auf verschiedenen PCs auf unterschiedliche Verzeichnisse verweisen.

Auf der Installationsseite wird ein entsprechender Hinweis angeben.

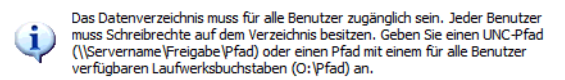

# **Anwendungsdaten- und Einstellungsbereich festlegen**

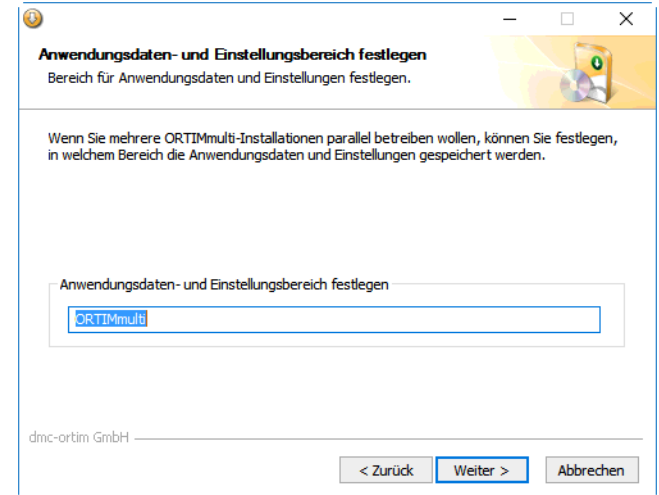

Diese Seite wird nur im Expertenmodus geöffnet.

Hier können Sie den Anwendungsdaten- und Einstellungsbereich eingeben, unter dem ORTIMmulti die Anwendungsdaten und die Arbeitsplatzeinstellungen speichert.

Wenn Sie eine zweite ORTIMmulti-Installation auf dem gleichen PC oder Server einrichten wollen, müssen Sie hier einen eindeutigen Anwendungsdaten- und Einstellungsbereich eingeben.

Die Anwendungsdaten werden im angegebenen Anwendungsdatenbereich unterhalb des Pfades, der über die Systemvariable %APPDATA% bereitgestellt wird, angelegt.

Die Arbeitsplatzeinstellungen werden unter dem angegebenen Einstellungsbereich im Pfad HKCU\Software\ORTIM Industrial Engineering Deutschland GmbH in der Registrierungsdatenbank auf dem PC gespeichert.

# **Datenbank Actian Zen Workgroup**

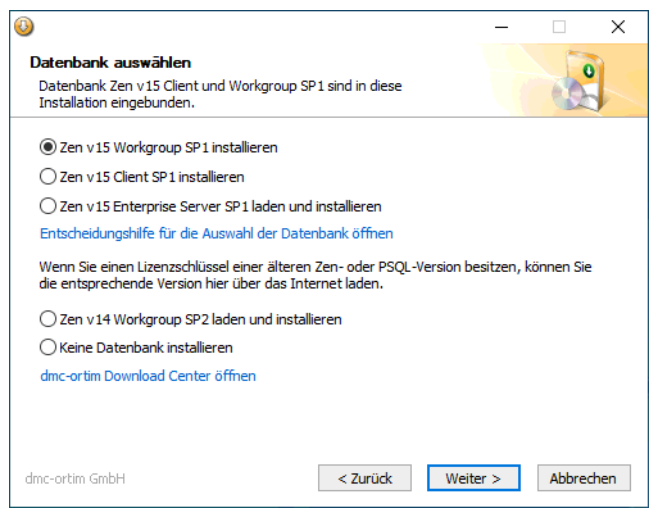

Die Datenbank **Actian Zen v15 Workgroup** ist in die **Installation integriert**.

Wenn Sie die Datenbank Actian PSQL v14 Workgroup nutzen wollen, benötigen Sie eine Lizenz für diese Version.

#### **Lizenzen für die Actian Datenbank sind nicht zwischen den Versionen übertragbar.**

Am Ende der Installation können Sie Ihre Lizenz in den *License Administrator* eingeben und die Aktivierung der Datenbank durchführen.

## **Entscheidungshilfe für die Auswahl der Datenbank**

Wählen Sie die Datenbank anhand folgender Kriterien.

#### **Workgroup**

- **•** Wenn Sie die Anwendung auf diesem PC installieren.
- **•** Wenn die Anwendung auf einem zentralen Server installiert ist und Sie auch mit Daten auf diesem PC arbeiten.
- **•** Wenn Sie auf diesem PC die Anwendung ORTIM a5PC einsetzen wollen.

### **Client**

**•** Wenn Sie einen Netzwerkarbeitsplatz einrichten.

### **Server (Enterprise Server)**

**•** Wenn Sie die Installation auf einem zentralen Windows Server durchführen, mit dem mehrere PCs verbunden werden.

Der Server wird in zwei Varianten angeboten. Der hier wählbare Server ist der Enterprise Server. Den Cloud Server erhalten Sie im dmc-ortim Download Center.

**Enterprise Server:** geeignet für Einsatz auf einer physikalischen Hardware und in einer virtuellen Maschine (keine Lastverteilung möglich).

Benutzer-abhängiges Lizenzmodell.

**Cloud Server:** geeignet für den Einsatz in einer virtuellen Maschine auf Host mit Lastverteilung.

Datenvolumen-abhängiges Lizenzmodell.

## **Berechtigungen festlegen**

Diese Seite wird nur im Expertenmodus geöffnet.

Hier können Sie die PC-Berechtigungsgruppe wählen, deren Rechte dem Datenverzeichnis zugeordnet werden.

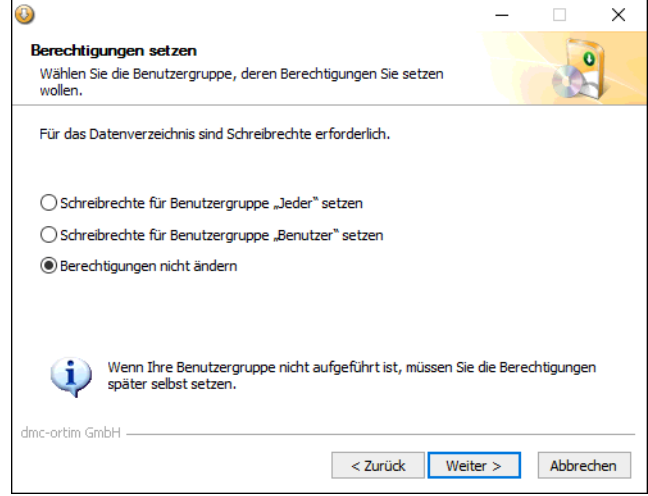

# **Verknüpfungen einrichten**

Auf der Seite können Sie festlegen, wo die Programmverküpfungen angelegt werden.

Die Verküpfungen werden mit der angegebenen Bezeichnung angelegt.

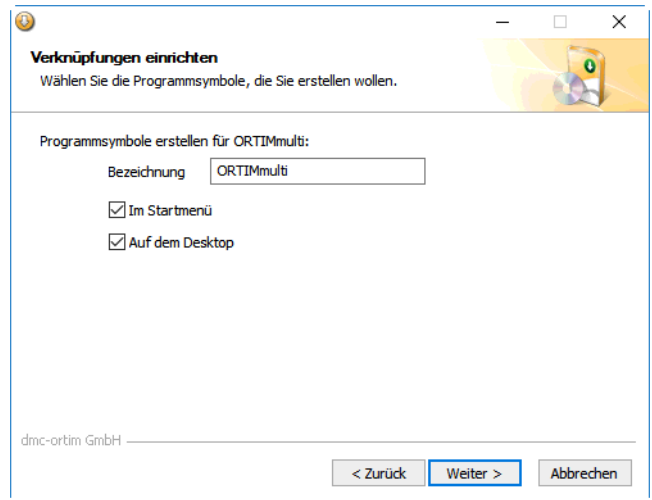

# **Software-Aktualisierungen**

Diese Seite wird nur im Expertenmodus geöffnet.

ORTIMmulti bietet die Möglichkeit, Programmaktualisierungen aus dem Internet zu laden (Softwareupdate) und das Programm im laufenden Betrieb zu ändern.

Auf dieser Seite können Sie die Einstellungen für das Softwareupdate festlegen.

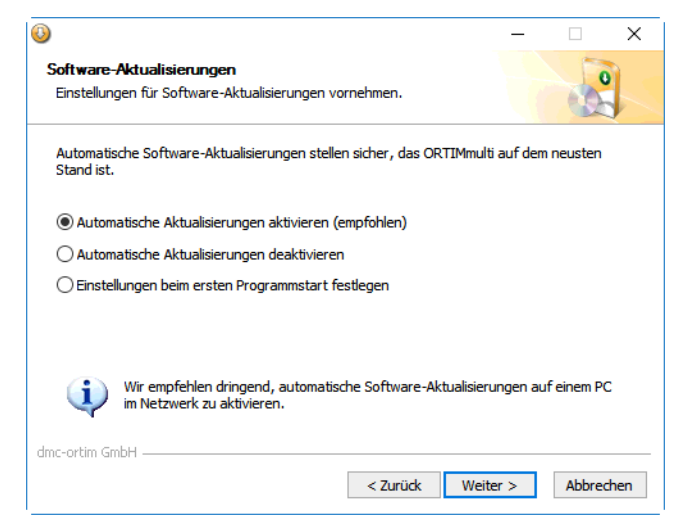

Wenn Sie die Voreinstellung Einstellungen beim ersten Programmstart festlegen wählen, wird beim ersten Programmstart ein Fenster geöffnet, in dem Sie das Verhalten des Softwareupdates detailliert festlegen können.

Hier (während der Installation) können Sie bereits die grundlegende Festlegung treffen, dass automatische Updates durchgeführt werden oder nicht. Wenn Sie z. B. über keinen Internetzugang verfügen oder den Benutzern von ORTIMmulti den Zugriff auf das Internet nicht erlauben wollen, sollten Sie die Einstellung Automatische Updates deaktivieren wählen. Die Einstellungen können später über das Programm wieder geändert werden.

**Hinweis:** Wir empfehlen das automatische Softwareupdate zumindest auf einem PC zu aktivieren, so dass bereitgestellte Aktualisierungen geladen werden.

Administratoren können das Softwareupdate auch über die Befehlszeile aufrufen. Weitere Hinweise finden Sie im Anhang des Handbuchs Grundlagen (Befehlszeile).

## **Daten aus Vorgängerversion übernehmen**

Wenn Sie eine Vollinstallation durchführen, können Sie wichtige Daten aus einer bereits installierten Vorgängerversion übernehmen.

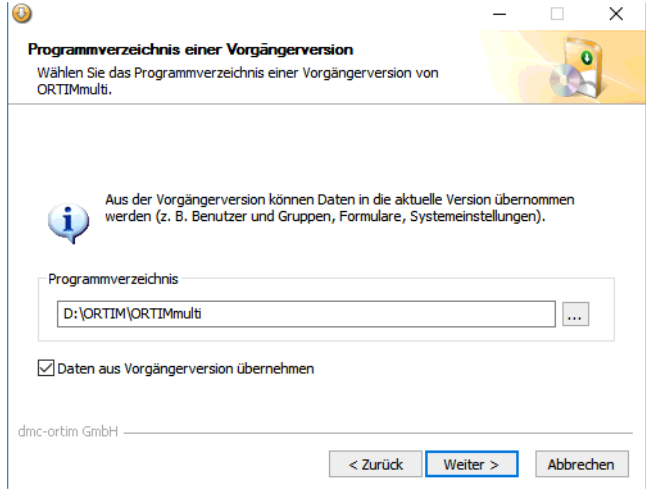

Geben Sie dazu das **Programmverzeichnis** der Vorgängerversion an und bestätigen die Datenübernahme über das Kontrollkästchen Daten aus Vorgängerversion übernehmen.

**Hinweis:** Die Dateien der neuen Programmversion werden vor dem Überschreiben mit der Erweiterung \*.bak gesichert.

Folgende Dateien werden übernommen:

- **1.** Benutzerdatenbank
- **2.** Formulardatenbank
- **3.** Aufgabendatenbank
- **4.** Analysiersysteme
- **5.** Zeitartmodule

## <span id="page-49-0"></span>**Lizenz wählen**

Die Seite wird bei Installationen auf einem Arbeitsplatz-PC und auf einem Netzwerkserver geöffnet. Bei Update-Installationen wird die Seite nur im Expertenmodus geöffnet.

Über die Lizenzseite können Sie die von dmc-ortim bereitgestellte Lizenz-Zip-Datei wählen. Die Lizenz wird im Zuge der Programminstallation mit in das Datenverzeichnis installiert.

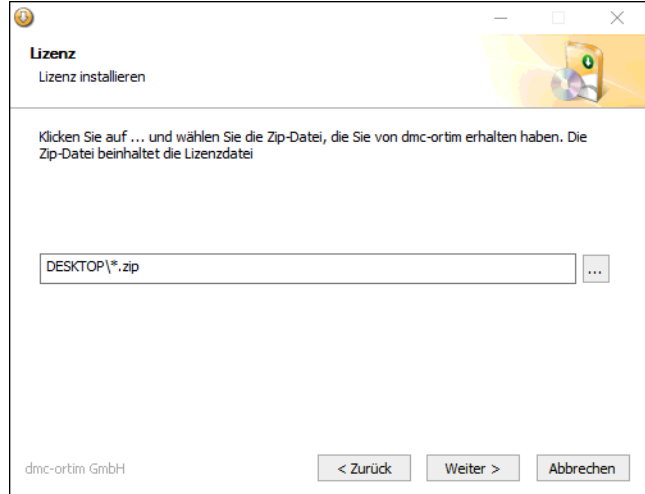

Die Lizenz-Zip-Datei kann über die Steuerungsdatei für die Installation [\(siehe unten](#page-88-0)  [Seite 89\)](#page-88-0) gesetzt werden.

## **Beispiel**

[License]

Path=%DESKTOP%\dmc-ortim-license.zip

## **Installation starten**

Auf einer Übersichtsseite werden die zu erwartenden Installationsschritte angezeigt.

Die Installation wird gestartet, wenn Sie die Schaltfläche Installieren betätigen. Alle notwendigen Dateien werden in die zuvor angegebenen Verzeichnisse kopiert.

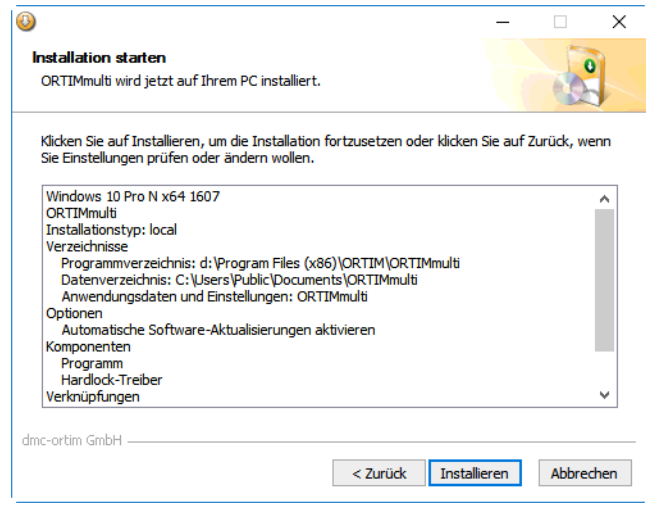

## **Installationsverlauf**

Im folgenden wird der Installationsverlauf mit einer Fortschrittsanzeige angezeigt.

Während der Installation ist die Schaltfläche Weiter > gesperrt. Sind alle Dateien kopiert worden, wird die Schaltfläche *Weiter* > freigegeben und zeigt an, dass die Installation beendet ist.

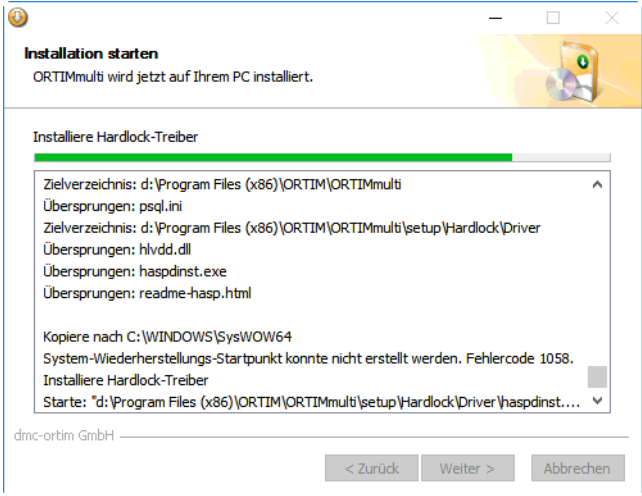

Im Zuge der Installation wird unter Umständen (wenn noch keine Datenbank installiert ist) ein weiteres Fenster geöffnet, das über die Installation der Datenbank Zen Workgroup hinweist.

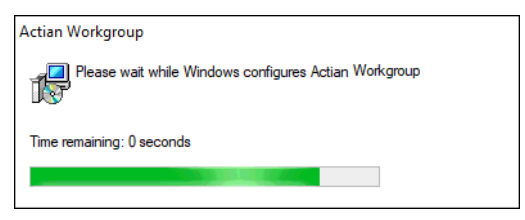

Nach der Installation der Datenbank werden Sie über ein Hinweisfenster auf die Eingabe eines Lizenzschlüssels für die Datenbank hingewiesen.

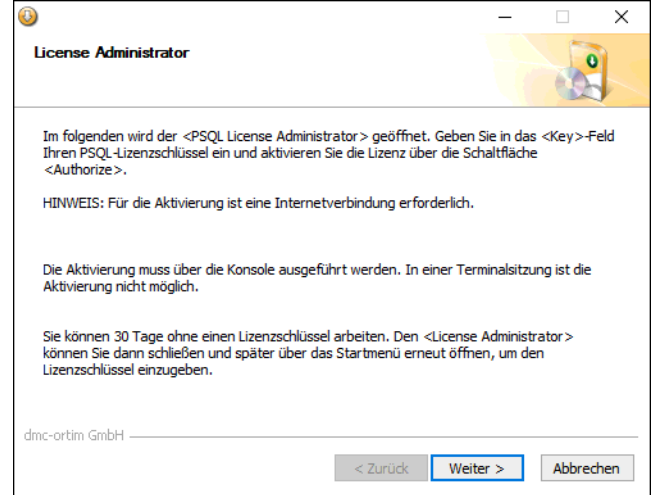

Anschließend wird das Lizenz-Eingabefenster geöffnet.

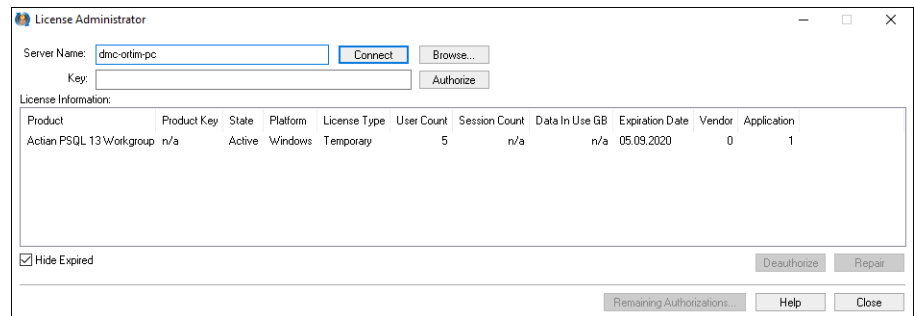

## **Abschluss der Installation**

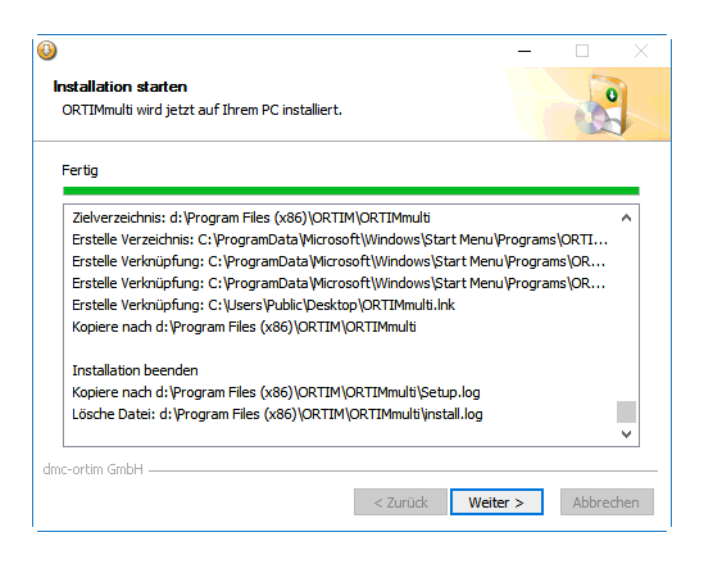

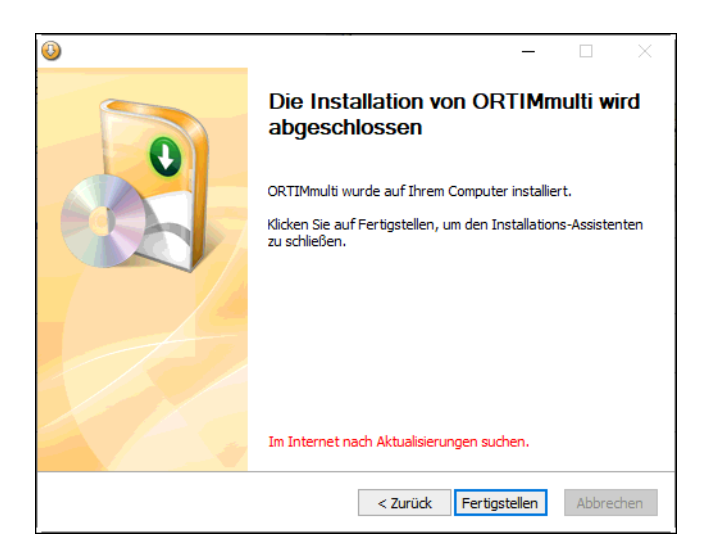

## **Aktualisierungen laden**

ORTIMmulti wird regelmäßig durch Software-Aktualisierungen ergänzt und erweitert. Mit Software-Aktualisierungen werden Probleme beseitigt, die ORTIMmulti-Anwender an dmcortim gesendet haben.

**Hinweis:** Benutzen Sie den Link auf der letzten Seite des Installationsassistenten (*Im* Internet nach Aktualisierungen suchen), um direkt nach der Installation nach Software-Aktualisierungen zu suchen. Laden Sie dann das Installationsprogramm für Aktualisierungen (setup\_hotfixes-ortimmulti.exe) und installieren Sie die Aktualisierungen.

Betätigen Sie die Schaltfläche *Fertig stellen*, um die Installation abzuschließen.

Das Programm ist damit installiert.

Unter Umständen müssen Sie den PC nach der Installation neu starten. Sie werden dann entsprechend darauf hingewiesen.

**Hinweis:** Wenn Sie das Programm auf einem Netzwerkserver installiert haben, müssen Sie auf jeden Arbeitsplatz die Arbeitsplatz-PC einrichten-Installation durchführen, um den Arbeitsplatz einzurichten.

# **4.3 Programmschutz**

ORTIMmulti wird über das Programmschutzverfahren Softlock vor unberechtigtem Einsatz geschützt.

ORTIMmulti wird normalerweise mit dem Programmschutz Softlock ausgeliefert. Sie erhalten von dmc-ortim eine Lizenzdatei, die Sie installieren müssen. Die Lizenz muss aktiviert werden. Nach dem Programmstart versucht ORTIMmulti über das Internet eine Verbindung zum dmc-ortim-Aktivierungsserver aufzubauen. Bei Erfolgt wird die Lizenz dauerhaft aktiviert. Wenn keine Verbindung hergestellt werden kann (z. B. weil eine Firewall das verhindert) können Sie die Aktivierung auch manuell auslösen. Einzelheiten dazu finden Sie weiter unten in Abschnitt *[Lizenz aktivieren](#page-58-0)* (Seite 59).

## **Softlock**

Das Lizenzdatei Softlock wird von dmc-ortim auf einem Datenträger oder im Internet bereitgestellt. Führen Sie die Datei aus, um Ihre Lizenz zu installieren.

Eine detaillierte Beschreibung des *Softlock* finden Sie in Kapitel *Lizenzdatei*, Seite 87.

# **4.4 Programmstart**

Wenn Sie das Programm das erste Mal auf Ihrem PC starten, werden Sie aufgefordert die Programmsprache zu wählen. Danach wird das Anmeldefenster geöffnet. Melden Sie sich hier mit dem Benutzer **Abel** und Passwort **a** an.

Nach einer erfolgreichen Anmeldung werden Sie aufgefordert das Passwort zu ändern, weil es nicht den Sicherheitsanforderungen entspricht. Geben Sie das alte Passwort a und ein neues Passwort zweimal ein. Das neue Passwort muss mindestens sieben Zeichen lang sein und aus Großbuchstaben, Kleinbuchstaben, Ziffern und Sonderzeichen bestehen.

#### **Merken Sie sich das neue Administrator-Passwort.**

Aus **Sicherheitsgründen** sollten Sie einen eigenen Administrator-Benutzer anlegen und danach den **vordefinierten Benutzer Abel löschen**.

Die Passwortrichtlinien werden in der Benutzerverwaltung an der Benutzergruppe festgelegt. Hier können Sie Ihre eigenen Sicherheitseinstellungen vornehmen.

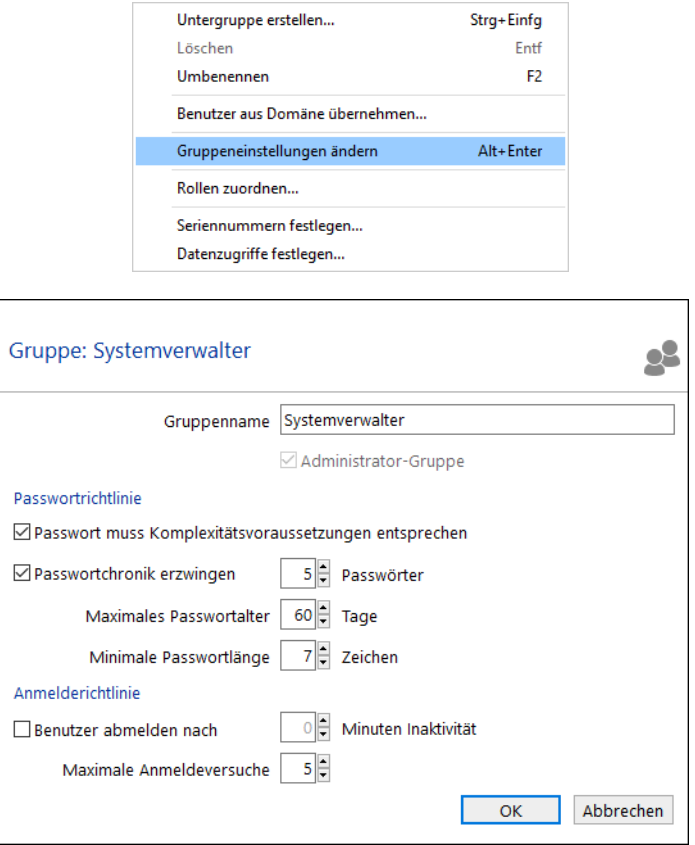

Die Einstellungen werden für jede Benutzergruppe separat festgelegt. Damit können Sie z. B. der Systemverwaltergruppe eine höhere Sicherheit zuordnen als normalen Anwendergruppen.

## <span id="page-58-0"></span>**Lizenz aktivieren**

Danach wird ein Fenster geöffnet, das Sie zum Aktivieren der Lizenz auffordert.

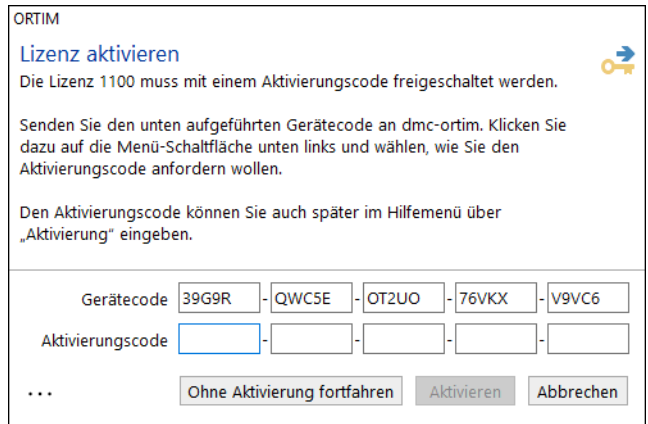

Betätigen Sie die Menü-Schaltfläche links unten und senden Sie den Gerätecode an dmcortim und tragen dann den danach von dmc-ortim übermittelten Aktivierungscode in die fünf Eingabefelder ein.

Wenn Sie ORTIMmulti zu einer Zeit installieren, zu der die dmc-ortim-Hotline nicht erreichbar ist (nachts, am Wochenende), können Sie das Programm für eine kurze Zeit auch ohne Aktivierung verwenden. Betätigen Sie dazu die Schaltfläche

Ohne Aktivierung fortfahren. Sie werden dann beim nächsten Programmstart erneut an die erforderliche Aktivierung erinnert.

## **Seriennummern festlegen**

Wenn Sie den Programmschutz Softlock einsetzen und mit ihrer Lizenz mehr als eine Seriennummer erhalten haben, müssen Sie die Seriennummern auf ihre Benutzergruppen aufteilen. Öffnen Sie dazu die Benutzerverwaltung über Benutzer und Gruppen im ORTIMmulti-Hauptfenster. Wählen Sie acheinander alle Benutzergruppen aus und öffnen über das lokale Menü den Eintrag Seriennummern festlegen.

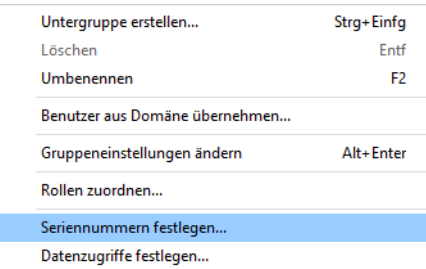

In einer Liste werden alle verfügbaren Seriennummern angezeigt. Wählen Sie die Seriennummer aus, deren Programmmodule (im Lieferumfang von ORTIMmulti beschrieben) der gewählten Benutzergruppe entsprechen.

Weitere Informationen finden Sie in Kapitel [Lizenzen verwalten](#page-86-0) (Seite 87).

## **Probleme beim Programmstart**

Wenn das Programm in der Startphase Fehlermeldungen ausgibt, kann das viele Ursachen haben:

- **•** nicht ausreichende PC-Benutzerberechtigungen,
- **•** unzureichende Einstellungen für die Datenbank Zen,
- **•** Datenbank-Probleme.

#### **PC-Benutzerberechtigungen**

Stellen Sie sicher, das Sie Schreibrechte für die folgenden Verzeichnisse besitzen:

- **•** Datenverzeichnis mit allen Unterverzeichnissen,
- **•** Verzeichnis, in dem sich Ihre Anwendungsdatenbank befindet.

#### **Datenbank-Einstellungen**

Die möglichen Probleme, die in Verbindung mit der Datenbank Actian Zen stehen, sind weiter unten Abschnitt [Datenbank-Statusmeldungen](#page-84-0) (Seite 85) beschrieben.

#### **Datenbank-Probleme**

Wenn das Programm nach der Benutzeranmeldung eine Fehlermeldung ausgibt, sind möglicherweise Probleme mit der Anwendungsdatenbank die Ursache. Halten Sie dann nach der Benutzeranmeldung die STRG-Taste gedrückt. Die Anwendungsdatenbank wird dann nicht automatisch geöffnet. Die Datenbank können Sie dann anschließend manuell öffnen. Dabei werden zusätzliche Prüfungen durchgeführt, die helfen, die Ursache des Fehlers einzugrenzen.

#### **Diagnose und Logdatei**

Sollten die Probleme auf die oben beschriebene Art nicht zu beheben sein, können Sie mit

der Befehlszeilen-Option */diag* eine Diagnose möglicher Probleme durchführen. Wenn diese Diagnose nicht erfolgreich ist, können Sie die Befehlszeilen-Option /diagsimple verwenden. Das Ergebnis der Diagnose wird in einem Fenster angezeigt, aus dem heraus Sie die Diagnosedatei speichern oder als E-Mail an dmc-ortim versenden können.

Die Befehlszeilen-Option */log* öffnet ein Fenster, aus dem heraus Sie die Logdatei des Programms an einem anderen Ort speichern oder als E-Mail an dmc-ortim versenden können.

Über die Befehlszeilen-Option */update* können Sie aktuelle Änderungen und Erweiterungen aus dem Internet laden, um mögliche Probleme zu beseitigen.

Mit der Befehlszeilen-Option /? wird eine Übersicht über weitere Optionen angezeigt.

**Hinweis:** Um ORTIMmulti mit einer Befehlszeilen-Option zu starten, können Sie die Verknüpfung kopieren oder bearbeiten und die entsprechende Zeichenfolge hinter dem Dateinamen *omulti.exe* eintragen. Eine andere Möglichkeit ist, das Programm mit der Befehlszeile von der Eingabeaufforderung oder über Ausführen aus dem Startmenü des PCs zu starten.

### **Benutzer anmelden**

Vor Beginn der Arbeit mit dem Programm müssen Sie sich bei der ORTIMmulti-Benutzerverwaltung anmelden.

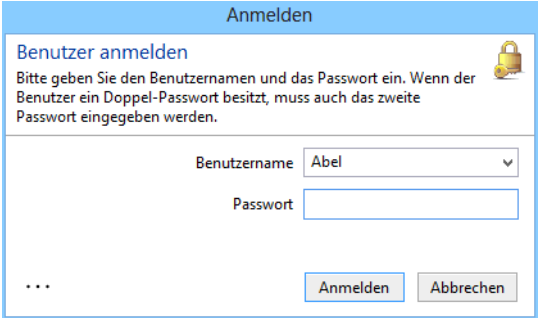

Geben Sie als Benutzername Abe/und als Kennwort a ein, um das Programm das erste Mal zu starten. Wenn Sie sich mit der Funktionsweise der Benutzerverwaltung vertraut gemacht haben, sollten Sie einen neuen ORTIMmulti-Systemadministrator anlegen und den voreingestellten Benutzer Abe/löschen.

# **4.5 Update-Installation**

Installationstyp: update.

Die Update/Upgrade-Installation erfolgt über das gleiche Installationsprogramm. Wählen Sie den Installationstyp **Vorhandene ORTIMmulti-Installation aktualisieren**.

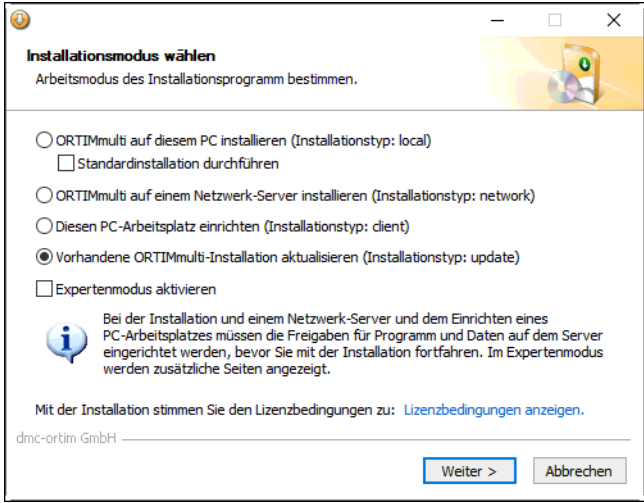

### **Programmverzeichnis auswählen**

Zunächst werden Sie aufgefordert das Programmverzeichnis anzugeben.

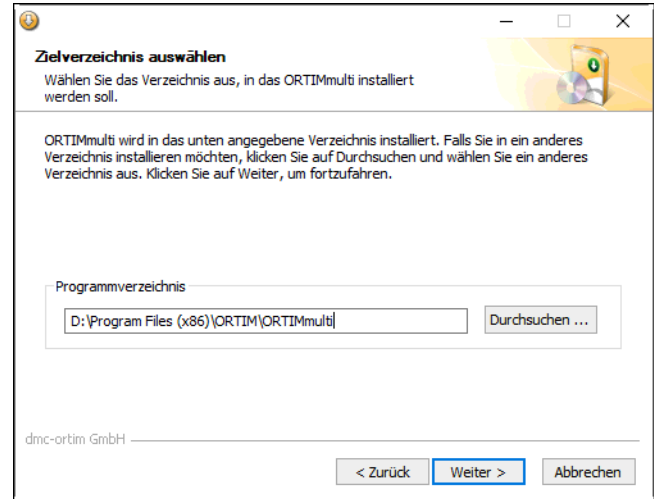

Wählen Sie das Programmverzeichnis von ORTIMmulti. Das Programmverzeichnis ist das Verzeichnis, in dem sich die ORTIMmulti-Installation befindet, die Sie mit dem Update aktualisieren wollen.

Wenn sich noch keine ORTIMmulti-Installation auf Ihrem System befindet oder Sie nicht das richtige Programmverzeichnis angegeben haben, ist die Schaltfläche Weiterinaktiv. Wählen Sie dann ein anderes Verzeichnis oder führen Sie eine Vollinstallation von ORTIMmulti durch.

Klicken Sie auf Weiter, um mit dem Update fortzufahren.

## **Datenverzeichnis prüfen**

Im nächsten Schritt können Sie das eingestellte Datenverzeichnis überprüfen.

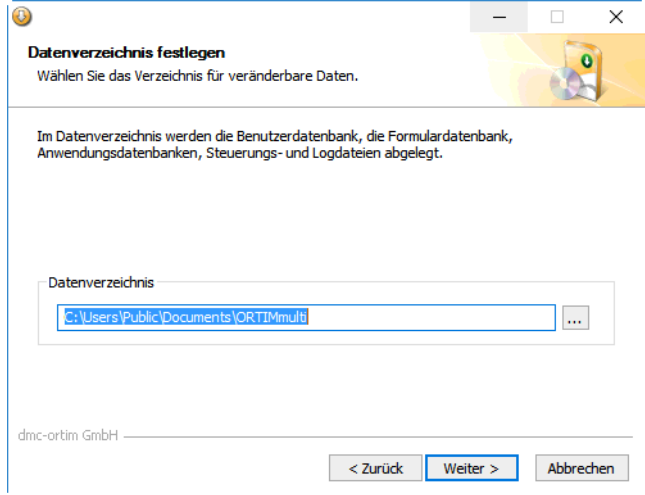

Wenn der Expertenmodus nicht gewählt ist, wird diese Seite nicht gezeigt.

## **Verknüpfungen einrichten**

Wenn Sie den Expertenmodus gewählt haben, können Sie Verknüpfungen im Startmenü und auf dem Desktop anlegen.

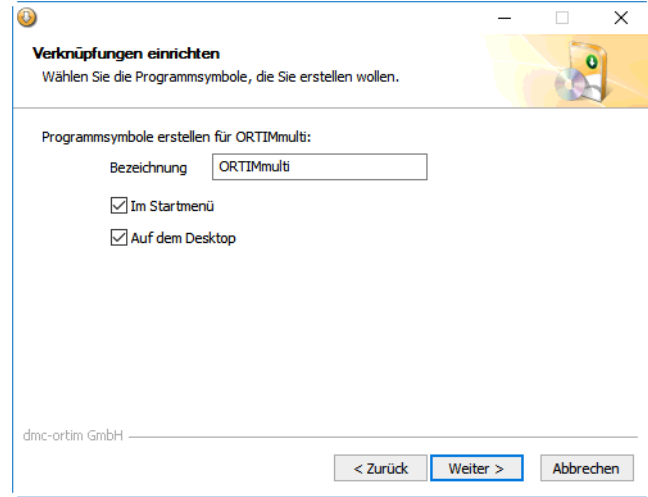

Wenn der Expertenmodus nicht gewählt ist, wird diese Seite nicht gezeigt; es werden keine Verknüpfungen angelegt.

#### **Daten aus Vorgängerversion übernehmen**

Wenn Sie eine Vollinstallation durchführen, können Sie wichtige Daten aus einer bereits installierten Vorgängerversion übernehmen.

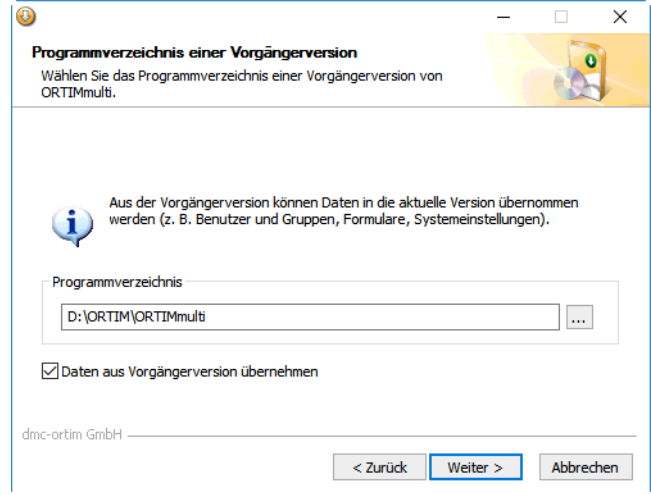

Wenn der Expertenmodus nicht gewählt ist, wird diese Seite nicht gezeigt; es werden keine Verknüpfungen angelegt.

#### **Lizenz aktualisieren**

Im Expertenmodus wird die Seite [Lizenz wählen](#page-49-0) (Seite 50) geöffnet.

Hier können Sie eine neue Lizenz-Zip-Datei wählen, die ihre aktuelle Lizenz ersetzt.

#### **Installation starten**

Wenn Sie die Schaltfläche *Weiter* betätigen, werden auf einer Übersichtsseite die zu erwartenden Installationsschritte angezeigt.

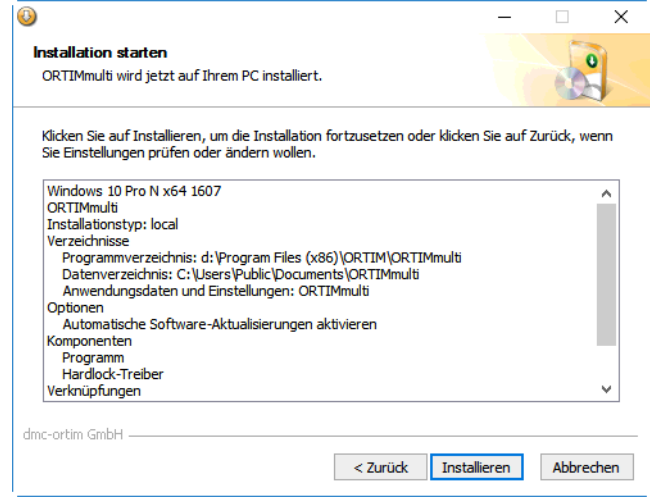

Damit das Update korrekt durchgeführt werden kann, müssen alle ORTIMmulti-Anwender das Programm verlassen. Bei einer laufenden Anwendung wird das Installationsprogramm eine Meldung anzeigen, die besagt, dass bestimmte Dateien nicht kopiert oder überschrieben werden konnten.

Beenden Sie dann das Update, schließen Sie ORTIMmulti und führen danach das Update erneut aus.

## **4.6 Einsatz von Aktualisierungen**

Aktualisierungen können Probleme einzelner Programmversionen beseitigen und neue Funktionen bereitstellen.

Über die dmc-ortim-Download-Seiten können Sie Aktualisierungen für Ihre ORTIMmulti-Version laden.

Geben Sie dazu die folgende Adresse in Ihren Internet-Browser ein.

www.dmc-ortim.de/SoftwareUpdate/ORTIMmulti/4.2.0/changes\_de-DE.html

Aktualisierungen werden als Hotfixes (wichtige Aktualisierungen) oder Addons (empfohlene Aktualisierungen) bereitgestellt und stehen jedem Anwender auf der Internet-Supportseite zur Verfügung.

**Hinweis:** Bevor Sie sich bei Problemen an die dmc-ortim-Hotline wenden, sollten Sie unbedingt die oben genannte Internet-Supportseite besuchen und nach Aktualisierungen für Ihre Programmversion suchen.

ORTIMmulti stellt einen automatischen **Software Update Service** bereit. Hierüber hat das Programm die Möglichkeit sich selbst zu aktualisieren. Dabei wird eine Internetverbindung aufgebaut und nach verfügbaren Aktualisierungen für die eingesetzte Programmversion gesucht. Die Aktualisierungen können dann automatisch geladen und installiert werden, ohne dass das Programm beendet werden muss.

**Hinweis:** Wir empfehlen, den automatischen Software Update Service zu nutzen, wenn Sie eine direkte Verbindung zum Internet haben.

# **4.7 Programm als Dienst einrichten**

Wenn ORTIMmulti auf einem Netzwerkserver eingerichtet ist und das Programm auf diesem Server Aufgaben verrichten soll, kann ORTIMmulti auf dem Server als PC-Dienst eingerichtet werden.

Die Einrichtung erfolgt über ein eigenes Installationsprogramm.

Das Installationsprogramm müssen Sie auf dem Server ausführen, auf dem ORTIMmulti installiert ist.

Im Zuge der Installation wird das Programmverzeichnis der ORTIMmulti-Installation und ein ORTIMmulti-Benutzer (Dienst-Benutzer) und sein Passwort abgefragt.

Diesen Dienst-Benutzer richten Sie vorher mit dem normalen ORTIMmulti-Programm ein.

**Hinweis:** Der Dienst kann nur mit dem Programmschutz Softlock verwendet werden.

#### **Wann ist das Einrichten des Dienstes sinnvoll?**

Sinnvoll ist die Einrichtung des Dienstes immer, wenn das Programm auf einem zentralen Server installiert ist und regelmäßige Aufgaben durchgeführt werden sollen. Dazu gehören z. B. die Datensicherung und die Datenbankdiagnose. Mit dem Dienst ist sichergestellt, dass die Aufgaben auch ausgeführt werden, wenn alle Anwender das Programm beendet haben.

Wenn ORTIMmulti als Dienst eingerichtet wird, besitzt das Programm keine Oberfläche. ORTIMmulti läuft dann unabhängig von einer Benutzeranmeldung im Hintergrund und kann lediglich Aufgaben im Aufgabenplaner ausführen. Die Aufgaben werden direkt auf dem Server in höchster Performance durchgeführt.

Anwender können beim Anlegen einer Aufgabe den Dienst-Benutzer angeben, der dann die Aufgabe ausführt. Der Dienst-Benutzer (z. B. service) wird beim Einrichten des Dienstes (siehe unten) angegeben.

### **Benötigt der Dienst eine eigene Lizenz?**

Ja, es ist eine normale ORTIMmulti-Lizenz erforderlich. Die Lizenz wird dem Dienst-Benutzer in der Benutzerverwaltung zugeordnet.

Die Lizenz ist kostenfrei, wenn sie keine Programmmodule beinhaltet.

Wenn eine Aufgabe ausgeführt werden soll, die ein bestimmtes Programmmodul erfordert (z. B. Aufgabe ERP-Import erfordert das Programmmodul ERP-Schnittstelle), muss die Lizenz das Programmmodul beinhalten.

#### **Dienst einrichten**

Die Einrichtung als Dienst erfolgt über ein eigenes Installationsprogramm SetupORTIMmultiService.exe.

Im ersten Schritt müssen Sie angeben, wo ORTIMmulti installiert ist; wählen Sie dazu das Programmverzeichnis der ORTIMmulti-Installation aus.

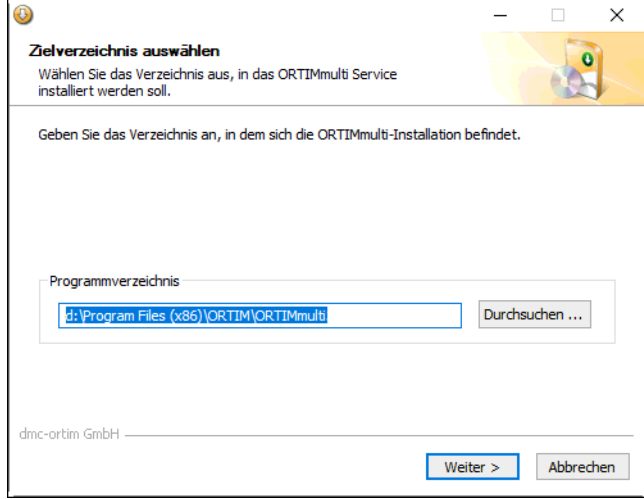

Im zweiten Schritt müssen Sie den Anmeldecode eines ORTIMmulti-Benutzers - des Dienst-Benutzer - eingeben. In der ORTIMmulti-Benutzerverwaltung muss dieser Benutzer zuvor angelegt und mit einer freien Lizenz versehen werden.

Den Anmeldecode können Sie dann über die Benutzereigenschaften in die Zwischenablage kopieren und von dort in das Eingabefeld einfügen.

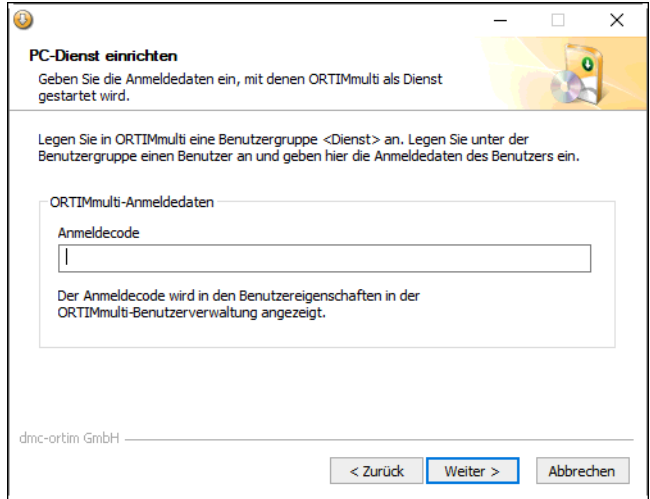
Wählen Sie anschließend die Sprache aus, in der der Dienst arbeiten soll; Meldungen, die ORTIMmulti in das Aufgabenprotokoll schreibt, werden in dieser Sprache geschrieben.

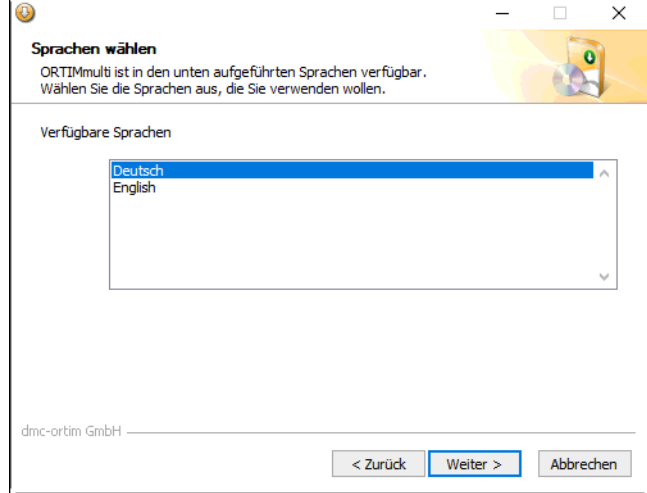

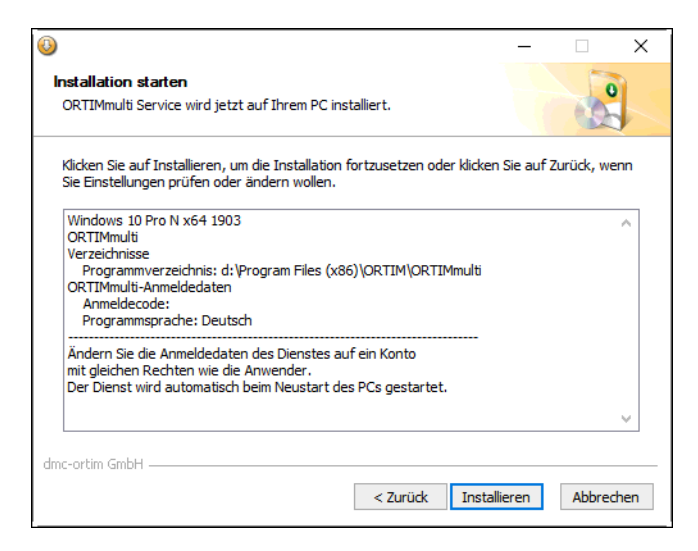

Klicken Sie auf *Installieren*, um den ORTIMmulti-Dienst einzurichten.

# **4.8 Arbeitsplatz-PC einrichten**

Installationstyp: client.

Wenn Sie einen Netzwerkarbeitsplatz einrichten wollen, wählen Sie den Installationsmodus Arbeitsplatz-PC einrichten.

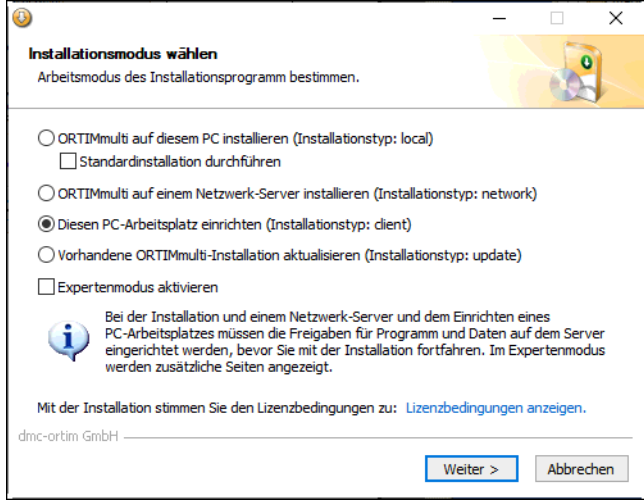

#### **Programmverzeichnis wählen**

Auf der nächsten Seite werden Sie aufgefordert, das Verzeichnis anzugeben, in das ORTIMmulti installiert wurde.

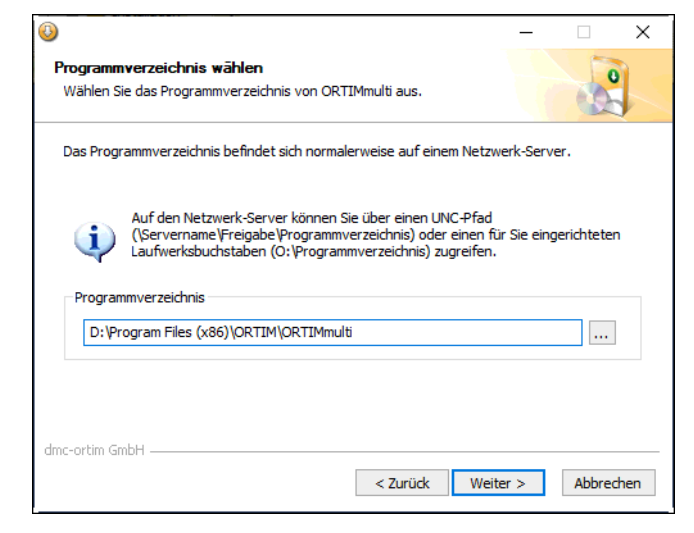

Geben Sie bei der Installation das Netzwerk-Verzeichnis an, in dem sich das Programm befindet. Sie können das Verzeichnis über die Schaltfläche ... wählen oder direkt in das Eingabefeld eintragen.

Wenn die folgende Meldung erscheint, können Sie die Anmeldedaten für den Netzwerk-Server eingeben und den Vorgang wiederholen.

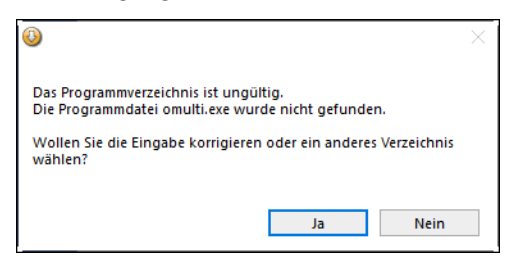

# **Installation**

Auf einer Übersichtsseite werden alle zuvor gewählten Einstellungen angezeigt.

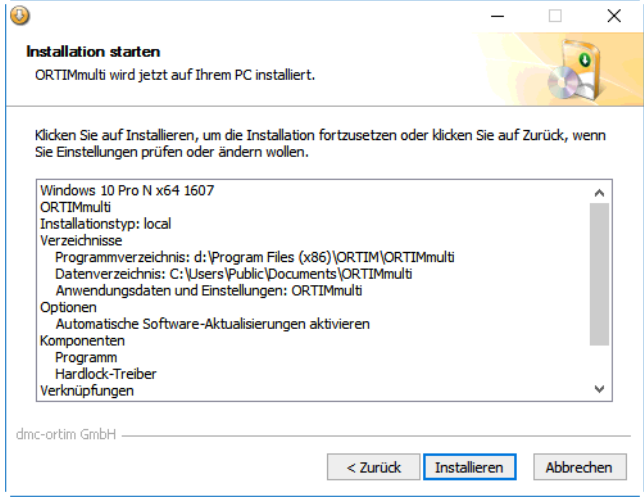

Wenn Sie die Schaltfläche Installieren betätigen, wird der Arbeitsplatz eingerichtet.

Wenn auf dem Arbeitsplatz-PC noch keine Datenbank **Zen Client** installiert ist, wird die Datenbank Zen Client automatisch mit ORTIMmulti installiert. Die Datenbank ist in die ORTIMmulti-Installation eingebunden.

# **4.9 Terminalserver/Citrix Metaframe**

ORTIMmulti ist ohne Einschränkung auf einem Terminalserver oder Citrix Metaframe-Systemen einsetzbar.

Als Programmschutz müssen Sie die Lizenzverwaltung Softlock einsetzen.

# **4.10 Mögliche Einsatzfälle**

### **Einzelplatz-Einsatz**

Beim Einzelplatz-Einsatz wird das Programm auf den PC des Anwenders installiert. Hier wird zunächst die vollständige Installation durchgeführt.

Programmupdates können später diese Installation auf einen neueren Stand bringen. Bei mehreren aufeinanderfolgenden Updates ist nur das letzte Update notwendig.

Die Einstellungen und Anwendungendatenbanken liegen auf dem PC.

#### **Netzwerk-Einsatz**

Beim Netzwerk-Einsatz wird das Programm auf einen Netzwerkserver installiert. Hier wird zunächst die vollständige Installation durchgeführt.

Programmupdates können später diese Installation auf einen neueren Stand bringen. Bei mehreren aufeinanderfolgenden Updates ist nur das letzte Update notwendig.

Auf jedem PC, auf dem das Programm benutzt werden soll, muss die Netzwerkarbeitsplatz-Installation durchgeführt werden. Damit werden Programmsymbole in das Startmenü eingetragen.

Die Arbeitsplatzeinstellungen liegen auf jedem PC, die Systemeinstellungen werden zentral im Systemverzeichnis verwaltet und die Anwendungsdatenbanken befinden sich üblicherweise im zentralen Datenverzeichnis auf dem Netzwerkserver.

#### **Schulungseinsatz**

Beim Einsatz des Programms in einer Schulung sind prinzipiell die beiden oben genannten Verfahren möglich.

Einfacher ist sicherlich der Netzwerk-Einsatz, weil das Programm nur einmal installiert (oder aktualisiert) werden muss.

Wichtig beim Einsatz in einer Schulung ist, dass jeder Schüler auf einer eigenen Datenbank arbeitet, da sonst die Netzwerk-Sperrmechanismen des Programms greifen. Dabei ist die Bearbeitung eines Objekts nur von einer Person möglich. Alle übrigen Personen können das Objekt nicht ändern und erhalten nach Auswahl des Objekts eine Meldung.

Kopieren Sie im Schulungsfall die zu verwendende Datenbank auf jeden PC.

**Hinweis:** Sowohl Programmupdates, als auch die Vorbereitung der Datenbanken sollten vor Beginn der Schulung erfolgen.

Starten Sie das Programm einmal, damit sichergestellt ist, dass alle Schritte der Installationsprozedur erfolgreich durchgeführt wurden. Wenn Sie mehrere Arbeitsplätze einsetzen, ist es zudem wichtig, das Programm auch gleichzeitig auf allen Arbeitsplätzen zu starten. Einige Probleme werden erst dann deutlich.

Auf den Betriebssystemen Windows NT, Windows 2000 Professional, Windows XP Professional, Windows Vista und Windows 7 ist es wichtig diesen Probebetrieb als Benutzer durchzuführen (und nicht als Administrator).

Wenn in dieser Phase Probleme auftreten, finden Sie im folgenden Abschnitt detaillierte Lösungen. Ein Programmstart ist dann erfolgreich, wenn Sie sich als Benutzer (nach Auslieferung steht hier der Benutzer Abe/mit dem Kennwort a zur Verfügung) angemeldet haben.

Berücksichtigen Sie auch hier alle verfügbaren Aktualisierungen (Hotfixes, Addons, Extensions) und Hilfsprogramme aus dem Internet.

# **Test-Einsatz**

Wenn Sie eine neue ORTIMmulti-Programmversion vor dem Einsatz testen wollen, können Sie die Installation auf dem gleichen PC oder Server durchführen. Wählen bei der Installation den Expertenmodus [\(siehe oben Seite 38\)](#page-37-0) und geben Sie eindeutige Bezeichnungen für die Testinstallation ein. Die Testinstallation kann dann betrieben werden ohne das es Auswirkungen auf eine vorhandene Installation gibt.

**Hinweis:** Verwenden Sie für Test **immer** Kopien Ihrer Datenbanken.

# **4.11 Programm auf einen anderen PC einrichten**

Wenn Sie einen bestehenden Netzwerk-Arbeitsplatz auf einen anderen PC verlagern wollen, sind abhängig von den Programmeinstellungen möglicherweise nicht alle Sicherungsschritte notwendig.

Wir empfehlen trotzdem die im folgenden angesprochenen Sicherungsschritte vollständig durchzuführen.

#### **Sichern von Dateien**

Wenn Sie ORTIMmulti bereits verwendet haben und auf einen neuen PC wechseln, sollten Sie zunächst einige Dateien sichern.

**Hinweis:** Am einfachsten ist es, die Sicherung über ORTIMmulti selbst durchzuführen. Verwenden Sie hierzu die Aufgabe *Datensicherung* im ORTIMmulti-Aufgabenplaner (eine detaillierte Beschreibung finden Sie im Handbuch Grundlagen).

#### **Anwendungsdatenbanken**

Die Anwendungsdatenbanken befinden sich im eingestellten Datenbankverzeichnis. Das ist normalerweise das Verzeichnis *Deutsch\Datenbanken* unterhalb des Datenverzeichnisses von ORTIMmulti.

Sichern Sie die Basis-, die Stamm- und die Kostendatenbank.

#### **Formulardatenbank**

Die Formulardatenbank OMFORM.BTD befindet sich im eingestellten Systemverzeichnis. Das ist normalerweise das Verzeichnis System unterhalb des Datenverzeichnisses von ORTIMmulti.

Sichern Sie die Formulardatenbank.

#### **Zeitartzuschläge**

Eigene Zeitartzuschläge werden in der Datei *OMULTI. CFG* im eingestellten Systemverzeichnis gespeichert.

Sichern Sie die Zeitartzuschläge.

#### **Einstellungen**

Die Einstellungen werden in der Registrierungsdatenbank auf dem PC verwaltet:

HKEY CURRENT USER \Software \ORTIM Industrial Engineering Deutschland GmbH \ORTIMmulti \Settings Des weiteren können sich im Programmverzeichnis die Dateien PSQL.INI, PPS.INI und CONTROL.INI befinden. Diese Dateien sind teilweise optional, d. h. sie sind nicht immer vorhanden.

Sichern Sie die Einstellungsdateien.

#### **Benutzerverwaltung**

Die Benutzerdatenbank OMUSER.BTD befindet sich im Datenverzeichnis von ORTIMmulti. Sichern Sie die Benutzerdatenbank.

#### **Kunden-Dateien**

dmc-ortim stellt für besondere Einsatzfälle kundenspezifische Zeitartgliederungen und Analysiersysteme bereit.

**Hinweis:** Diese Dateien sind nicht Bestandteil der Installation.

#### **Zeitartgliederungen (\*.ZMB)**

Die von dmc-ortim erstellten, kundenspezifischen Zeitartgliederungen müssen nach der Installation in das Verzeichnis **NLS\Deutsch\Zeitarten** kopiert werden.

#### **Analysiersysteme (\*.ANA, \*.CFA)**

Die von dmc-ortim erstellten, kundenspezifischen Analysiersysteme müssen nach der Installation in das Verzeichnis **NLS\Deutsch\Analyse** kopiert werden.

Die Datenbank Actian Zen v15 Workgroup wird mit dmc-ortim-Programmen ausgeliefert.

**Hinweis:** Wenn Sie bereits eine Vorgängerversion PSQL Workgroup einsetzen und eine Lizenz dafür besitzen, können Sie die entsprechenden Version während der Installation aus dem Internet laden und anstelle der integrierten Datenbank installieren.

# **Datenbank Actian Zen bietet**

#### **Überlegene Performance**

- **•** Performance: transaktionale API für den schnellsten Zugriff auf Ihre Daten.
- **•** Turbo Write Accelerator maximiert die Effizienz Ihres Festplatten-I/O.
- **•** Vollständige Rückwärtskompatibilität ermöglicht Ihnen die Nutzung von existierenden Anwendungen und Datenbanken.
- **•** Kontinuierlicher Betrieb: 24 x 7 Verfügbarkeit der Daten, sogar während Backups!

#### **Geringe Betriebskosten**

- **•** Auto-Reconnect Technologie behebt kleinere Netzwerkprobleme, indem sie Workstations im Falle eines Netzwerkfehlers nahtlos wieder mit einer Server Engine verbindet.
- **•** Dynamische Parameter über Plattformen hinweg sorgen dafür, dass die Datenbank-Umgebung nicht speziell an unterschiedliche Plattformen angepasst werden muss.
- **•** Konsistenz, d. h. einheitliches Verhalten über alle Editionen und Plattformen hinweg vereinfacht Cross-Platform Implementierung und Administration.
- **•** Versionsunabhängigkeit von Server/Requester vereinfacht Ihre Implementierung dramatisch.

# **5.1 Einsatz von Datenbank Actian Zen**

ORTIMmulti ist auf den Einsatz von Datenbank Actian Zen vorbereitet. Nach Installation der Datenbank-Software wird diese automatisch von ORTIMmulti erkannt und verwendet.

# <span id="page-83-0"></span>**Datenbank-Lizenzen verwalten**

Die Datenbank Actian Zen wird mit einer **30-tägigen Testlizenz** installiert.

**Nach Ablauf dieser Testperiode** kann die Datenbank nicht mehr verwendet werden. In ORTIMmulti wird dann der **Statuscode 161** angezeigt.

Tragen Sie am besten gleich nach der Installation den Lizenzschlüssel in das Eingabefeld Key ein und aktivieren die Lizenz mit Authorize.

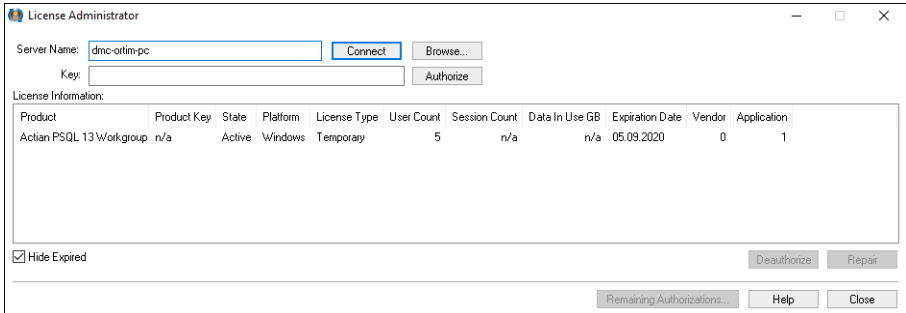

#### **Sie benötigen dazu eine Internetverbindung.**

**Hinweis:** Die Internetverbindung wird über den HTTP-Standardport 80 aufgebaut. Wenn Sie Ihre Firewall speziell konfigurieren wollen oder z. B. einen Proxyserver einsetzen, wenden Sie sich bitte an dmc-ortim, um Details über die Aktivierungsserver und Proxyeinstellungen zu erhalten.

**Die Aktivierung kann nur direkt auf einem PC oder einer PC-/Server-Konsole durchgeführt werden. Über eine Remotedesktopverbindung ist die Aktivierung nicht möglich.**

Wenn die Lizenz erfolgreich aktiviert wurde, wird diese in der Liste angezeigt. Als License Type wird dann Permanant angezeigt.

# **5.2 Datenbank-Statusmeldungen**

### **Status 2**

Wenn dieser Fehler in der Phase des Programmstarts auftritt, ist die in der Fehlermeldung aufgeführte Datenbank wahrscheinlich defekt.

Wenn es sich bei der aufgeführten Datei um eine Anwendungsdatei handelt, halten Sie nach der Benutzeranmeldung die STRG-Taste fest. Die Dateiwird dann nicht geöffnet. Sie können dann eine Reorganisation der Datei durchführen. Weitere Hinweise zur Durchführung der Reorganisation finden Sie im Benutzerhandbuch der Anwendung.

Möglicherweise können Sie den Ordner nicht finden, weil in den Windows-Ordnereinstellungen "Versteckte Dateien und Ordner ausblenden" gewählt ist. Ändern Sie dann diese Einstellung über die Ordneroptionen in "Alle Dateien und Ordner anzeigen".

### **Status 9**

Wenn dieser Fehler in der Phase des Programmstarts auftritt, ist das Programm nicht korrekt installiert worden. Ursache kann ein defekter Datenträger (CD) sein. Wenden Sie sich in diesem Fall an dmc-ortim, um einen neuen Datenträger zu erhalten.

## **Status 12: Die Datei wurde nicht gefunden**

Dieser Fehler kann in seltenen Fällen beim Programmstart auftreten. Ursache kann eine Client-Software zum Einbinden von Laufwerken auf einem Netzwerk-Server sein.

Die Installation der dmc-ortim-Software muss dann wiederholt werden. Hierbei ist ein Zielverzeichnis anzugeben, das keine Leerzeichen enthält.

**Status 20: Der Dateimanager ist nicht aktiv**

**Status 81: Fehler beim Sperren/Entsperren eines Datensatzes**

**Status 85: Zugriff auf gesperrte Datei nicht erlaubt**

**Status 88: Datei wurde in einem inkompatiblen Modus geöffnet**

# **Status 161: Die Datenbank wurde noch nicht aktiviert**

Nach einer 30-tägigen Testphase, in der die Datenbank ohne Aktivierung betrieben werden kann, wird der Statuscode 161 gemeldet. Damit ist die Testphase beendet.

Geben Sie den von dmc-ortim erhaltenen **Produktschlüssel** in den **License Administrator** [\(siehe oben Seite 84\)](#page-83-0) ein und aktivieren Sie die Datenbank Actian Zen damit dauerhaft.

#### **Seriennummern an Benutzergruppen festlegen**

An den Benutzergruppen können die zur Verwendung freigegebenen Seriennummern festgelegt werden. In der von dmc-ortim gelieferten Lizenzdatei, befinden sich alle von Ihnen erworbenen Seriennummern. Diese stehen im Normalfall (wenn keine Einschränkung vorgenommen wird) vollständig allen Gruppen und Benutzern zur Verfügung. An einer Benutzergruppe kann eine Auswahl getroffen werden, welche Seriennummern der Gruppe, ihren Untergruppen und allen Benutzern der Gruppe zur Verfügung gestellt werden.

Seriennummern können mehreren Benutzergruppen verwendet werden, d. h. es sind Überschneidungen möglich.

Die Verwaltung von Seriennummern ist selbst über die Benutzerverwaltung steuerbar. Damit können diese Verwaltungsfunktionen von besonderen Benutzern durchgeführt werden, ohne das die normalen Systemverwalter eine Änderungmöglichkeit besitzen.

#### **Seriennummern festlegen**

Im Programmschutz Softlock werden die Lizenzen nach der Benutzeranmeldung zugeordnet. Lizenzen können an Benutzergruppen oder einzelne Benutzer gebunden werden.

Jede Lizenz ist mit einer bestimmten Modul-Konstellation verbunden. Die Zuordnung zwischen den Seriennummern und den Programmmodulen kann dem mitgelieferten Ausdruck der Lizenzdaten entnommen werden.

Nach der ersten Anmeldung im Programm müssen in der Benutzerverwaltung von ORTIMmulti die Benutzergruppen und Benutzer eingerichtet werden. Anschließend müssen den Gruppen oder Benutzern Seriennummern zugeordnet werden.

Die Menüeinträge in der Benutzerverwaltung sind jeweils aktiv, wenn Benutzer oder Gruppen gewählt sind. Über den Eintrag Seriennummer festlegen kann einem Benutzer oder einer ganzen Gruppe eine Seriennummer (z. B. 700101) zugeordnet werden. Nach der Anmeldung in ORTIMmulti wird für den Benutzer ein Programmschlüssel mit der zugeordneten Lizenz erzeugt.

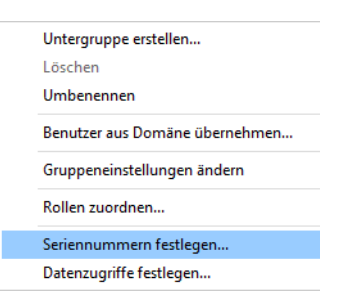

Die folgende Abbildung zeigt eine mögliche Zuordnung von Seriennummern zu Benutzergruppen.

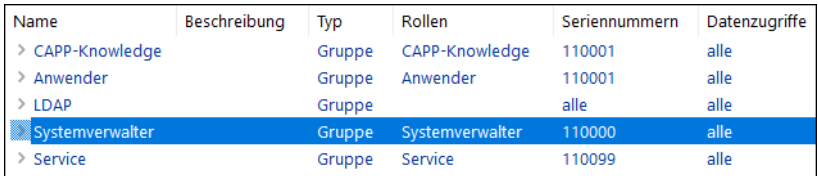

Mit dem erzeugten Schlüssel erfolgt dann der Anmeldeversuch beim Softlock. Ist dieser erfolgreich, sind keine weiteren Maßnahmen erforderlich.

**Hinweis:** Wir empfehlen, für jede Seriennummer eine eigene Benutzergruppe anzulegen und die Seriennummer der Gruppe zuzuordnen. Alle Benutzer, die später der Gruppe zugeordnet werden, werden dann automatisch mit der zugeordneten Seriennummer beim Softlock angemeldet. Die Zuordnung einer Seriennummer zu einzelnen Benutzern sollten Sie nur in Ausnahmefällen verwenden.

# **7.1 Beschreibung der Steuerungsdatei für Installation und Deinstallation**

Über die Steuerungsdatei SETUP.INI kann die Installation, das Update und die Deinstallation von ORTIMmulti beeinflusst werden.

Die Datei muss sich im gleichen Verzeichnis befinden wie das Installation- oder Updateprogramm, damit sie gelesen und verwendet wird. Normalerweise ist die Steuerungsdatei nicht vorhanden. In diesem Fall werden die unten beschriebenen Vorgabewerte verwendet.

#### **Setup**

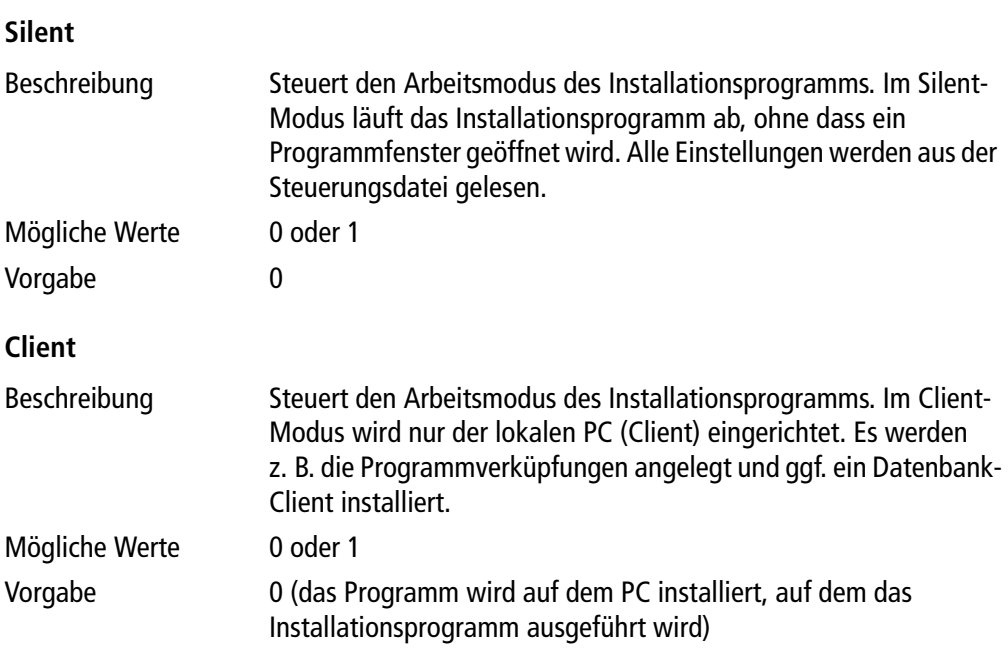

# **License**

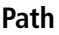

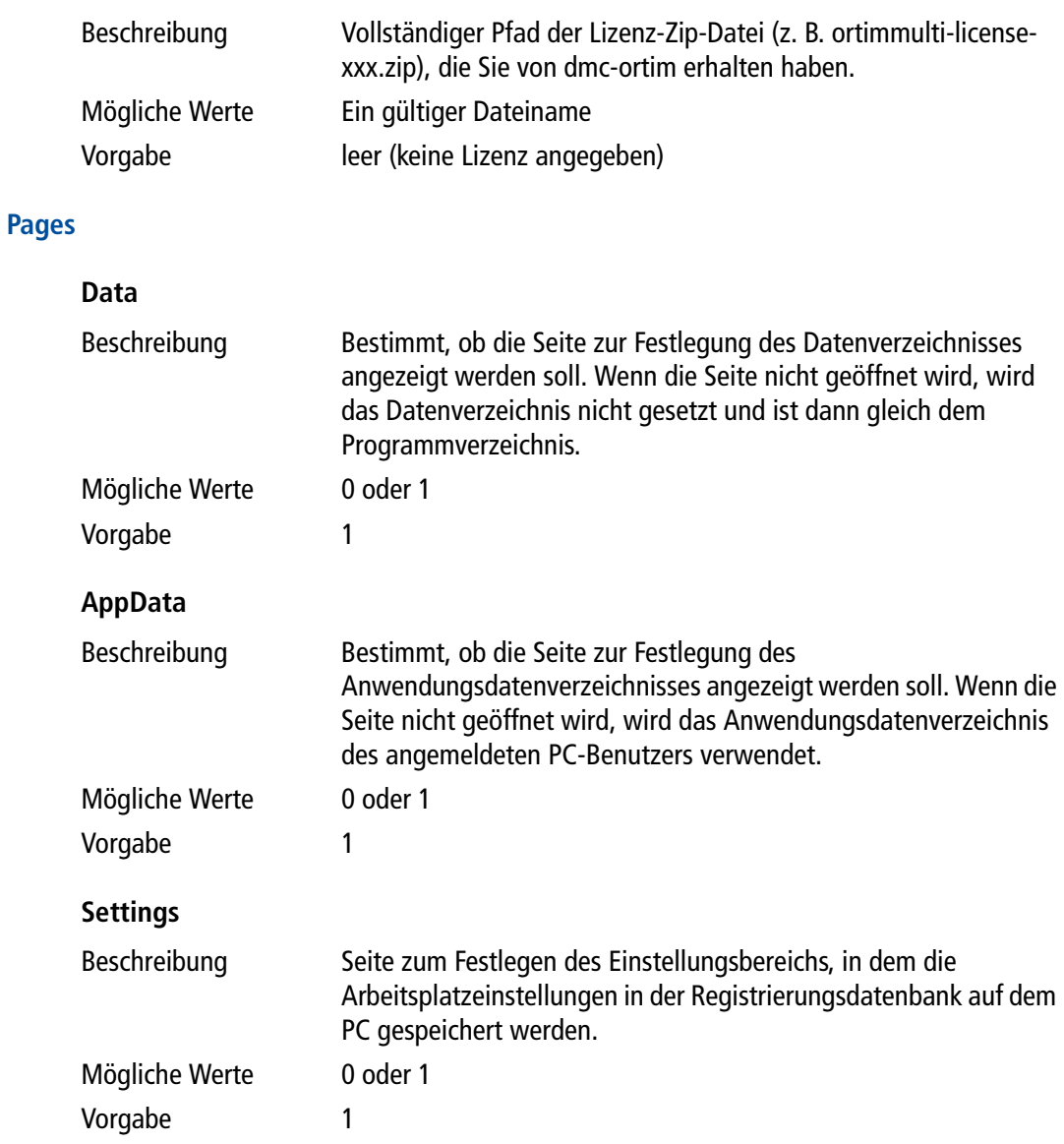

# **Shortcuts**

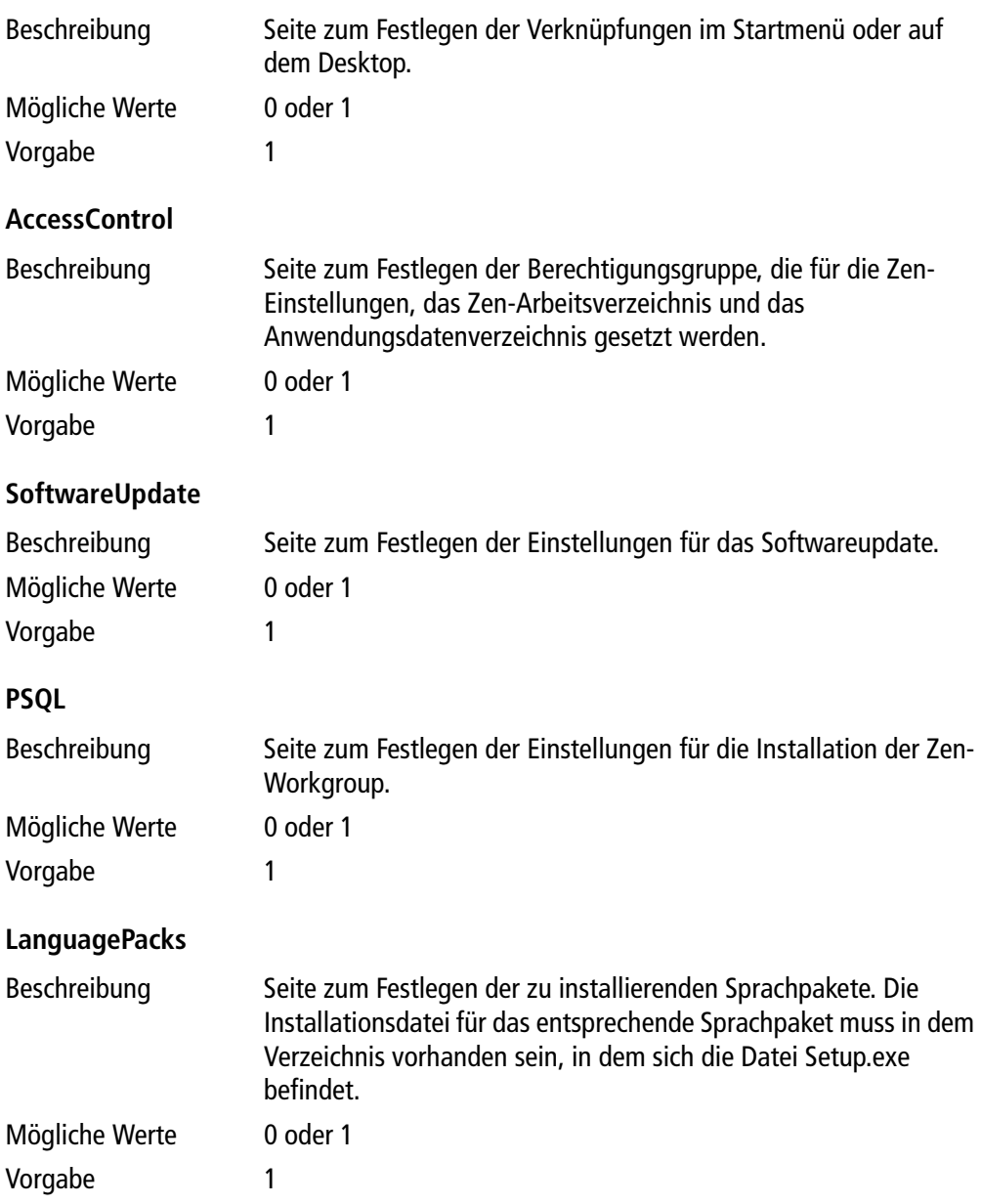

# **Service**

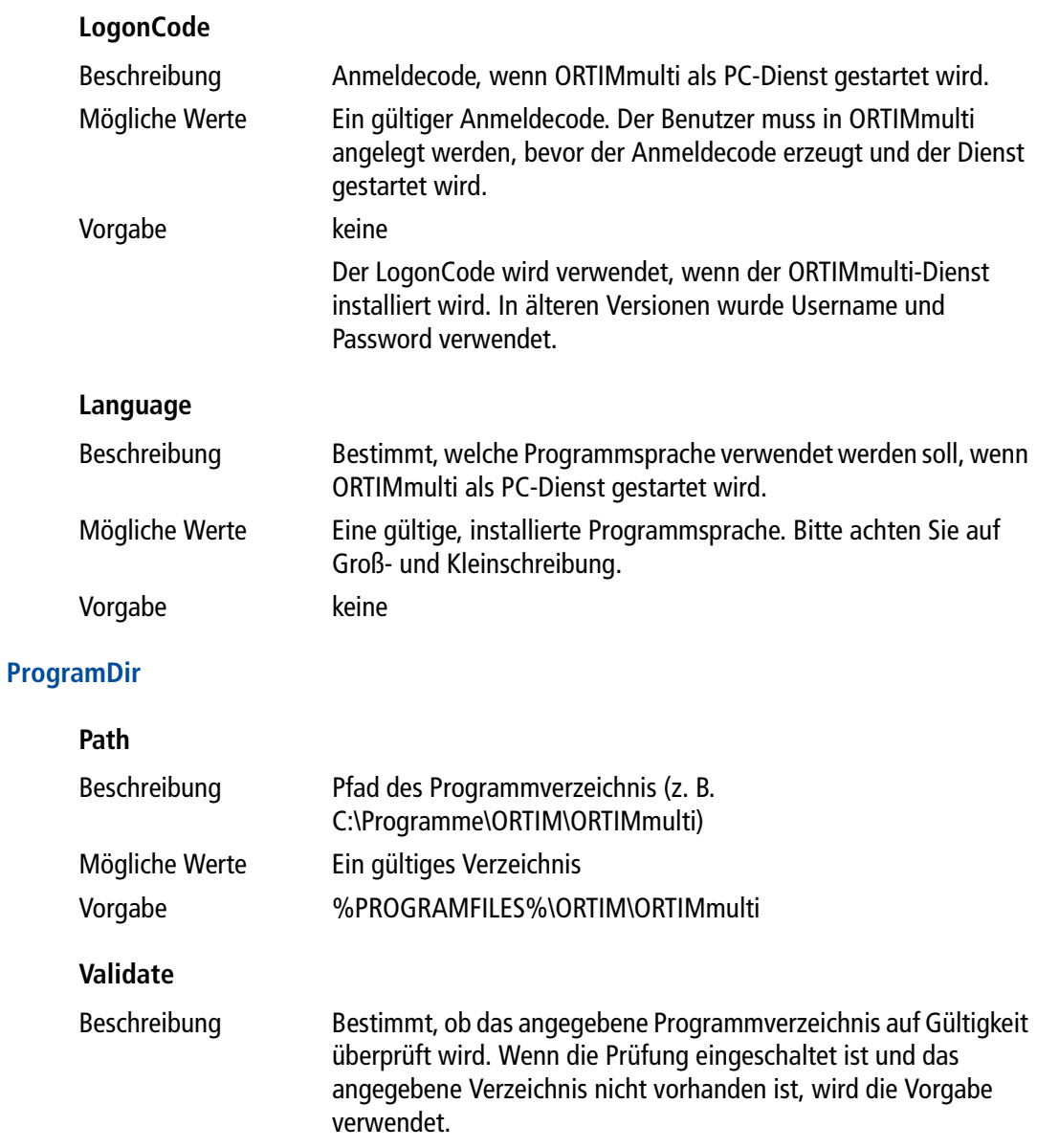

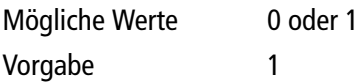

# **Create**

Muss nicht explizit angegeben werden: das Programmverzeichnis wird immer automatisch angelegt.

## **DataDir**

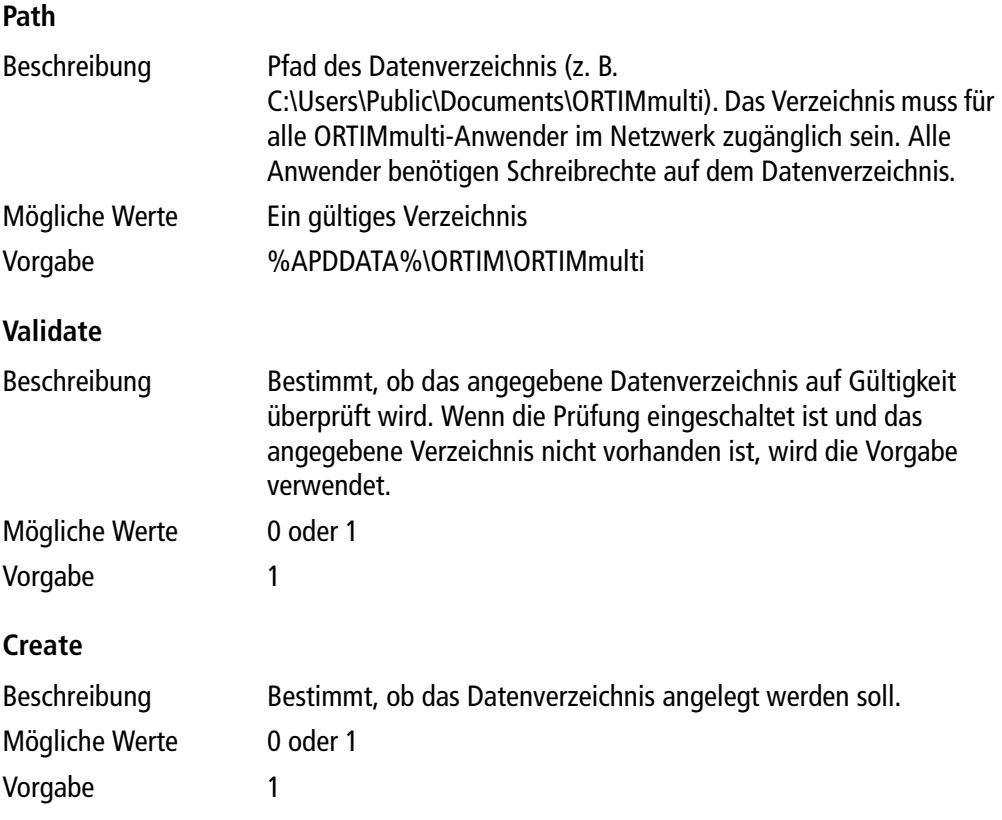

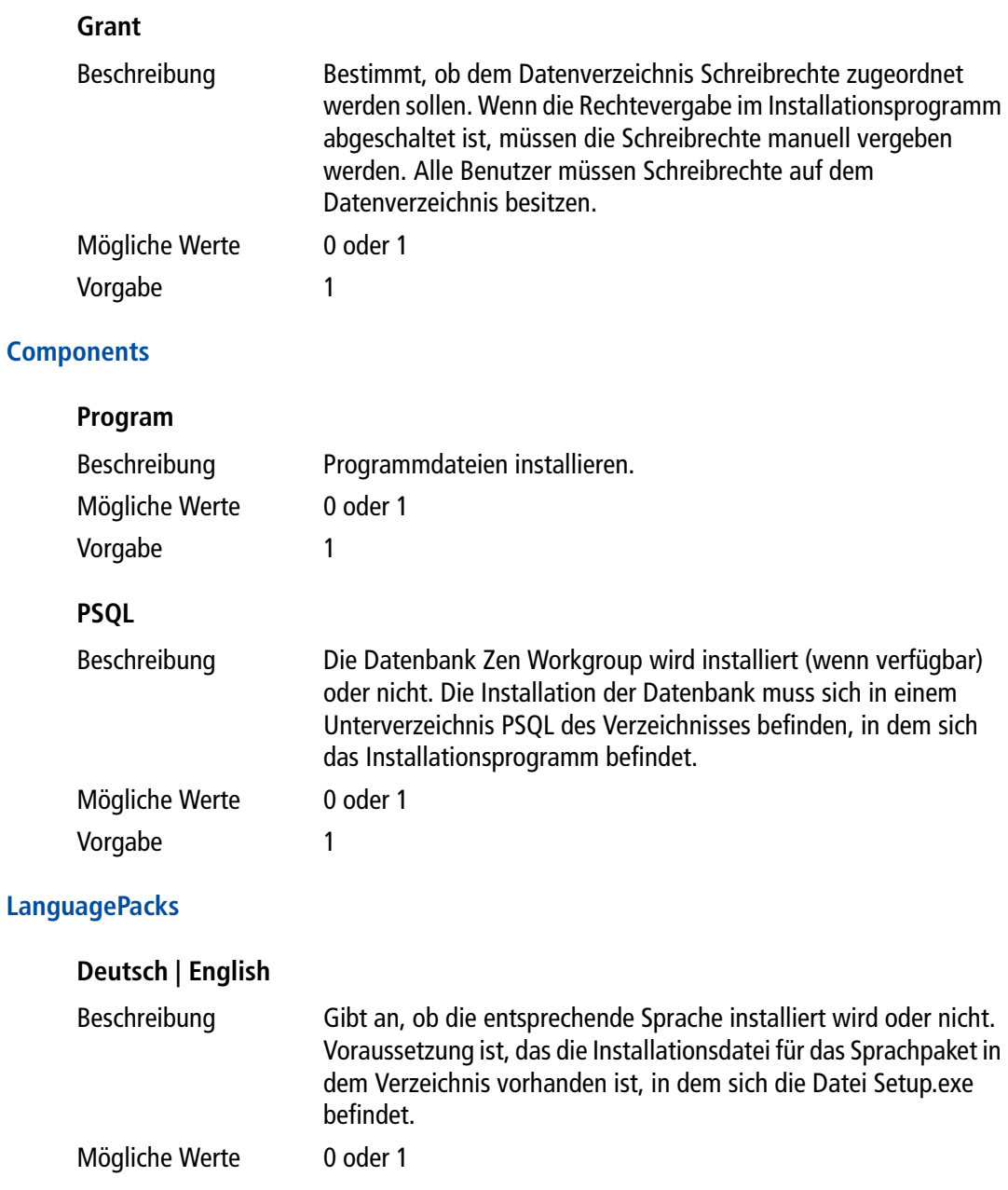

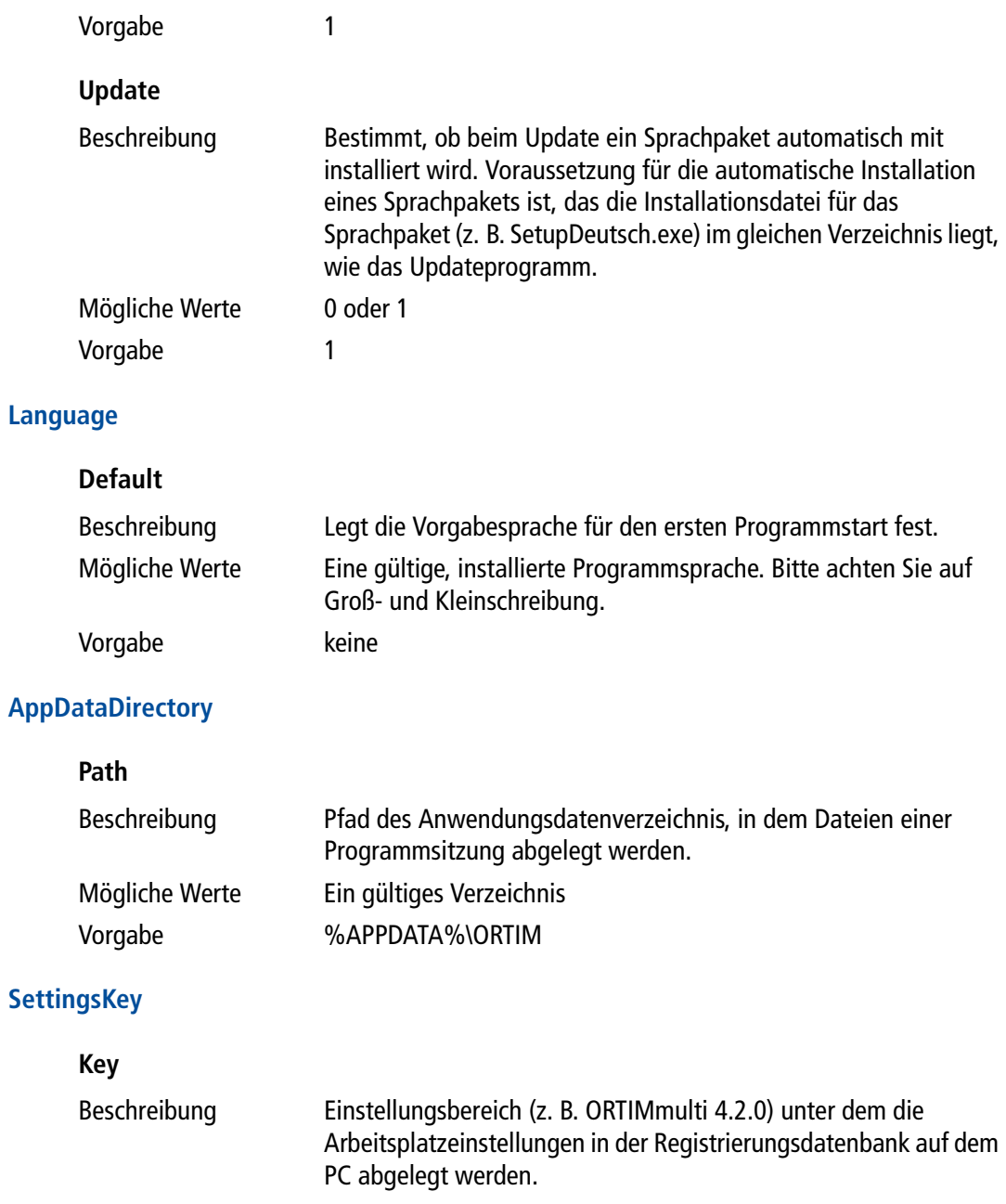

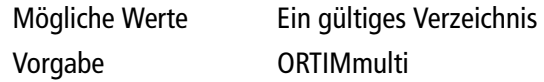

# **Rights**

# **AccessControlGroup**

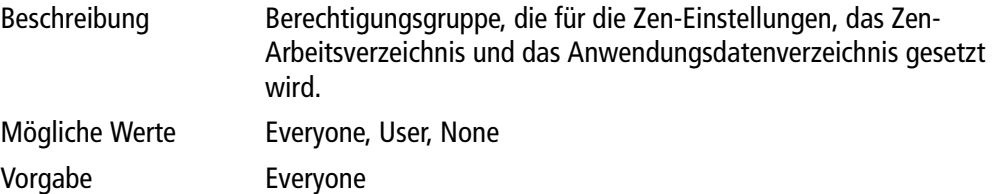

# **Shortcuts**

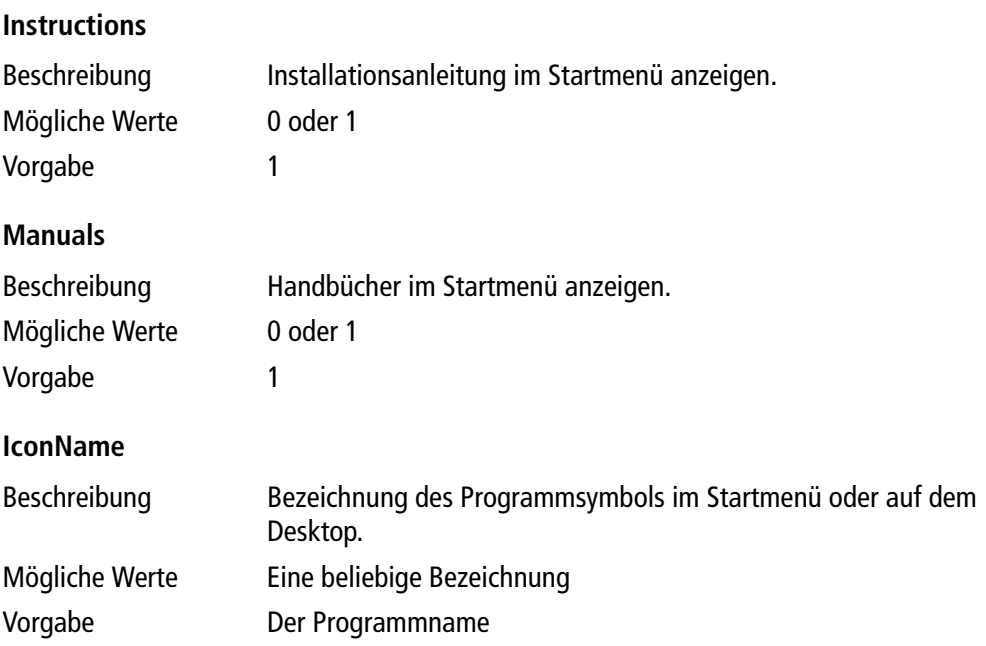

#### **StartmenuIcons**

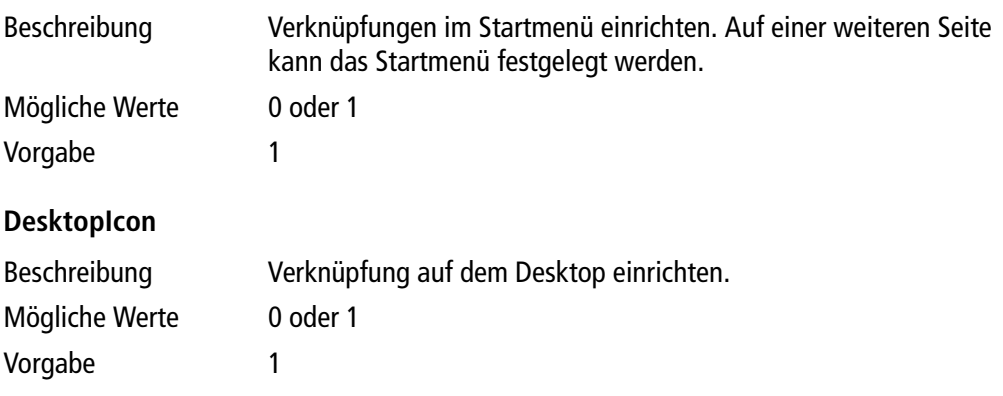

**Hinweis:** Die Verknüpfungen im Startmenü und auf dem Desktop werden für alle PC-Benutzer angelegt.

Die Verknüpfung in der Schnellstartleiste kann aufgrund von PC-Restriktionen nur für den aktuellen Benutzer eingerichtet werden. Wenn ORTIMmulti von einem Administrator installiert wird, und das Programm später von anderen PC-Benutzern verwendet wird, ist das Symbol in der Schnellstartleiste nicht verfügbar.

## **SoftwareUpdate**

## **Activate**

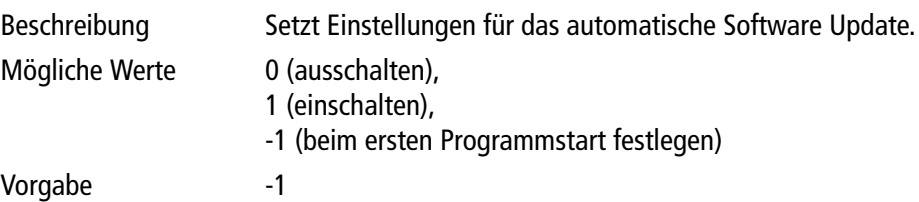

#### **PSQL**

## **Engine**

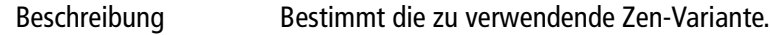

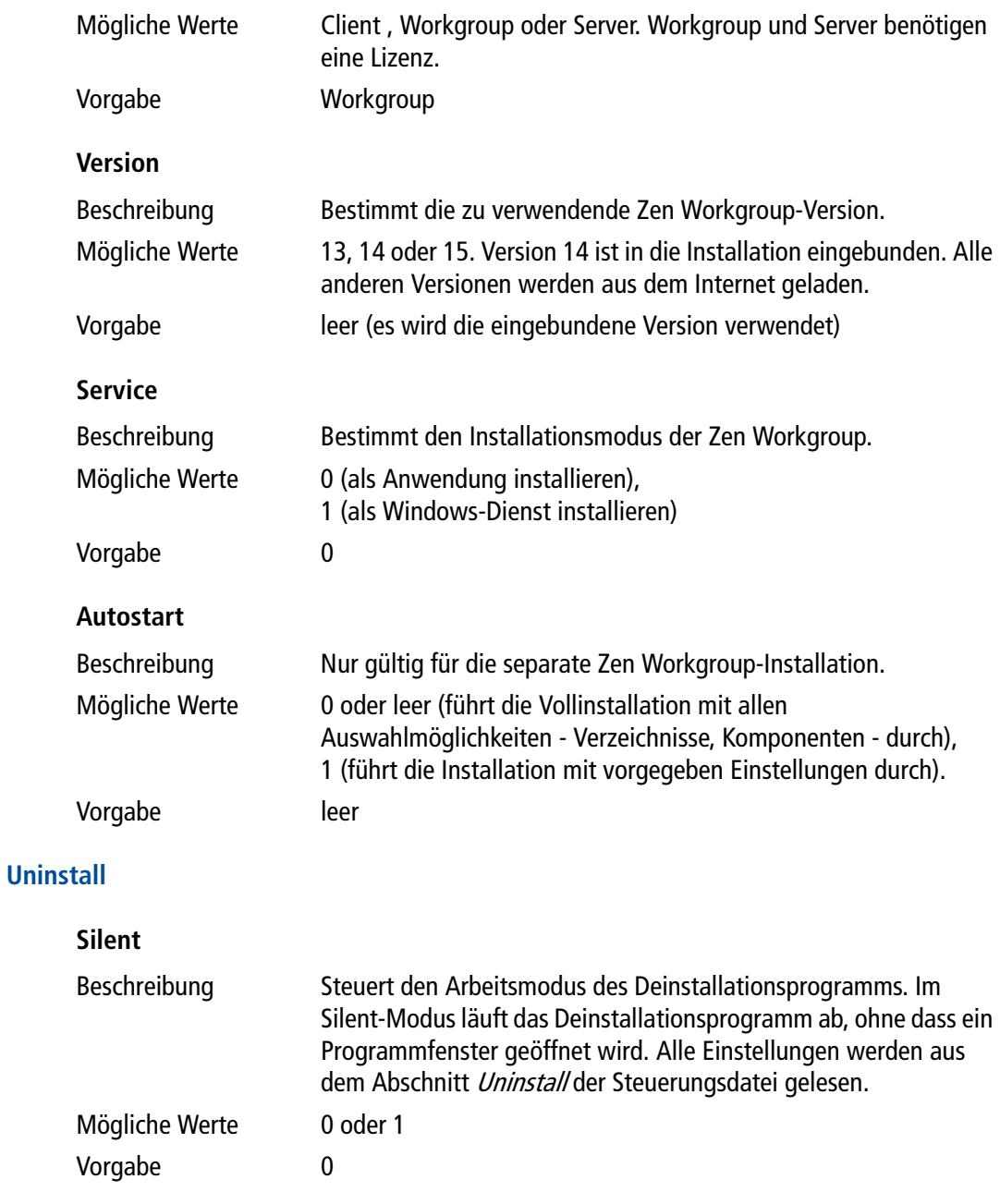

#### **Settings**

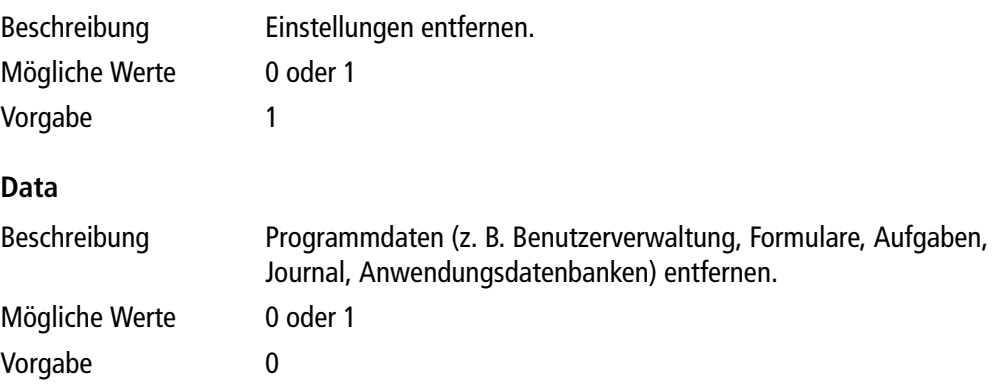

#### **Systemvariablen**

Die Systemvariablen können in den Pfadangaben für ProgramDir, DataDir, BtrieveDir und AppDataDir verwendet werden.

#### **%PROGRAMFILES%**

Die Variable wird ersetzt durch das auf dem PC eingestellte Programme-Verzeichnis (z. B. C:\Program Files).

#### **%SYSTEMROOT%**

Die Variable wird ersetzt durch das auf dem PC eingestellte Windows-Verzeichnis (z. B. C:\WINDOWS).

#### **%PROGRAMDIR%**

Die Variable wird ersetzt durch den aktuellen Wert für das Programmverzeichnis.

#### **%APPDATA%**

Die Variable wird ersetzt durch den aktuellen Wert für das Anwendungsdatenverzeichnis für alle Benutzer.

#### **%HOSTNAME% und %COMPUTERNAME%**

Die Variable wird ersetzt durch den PC-Namen des PCs, auf dem das Installationsprogramm gestartet wird. Damit können Pfade erstellt werden, die ohne Änderung für Installationen auf verschiedenen Systemen einsetzbar sind.

#### **Beispiel:**

\\%HOSTNAME%\ProgramFiles\ORTIM\ORTIMmulti wird bei Ausführung ersetzt durch z. B. \\ORTIMServer\ProgramFiles\ORTIM\ORTIMmulti\

## **Rückgabewerte des Installations- und Deinstallationsprogramms**

Das Installations- und Deinstallationsprogramm liefert die folgenden Rückgabewerte beim Ausführen auf einer Systemkonsole oder in einem Befehlsskript.

- 0 Normales Beenden (keine Fehler aufgetreten).
- 1 Abbruch durch Benutzer (Abbrechen-Schaltfläche betätigt).
- 2 Abbruch durch Skriptverarbeitung (Fehler der Ausführung).

# **Beispiel**

```
; Contents: This file controls the behavior of installers and 
uninstallers.
; Files: Setup.exe, SetupDeutsch.exe, SetupEnglish.exe,
; SetupClient.exe, Update.exe.
; Description: The file is searched in the directory where the 
installer
; or uninstaller is located.
; ===========================================================
; ======================= Errorlevel ======================
; ===========================================================
; 0 ‐ Normal execution (no error)
; 1 ‐ Installation aborted by user (cancel button)
; 2 ‐ Installation aborted by script
 ; ===========================================================
; ======================= Installer =======================
 ; ===========================================================
; Default: Silent=0
[Setup]
Silent=0
; Default: alle 1
[Pages]
ExpertMode=1
D = \frac{1}{2}Btrieve=1
AppData=1
Settings=1
Shortcuts=1
AccessControl=1
LanguagePacks=1
SoftwareUpdate=1
PSQL=1
; Default: keine Vorgabewerte vorhanden
; Die hier aufgeführten Werte sind Beispielwerte
[Service]
LogonCode=12345678
Username=servive
Password=service
Language=Deutsch
; Default:%PROGRAMFILES%\ORTIM\ORTIMmulti, Validate=1
[ProgramDir]
Path=D:\ProgramFiles\ORTIM\ORTIMmulti
Validate=0
; Default: alle 1
[DataDir]
```

```
Path=D:\ProgramData\ORTIM\ORTIMmulti
Validate=0
Create=1
Grant=1
; Default: %APPDATA%\Pervasive Software\PSQL\Transaction Logs, 
Validate=1, Create=1, Grant=1
[BtrieveDir]
Path=%APPDATA%\Pervasive Software\PSQL\Transaction Logs
Validate=0
Create=1
Grant=1
; Default: alle 1
[Components]
Program=1
BtrieveFiles=1
BtrieveSettings=1
; Default: alle 1
[LanguagePacks]
Deutsch=1
English=0
Update=1
; Default: keine
[Language]
Default=Deutsch
; Default: %APPDATA%\ORTIM
[AppDataDorectory]
Path=%APPDATA%\ORTIM\ORTIMmulti
; Default: ORTIMmulti
[SettingsKey]
Key=ORTIMmulti 5.0
; Deafult: Everyone
[Rights]
AccessControlGroup=None
; Default: Instructions=1, Manuals=1,
; StartmenuIcons=1, DesktopIcon=1
[Shortcuts]
Instructions=0
Manuals=1
StartmenuIcons=1
DesktopIcon=1
QuickLaunchIcon=0
; Default: wird über das Installationsprogramm gesetzt
 ; 1=einschalten, 0=ausschalten, ‐1=beim ersten Programmstart fragen
[SoftwareUpdate]
```

```
Activate=‐1
; PSQL‐Workgroup als Anwendung installieren
; Service: 0=Anwendung, 1=Dienst, Default=0
[PSQL]
Service=0
; ===========================================================
; ======================= Uninstaller =======================
; ===========================================================
; Section: Uninstaller behavior and components.
; Default: Silent=0, Settings=1, Data=0.
```
; Silent: Run the uninstaller in silent mode. ; Settings: Uninstall the program settigns from the registry. ; Data: Uninstall the data created or modified by the program. [Uninstall] Silent=0 Settings=1

```
Data=0
```
# **7.2 Steuerungsdatei für Programm**

Über die Steuerungsdatei CONTROL.INI kann das Verhalten des Programms beeinflusst werden.

# **Directory**

#### **AppData**

AppData=CurrentUser | AllUsers | Personal | Windows | User | Custom

**Path**

wenn AppData=Custom, muss hier das Verzeichnis eingetragen werden

#### **User**

#### **Path**

wenn AppData=User, muss hier das Verzeichnis eingetragen werden

## **AppDataDirectory**

#### **Path**

gültiges Verzeichnis oder Verzeichnis relativ zu Variable %APPDATA%.

**Hinweis:** Verwenden Sie hier keine Verzeichnisse oder Verzeichnisvariablen, die auf ein zentrales Netzverzeichnis verweisen (z. B. %PROGRAMDATA%).

## **Settings**

#### **Key**

ORTIMuser | User | Custom

#### **Custom**

wenn Key=Custom, muss hier ein beliebiger Wert eingetragen werden

#### **User**

#### **Key**

wenn Key= User, wird im Abschnitt {User} der Wert des Schlüssels {Key} verwendet

### **UserManager**

#### **MinPwdLength**

Anzahl Zeichen.

Die Vorgabe ist 0, d. h. Sie können auch ohne Passwort arbeiten.

# **Logging**

#### **License timer**

Schaltet die Protokollierung des Zeitgebers für die Lizenzprüfung ein. Mögliche Werte: 0 oder 1, Vorgabe ist 0.

#### **Shutdown procedure**

Schaltet die Protokollierung für die Programm-Beenden-Prozedur ein. Mögliche Werte: 0 oder 1, Vorgabe ist 0.

## **Language**

#### **Default**

Legt die Vorgabesprache für den ersten Programmstart fest.

Mögliche Werte: Eine gültige, installierte Programmsprache. Bitte achten Sie auf Groß- und Kleinschreibung.

Dieser Eintrag kann auch durch das Installationsprogramm gesetzt werden (siehe oben, Steuerungsdatei für die Installation).

# **OpenSSL**

#### **Version**

Legt die verwendete Version der OpenSSL-Bibliotheken fest. Sie sollten die Version nur nach Rücksprache mit dmc-ortim auf von 3 auf 1 ändern.

Mögliche Werte: 1 oder 3, Vorgabe ist 3.

## **ImageLibrary**

#### **Cache**

Legt fest, ob die Programmbibliotheken ortim32.dll und office.dll, die die im Programmverwendeten Bilder, Symbole und Icons beinhalten, bei einer Installation auf einem Netzwerkserver in den lokalen AppData-Ordner kopiert und verwendet werden oder nicht. Durch die lokale Verwendung wird der Netzwerk-Belastung reduziert. Wenn es Probleme mit der Version der lokalen Dateien gibt, kann der Zugriff direkt auf den Netzwerkserver erfolgen. Tragen Sie dazu den Wert 0 ein.

Mögliche Werte: 1 oder 0, Vorgabe ist 1.

# **Einstellen des Anwendungsdatenverzeichnis**

Im Anwendungsdatenverzeichnis werden u. a. die Logdatei und die Schlüsseldatei mit Lizenzdaten gespeichert.

Das Anwendungsdatenverzeichnis ist nicht festgelegt. Die Datei CONTROL.INI, die sich im Programmverzeichnis befindet, regelt, welches Anwendungsdatenverzeichnis verwendet wird.

Voreinstellung ist hier das persönliche Anwendungsdatenverzeichnis für den angemeldeten PC-Benutzer.

Damit besitzt jeder PC-Benutzer eine eigene Log- und Schlüsseldatei.

# **Beispiel**

[Directory] AppData=CurrentUser Die Dateien werden im persönlichen Anwendungsdatenverzeichnis verwaltet (das ist die Vorgabe).

[Directory] AppData=User

[Anwender1] Path=C:\ORTIM\Anwender1 Wenn der PC-Benutzer *Anwender1* angemeldet ist, werden die Dateien im Verzeichnis C:\ORTIM\Anwender1 verwaltet.

[Directory] AppData=Custom Path=C:\Einstellungen Die Einstellungen werden für alle ORTIM-Benutzer im Verzeichnis C:\Einstellungen verwaltet.

[AppDataDirectory] Path=%APPDATA%\ORTIM\ORTIMmulti 5.0 Einstellen des Schlüssels für die Programmeinstellungen in der Registrierungsdatenbank auf dem PC.

Unter dem Schlüssel werden die Programmeinstellungen abgelegt. Mit ORTIMuser werden separate Einstellungen für jeden ORTIM-Benutzer verwaltet. Mit User wird der Schlüssel verwendet, der im Abschnitt für den ORTIM-Benutzer eingetragen ist. Mit Custom kann ein beliebiger Schlüssel verwendet werden, der unabhängig vom ORTIM-Benutzer ist.

[Settings] Key=ORTIMuser

Wenn sich Benutzer Abel anmeldet, werden die Einstellungen unter dem Schlüssel Abel verwaltet.

[Settings] Key=User [Abel] Key=Administrator Wenn sich Benutzer *Abel* anmeldet werden die Einstellungen unter dem Schlüssel *Admini*strator verwaltet.

#### [Settings] Key=Custom Custom=ORTIM Die Einstellungen werden unter dem Schlüssel ORTIM "verwaltet.

[Language] Default=Deutsch

# **Einstellen der minimalen Passwortlänge**

Sie können zentral festlegen, wie sicher die Passwörter Ihrer Benutzer sind. Dazu können Sie eine minimale Passwortlänge angeben.

#### **Beispiel**

[UserManager] MinPwdLength=8

# **Protokollfunktionen aktivieren**

#### **Beispiel**

[Logging] License timer=1 Shutdown procedure=1
## **7.3 Steuerungsdatei für die Zen-Datenbank**

Über die Inhalte der Steuerungsdatei PSQL./N/, die sich im Programmverzeichnis von ORTIMmulti befinden muss, können zentrale Einstellungen für das PSQL-System verändert werden.

## **Steuerungsdatei PSQL.INI**

Die Datei wird im Standard-Format für Steuerungsdateien (INI-Dateien) gespeichert. Die Datei ist in mehrere Abschnitte gegliedert. Jeder Abschnitt wird in eine eckige Klammer gefasst. Zu jedem Abschnitt existieren mehrere Parameter. Ein Parameter besitzt eine Bezeichnung und einen Wert. Bezeichnung und Wert werden durch das Gleichheitszeichen voneinander getrennt. Auf die Reihenfolge der Abschnitte und der Zeilen innerhalb der Abschnitte kommt es nicht an.

### **Btrieve Server**

### **Server**

Wert 0 schaltet den Server aus, Wert 1 schaltet den Server ein.

Mögliche Werte:

0=ausschalten,

1=einschalten.

Vorgabe ist 1.

## **Object Converter**

## **Extentcheck**

Führt beim Speichern von Verbindungen eine Gültigkeitsprüfung durch.

Mögliche Werte:

0=ausschalten,

1=einschalten.

Vorgabe ist 1.

## **IgnoreErrors**

Die Einstellung führt dazu, dass Fehler beim Aufbau von Objekten im Datenbankkern nicht zu einer Fehlermeldung führen. Der Anwendung werden undefinierte Objekte geliefert, die sie dann behandeln kann. Eine Diagnose kann mit dieser Einstellung defekte Daten finden und auflösen.

Die Einstellung ist nur vorübergehend sinnvoll, um eine Diagnose durchführen zu können.

### **Btrieve Client**

### **CheckAccess**

Netzwerk-Zugriffsüberwachung ein- oder ausschalten.

Mögliche Werte:

0=ausschalten,

 $1=$ einschalten

Vorgabe ist 1.

### **CheckRemote**

Bestimmt, ob beim Programmstart die Prüfung des installierten PSQL-Systems durchgeführt wird. Es wird eine Warnung ausgegeben, wenn ein PSQL-Client in Verbindung mit einer lokalen Installation eingesetzt wird.

Mögliche Werte:

0=keine Prüfung durchführen,

1=Prüfung durchführen.

Vorgabe ist 1.

## **LogStored, LogRemoved, LogLocks**

Führt eine Protokollierung beim Speichern, Löschen und Sperren durch.

Mögliche Werte:

0=ausschalten,

1=einschalten.

Vorgabe ist 0.

## **MaxCacheSize**

Maximale Anzahl der Objekte, die im ORTIMmulti-Datenbank-Cache verwaltet werden. Wird die Anzahl überschritten, erfolgt ein komplettes Löschen der Cache-Inhalte.

Vorgabe ist 10000.

## **NumberOfLoadTries**

Anzahl der Versuche die ORTIMmulti verwendet, wenn ein Ladevorgang nicht erfolgreich ist, weil ein Datenbereich blockiert ist.

Mögliche Werte: 1 bis 100, Vorgabe ist 3.

## **NumberOfStoreTries**

Anzahl der Versuche die ORTIMmulti verwendet, wenn ein Speichervorgang nicht erfolgreich ist, weil ein Datenbereich blockiert ist.

Mögliche Werte: 1 bis 100, Vorgabe ist 5.

## **NumberOfLockTries**

Anzahl der Versuche die ORTIMmulti verwendet, wenn der Versuch eine Sperre anzufordern nicht erfolgreich ist, weil ein Datenbereich blockiert ist.

Mögliche Werte: 1 bis 100, Vorgabe ist 1.

## **TimeToWait**

Wartezeit zwischen den einzelnen Versuchen in Millisekunden.

Mögliche Werte: 50 bis 60000, Vorgabe ist 1000.

## **WaitAfterOpen**

Wartezeit in Millisekunden, die nach dem Öffnen einer PSQL-Datenbank mit dem ersten Zugriff gewartet wird. Verwenden Sie diese Einstellung, wenn Sie die PSQL Workgroup als Anwendung einsetzen und beim Programmstart der PSQL-Statuscode 3012 gemeldet wird. Mögliche Werte: 0 bis 10000, Vorgabe ist 0.

## **WaitAfterCreate**

Wartezeit in Millisekunden, die nach dem Anlegen einer PSQL-Datenbank mit dem ersten Zugriff gewartet wird. Verwenden Sie diese Einstellung, wenn der Domänencontroller weit entfernt liegt und das Abfragen der Dateirechte nach dem Anlegen einer Datei nicht sofort erfolgen darf.

Mögliche Werte: 0 bis 60000, Vorgabe ist 0.

## **WarnDBID**

Legt fest, ob beim Laden eines Objekts eine Meldung angezeigt wird, wenn der Datenbankserver nicht gefunden wird.

Mögliche Werte:

0=keine Meldung anzeigen,

1=Meldugn anzeigen.

Vorgabe ist 0.

## **Die folgenden Optionen sind für PSQL-Versionen größer 9 nicht mehr von Bedeutung.**

### **OpenMode**

Legt den Modus zum Öffnen und Anlegen einer Datenbank fest.

Mögliche Werte:

1=kompletten Pfad verwenden,

2=in Verzeichnis wechseln, nur Dateinamen verwenden. Vorgabe ist 1.

## **Cache**

Größe des PSQL-Zwischenspeichers in KB. Mögliche Werte: 512 bis 16384, Vorgabe ist 512.

## **AnsiToOem**

ANSI nach OEM-Zeichenumsetzung in Dateinamen verwenden. Mögliche Werte:

0=nicht verwenden,

1=immer verwenden,

6=nur für Btrieve 6 verwenden.

Vorgabe ist 6.

## **ShortPathName**

Kurze Dateinamen verwenden. Bestimmt, ob die 8.3-Namenskonvention eingehalten werden soll oder nicht.

Mögliche Werte:

0=nicht verwenden,

1=immer verwenden,

9=für PSQL 6 bis 9 verwenden.

Vorgabe ist 9.

## **ShortPathNameMode**

Legt die Funktionen zum Umwandeln in die 8.3-Namenskonvention fest (getShortPathName oder get83FilePath).

Mögliche Werte:

1=erst getShortPathName, wenn kein Erfolg get83FilePath verwenden,

2=immer getShortPathName verwenden,

3=immer get83FilePath verwenden.

Vorgabe ist 1.

## **7.4 Verzeichnisse und Dateien**

Die von ORTIMmulti verwendeten Verzeichnisse werden in der Systemverwaltung und den Verzeichniseinstellungen des Programms angezeigt.

## **Verzeichnisse**

### **Programmverzeichnis**

Enthält die Programmdatei und unmittelbar zum Programm gehörende Dateien. Das Verzeichnis wird bei der Installation angegeben und kann hinterher nicht mehr verändert werden.

### **Datenverzeichnis**

Im Datenverzeichnis befinden sich alle veränderbaren Dateien. Das Datenverzeichnis mit seinen Unterverzeichnissen ist das zentrale Arbeitsverzeichnis für ORTIMmulti.

### **Analyseverzeichnis**

Enthält die Analysiersysteme (z. B. MTM-UAS) und die Definitionsdateien für die Analysetabellen.

### **Zeitartenverzeichnis**

Enthält die Zeitartgliederungen.

### **Hilfeverzeichnis**

Im Hilfeverzeichnis werden die Hilfedateien abgelegt. Beim Programmstart werden die Hilfedateien in das Anwendungsdatenverzeichnis des PC-Benutzers kopiert und von dort geöffnet.

### **Handbuchverzeichnis**

Im Handbuchverzeichnis befinden sich die ORTIMmulti-Handbücher im PDF-Format und andere Dateien, die Informationen zu Programm liefern.

### **Sprachverzeichnis**

Im Sprachverzeichnis befinden sich die Sprachdateien des Programms. ORTIMmulti ist zur Zeit in Deutsch und Englisch verfügbar.

### **Systemverzeichnis**

Enthält die Formulare. Durch Änderung dieses Verzeichnisses kann in eine andere Arbeitsumgebung gewechselt werden.

### **Importverzeichnis für Zeitstudien**

Verzeichnis, aus dem PCOs aus ausgewerteten ORTIMmulti-Studien importiert werden. Dieses Verzeichnis ist das Studienverzeichnis von ORTIMmulti.

### **Bild-/Dokumentverzeichnis**

Verzeichnis, in dem sich die Bilder zu Zeitbausteinen sowie die Symbole für Ordner und Zeitbausteinen befinden.

### **Datenbankverzeichnis**

Verzeichnis, in dem die Datenbanken des Programms liegen. Einzelne Datenbanken können auch außerhalb des Datenbankverzeichnisses liegen und geöffnet werden.

### **Logverzeichnis**

Unterverzeichnis Log des Programmverzeichnis, in dem sich die Programm-Logdateien befinden. Das aktuell wirksame Verzeichnis wird in der Systemverwaltung (Kategorie Verzeichnisse" aufgeführt.

### **Zen-Arbeitsverzeichnis**

Das Zen-Arbeitsverzeichnis wird von Datenbank Zenverwendet. Das Verzeichnis befindet sich immer auf dem Arbeitsplatz-PC.

## **Windows-Systemverzeichnis**

<span id="page-114-0"></span>Verzeichnis, in dem das Windows-Betriebssystem systemnahe Komponenten (z. B. Bibliotheken, Treiber) ablegt.

Auf dieses Verzeichnis hat nur ein Administrator Zugriff.

## **Verzeichnis-Variablen**

### **%DRIVE%**

Der Laufwerksbuchstabe des Laufwerks, auf dem ORTIMmulti installiert ist.

### **%APPDATA%**

Das Anwendungsdatenverzeichnis des aktuellen PC-Benutzers.

### **%PROGRAMDIR%**

Das Programmverzeichnis von ORTIMmulti.

### **%PROGRAM%**

Das Programmverzeichnis von ORTIMmulti

### **%DATA%**

Das Datenverzeichnis von ORTIMmulti.

### **%COMPUTERNAME%**

Der Name des PCs, auf dem ORTIMmulti läuft.

### **%HOSTNAME%**

Wie %COMPUTERNAME%.

## **Gruppenverzeichnisse**

Über die Hauptgruppen der Benutzerverwaltung werden drei Gruppenverzeichnisse bereitgestellt. Die Verzeichnisse stehen in den Variablen %GROUP1%, %GROUP2% und %GROUP3% zur Verfügung.

## **Dateien**

### **omulti.exe**

Programmverzeichnis

Programmdatei.

### **ortim32.dll**

Programmverzeichnis ORTIM-Programmbibliothek.

## **omulti32.key**

7xxxnn.key

OrtimAppData-Verzeichnis

Lizenzeintrag, bei Datei 7xxxnn.KEY ist xxx die Lizenzummer und nn die Nummer des Arbeitsplatzes.

## **PC-Name.log**

Logverzeichnis

Protokolldatei für Diagnose-Zwecke. PC-Name wird dabei durch den PC-Namen ersetzt, den Ihr PC besitzt.

## **omfunc.btd**

Datenverzeichnis

Programmfunktionsdatenbank der Benutzerverwaltung.

### **omuser.btd**

Datenverzeichnis Benutzer-/Gruppendatenbank der Benutzerverwaltung.

## **tasks.btd**

Datenverzeichnis Datenbank für Aufgaben und Protokolle des Aufgabenplaners.

## **omform.btd**

Systemverzeichnis

Die voreingestellte Formulardatenbank.

## **\*.btd**

Datenbankverzeichnis Datenbankdateien.

## **\*.btj**

Datenbankverzeichnis Datenbank für Änderungsprotokolle

## **\*.zmb**

Zeitartenverzeichnis Zeitartgliederungen.

## **\*.cfg**

Analyseverzeichnis Analysiersysteme.

## **\*.cfa**

Analyseverzeichnis Definitionsdateien für Analysetabellen.

## **\*.log**

Logverzeichnis Protokolldateien des Datenbankservers.

## **\*.pco**

Import-/Export-Verzeichnis für Zeitbausteine ASCII-Textdateien für PCO-Datenimport und -export nach ORTIMplanzeit.

## **\*.plc**

Import-/Export-Verzeichnis für Zeitbausteine ANSI-Textdateien für PCO-Datenimport und -export nach ORTIMmulti.

### **\*.klk**

Import-/Export-Verzeichnis für Zeitbausteine ANSI-Textdateien für Arbeitsvorgangsdatenimport und -export nach ORTIMmulti.

## **\*.lck**

Datenbankverzeichnis

Hilfsdateien zur Zugriffsverwaltung im Netzwerk. Diese Dateien werden nur dann angelegt, wenn ORTIMmulti das Btrieve 6-System verwendet

### **\*.pdf**

Handbuchverzeichnis Handbuchdateien im PDF-Format.

### **\*.chm**

Hilfeverzeichnis Hilfedateien.

## **\*.bmp, \*.gif, \*.png, \*.pcx, \*.jpg, \*.jpeg, \*.tif, \*.tiff**

Bildverzeichnis Bilddateien, die vom Programm verwendet werden.

## $*$ **cll**

Datenverzeichnis, Updateverzeichnis Plug-In-Dateien und Bibliotheken.

## **7.5 Wie funktioniert die Lizenzdatei?**

Die Lizenzdatei arbeitet nach dem Schlüssel-Schloss-Prinzip. dmc-ortim stellt in der *Lizenz*datei eine Reihe von Schlüsseln und Schlössern zur Verfügung. Für jedes Schloss ist definiert, welche Schlüssel *passen*. Eine Anmeldung bei der Lizenzdatei bedeutet, dass ein Schlüssel ausgewählt wird und für diesen ein passendes Schloss gesucht wird. Wird ein passendes Schloss gefunden und ist dieses nicht durch einen Schlüssel belegt, wird der Schlüssel in das Schloss eingesteckt. Damit ist das Schloss belegt und kann von weiteren Schlüsseln nicht mehr verwendet werden. Erst beim Beenden des Programms wird der Schlüssel aus dem Schloss entfernt, sodass das Schloss wieder frei ist und verwendet werden kann.

## **7.6 Steuerung der automatischen Aktivierung**

Die automatische Lizenzaktivierung wird über den TCP-Port 80 durchgeführt.

Wenn dieser Port für ORTIMmulti nicht freigeschaltet ist, kann die Aktivierung nicht durchgeführt werden.

Wenn Sie einen Proxy-Server oder einen anderen Port verwenden, können Sie den Port in der Datei *activation.ini* (Programmverzeichnis von ORTIMmulti) ändern.

;Parameters for license activation via the Internet

```
[Client]
address=activation.dmc‐ortim.de
object=activation
port=80
```
## **7.7 Statusmeldungen der Lizenzdatei**

Wenn bei der Anmeldung des Benutzers bei der Lizenzdatei ein Problem gemeldet wird, können Sie die Ursache und eine Lösung der folgenden Beschreibung entnehmen.

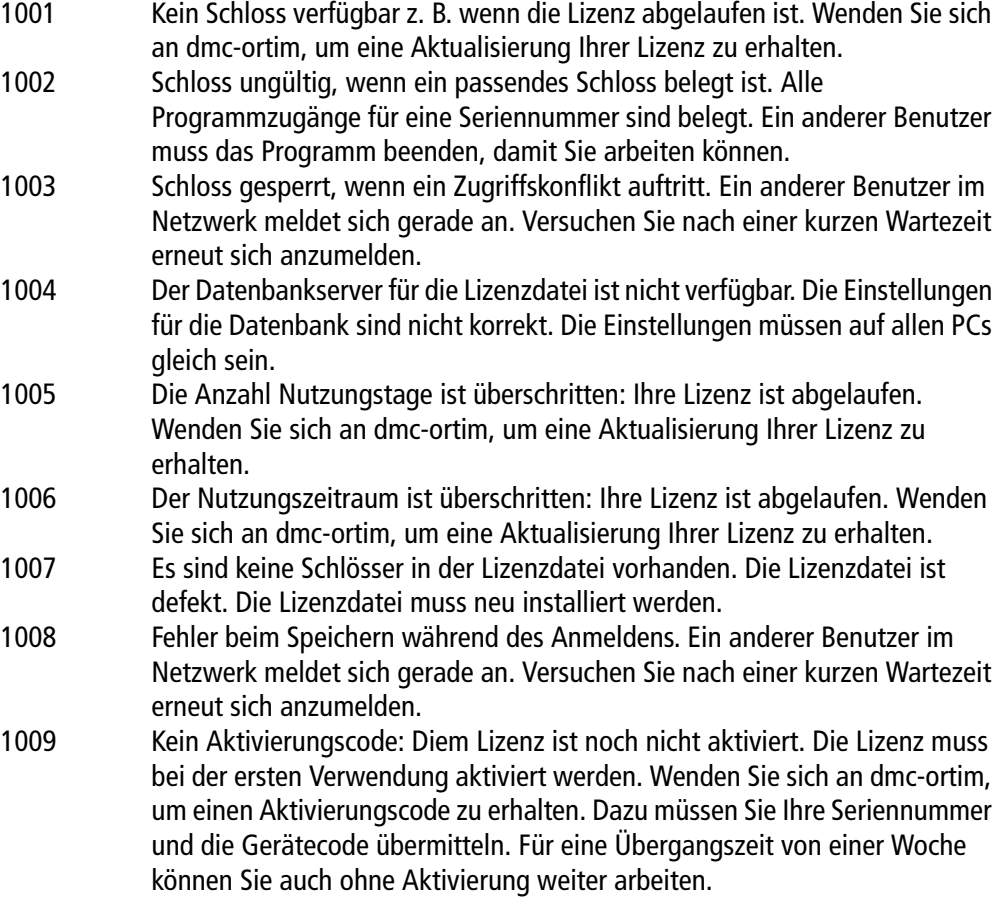

Der Lizenznehmer schließt mit dem Lizenzgeber dmc-ortim GmbH folgenden Vertrag:

### **§ 1 Gegenstand des Vertrages**

- 1. Gegenstand des Vertrages sind die Lizenzrechte an der vom Lizenznehmer beschafften dmcortim-Software. Mit der Lizenzvereinbarung an der Software erwirbt der Lizenznehmer ein Recht zur Nutzung der Softwareprogramme in der eigenen Firma für eigene Zwecke. Die Programme verbleiben im Eigentum der dmc-ortim GmbH als Hersteller.
- 2. Die Lieferung neuer Versionen der Software (Updates und Upgrades) sind nicht Gegenstand dieses Lizenzvertrages.
- 3. Der Lizenznehmer erhält zur Software Handbuchtexte und Informationsmaterial, das lediglich beschreibende Funktion hat.
- 4. Dieser Vertrag gilt automatisch für nachgeorderte Softwarelizenzen. Die Software, jeweils bestehend aus Datenträgern mit Computerprogramm nebst Programmschutz und Handbuchtexten, ist urheberrechtlich geschützt. Soweit die dmc-ortim GmbH nicht selber die Schutzrechte an der Software oder Teilen davon besitzt, besitzt sie die Rechte, die die Weitergabe zur Nutzung durch Dritte erlauben.

### **§ 2 Lizenzgebühr, Vertragsbeginn**

- 1. Die Lizenzgebühr wird von der dmc-ortim GmbH durch gesonderte Rechnung festgelegt.
- 2. Dieser Vertrag beginnt mit seiner Gegenzeichnung durch den Lizenznehmer, spätestens jedoch mit Ingebrauchnahme der Software.

### **§ 3 Umfang der Lizenz**

- 1. Die dmc-ortim GmbH räumt dem Lizenznehmer das zeitlich unbegrenzte, nicht ausschließliche und persönliche Recht ein, die Software auf einem Einzelcomputer oder einem Netzwerk-Computer zu nutzen.
- 2. Wird die Software auf einem Netzwerkserver installiert, so bedarf nicht der Server, sondern jeder Computer, der mit der Software arbeitet, einer eigenen Lizenz.
- 3. Der Lizenznehmer ist berechtigt, von der Software Sicherungskopien anzufertigen, soweit dies dem üblichen Gebrauch dient.

### **§ 4 Übertragung der Lizenz**

1. Das Recht zur Nutzung der Software kann nur mit schriftlicher Einwilligung der dmc-ortim GmbH auf Dritte übertragen werden.

2. Dies gilt auch für die nur kurzfristige Überlassung der Software an Dritte.

## **§ 5 Beschränkung der Lizenz**

- 1. Der Lizenznehmer ist verpflichtet, die Software in ihrem ursprünglichen Zustand zu belassen. Er ist insbesondere nicht berechtigt, die Software zurück zu entwickeln, zu dekompilieren oder anderweitig zu verändern.
- 2. Außer zu eigenen Sicherungszwecken ist der Lizenznehmer nicht berechtigt, Vervielfältigungen der Software zu machen. Er ist insbesondere nicht berechtigt, solche Vervielfältigungen für Dritte zu machen oder überhaupt die Software Dritten zugänglich zu machen, es sei denn, die Software ist ihrem Zweck nach auch Dritten zu dienen bestimmt und weist hierfür eine Schnittstelle nach außen auf.

### **§ 6 Gewährleistung und Haftung**

- 1. dmc-ortim-Systeme sind Standard-Software. Änderungen dieser Standard-Software durch die dmc-ortim GmbH, die den Anwender-Nutzen erhöhen oder aus anderem Grunde zweckmäßig sind, bleiben vorbehalten.
- 2. Tritt ein Fehler in der Software auf, so ist der Lizenznehmer verpflichtet, diesen unverzüglich, spätestens aber binnen zwei Wochen, gemeinsam mit der Log-Datei an die dmc-ortim GmbH zu übermitteln (ausgedruckt, auf einen Datenträger kopiert, per E-Mail übermittelt). Der Lizenznehmer wird auf Verlangen auch die Daten, bei denen der Fehler beobachtet wurde, der dmcortim GmbH zur Verfügung stellen. Die dmc-ortim GmbH garantiert, dass diese Daten nur zur Fehleranalyse verwendet und dann unverzüglich gelöscht werden.
- 3. Als Fehler gilt ein reproduzierbarer Programm-Abbruch mit einer Fehlermeldung oder eine Fehlfunktion, nicht jedoch das Fehlen einer vom Lizenznehmer zusätzlich gewünschten Programmfunktion.
- 4. Die dmc-ortim GmbH wird zu Recht gerügte Software-Fehler auf eigene Kosten beheben. Die dmc-ortim GmbH wird sich bemühen, den Fehler in kürzester Zeit zu beheben.
- 5. Die dmc-ortim GmbH haftet nicht für Schäden, die durch Software-Fehler entstehen, es sei denn, dass gesetzliche Vorschriften ausdrücklich entgegenstehen. Die Haftung sowohl für eigenes Verschulden der dmc-ortim GmbH als auch für das Verschulden von Erfüllungsgehilfen ist beschränkt auf Vorsatz und grobe Fahrlässigkeit. Die Haftung der dmc-ortim GmbH für Erfüllungsgehilfen beschränkt sich, soweit es sich dabei nicht um leitende Angestellte handelt, auf die Sorgfalt in der Auswahl der Erfüllungsgehilfen und deren Beaufsichtigung.
- 6. Bei grober Fahrlässigkeit ist der Umfang des Schadensersatzanspruches beschränkt auf den Nettopreis für die vereinbarte Leistung. Der Schadensersatz ist der Höhe nach in jedem Fall begrenzt auf die im Zeitpunkt des Schadenseintrittes bestehende Betriebshaftpflichtversicherung der Firma dmc-ortim GmbH. Diese beträgt derzeitig EUR 250.000.
- 7. Die dmc-ortim GmbH übernimmt keine Gewähr für Fehler, Störungen oder Schäden, die auf unsachgemäße Bedienung, Verwendung ungeeigneter Betriebsmittel, anormale Betriebsbedingungen sowie bei Online-Anschlüssen an das Zentralsystem eines fremden Herstellers auf Fehler, Störungen oder Schäden an diesem Zentralsystem bzw. dem entsprechenden Leitungsnetz zurückzuführen sind.

## **§ 7 Vertragsverletzung**

- 1. Die dmc-ortim GmbH ist berechtigt, den Lizenzvertrag jederzeit mit sofortiger Wirkung zu kündigen, sofern der Lizenznehmer gegen Regelungen dieses Vertrages verstößt.
- 2. Der Lizenznehmer haftet der dmc-ortim GmbH gegenüber für alle Schäden, die sich aus der Verletzung von Vertragspflichten ergeben. In jedem Verletzungsfall kann die dmc-ortim GmbH – unbeschadet weitergehender Schadensersatzansprüche – unter Ausschluss des Fortsetzungszusammenhanges – eine Vertragsstrafe in Höhe von 100% des Kaufpreises für das entsprechende Gesamtprogramm geltend machen, ohne dass ein entstandener Schaden durch die dmc-ortim GmbH im einzelnen nachgewiesen werden muss. Die Bezahlung der Vertragsstrafe entbindet den Lizenznehmer nicht von der Einhaltung der Verpflichtungen aus diesem Vertrag.
- 3. Nimmt der Lizenznehmer entgegen § 5 Absatz 1 dieses Vertrages einen verändernden Eingriff am Programmablauf der Software vor, haftet er der dmc-ortim GmbH darüber hinaus mit einer Vertragsstrafe in Höhe von EUR 10.000.

### **§ 8 Salvatorische Klausel, Schriftform, Gerichtsstand**

- 1. Sollten Teile dieses Vertrages ganz oder teilweise unwirksam sein oder werden, so berührt dies nicht die Wirksamkeit der übrigen Regelungen. Die Parteien verpflichten sich vielmehr, die unwirksame Regelung durch eine solche zu ersetzen, die dem wirtschaftlich Gewollten am nächsten kommt. Änderungen dieses Vertrages bedürfen der Schriftform.
- 2. Änderungen dieses Vertrages können nur schriftlich erfolgen; das gilt auch für diese Schriftformklausel.
- 3. Dieser Vertrag unterliegt deutschem Recht. Gerichtsstand ist Kiel.

## **IconExperience**

### **License Agreement**

This is a legal agreement between you, the purchaser, and INCORS GmbH ("INCORS"). By downloading any icons from this website, you agree to be bound by the terms of this agreement.

All ownership and copyright of the licensed icons remain the property of INCORS. INCORS grants to you a nonexclusive, non-sublicensable right to use the icons royalty-free according to the license terms for any commercial or personal design and software projects. You may also display the icon in related documentation, help files, and advertising materials.

You may modifiy the icons in shape, color, and/or file format and use the modified icons royalty-free according to the license terms for any commercial or personal design and software projects. You may also display the modified icons in related documentation, help files, and advertising materials.

You may not lease, license or sub-license the icons, or a subset of the icons, or any modified icons to any third party unless they are incorporated into your own software or design products, which do not compete directly with the IconExperience icon collections.

All icon files are provided "As is" without warranties of merchantability and fitness for a particular purpose. You agree to hold INCORS harmless for any result that may occur during the course of using the licensed icons.

This License Agreement shall be governed and construed in accordance with the laws of Germany. No choice of law rules of any jurisdiction will apply. If any provision of this License Agreement is held to be unenforceable, this License Agreement will remain in effect with the provision omitted.

## **FreeImage**

### **License Agreement**

FreeImage Public License - Version 1.0

#### **1. Definitions.**

1.1. "Contributor" means each entity that creates or contributes to the creation of Modifications.

1.2. "Contributor Version" means the combination of the Original Code, prior Modifications used by a Contributor, and the Modifications made by that particular Contributor.

1.3. "Covered Code" means the Original Code or Modifications or the combination of the Original Code and Modifications, in each case including portions thereof.

1.4. "Electronic Distribution Mechanism" means a mechanism generally accepted in the software development community for the electronic transfer of data.

1.5. "Executable" means Covered Code in any form other than Source Code.

1.6. "Initial Developer" means the individual or entity identified as the Initial Developer in the Source Code notice required by Exhibit A.

1.7. "Larger Work" means a work which combines Covered Code or portions thereof with code not governed by the terms of this License.

1.8. "License" means this document.

1.9. "Modifications" means any addition to or deletion from the substance or structure of either the Original Code or any previous Modifications. When Covered Code is released as a series of files, a modification is:

(a) any addition to or deletion from the contents of a file containing Original Code or previous Modifications.

(b) any new file that contains any part of the Original Code or previous Modifications.

1.10. "Original Code" means Source Code of computer software code which is described in the Source Code notice required by Exhibit A as Original Code, and which, at the time of its release under this License is not already Covered Code governed by this License.

1.11. "Source Code" means the preferred form of the Covered Code for making modifications to it, including all modules it contains, plus any associated interface definition files, scripts used to control compilation and installation of an Executable, or a list of source code differential comparisons against either the Original Code or another well known, available Covered Code of the Contributor's choice. The Source Code can be in a compressed or archival form, provided the appropriate decompression or de-archiving software is widely available for no charge.

1.12. "You" means an individual or a legal entity exercising rights under, and complying with all of the terms of, this License or a future version of this License issued under Section 6.1. For legal entities, "You" includes any entity which controls, is controlled by, or is under common control with You. For purposes of this definition, "control" means (a) the power, direct or indirect, to cause the direction or management of such entity, whether by contract or otherwise, or (b) ownership of fifty percent (50%) or more of the outstanding shares or beneficial ownership of such entity.

### **2. Source Code License.**

2.1. The Initial Developer Grant.

The Initial Developer hereby grants You a world-wide, royalty-free, non-exclusive license, subject to third party intellectual property claims:

(a) to use, reproduce, modify, display, perform, sublicense and distribute the Original Code (or portions thereof) with or without Modifications, or as part of a Larger Work; and

(b) under patents now or hereafter owned or controlled by Initial Developer, to make, have made, use and sell ("Utilize") the Original Code (or portions thereof), but solely to the extent that any such patent is reasonably necessary to enable You to Utilize the Original Code (or portions thereof) and not to any greater extent that may be necessary to Utilize further Modifications or combinations.

2.2. Contributor Grant.

Each Contributor hereby grants You a world-wide, royalty-free, non-exclusive license, subject to third party intellectual property claims:

(a) to use, reproduce, modify, display, perform, sublicense and distribute the Modifications created by such Contributor (or portions thereof) either on an unmodified basis, with other Modifications, as Covered Code or as part of a Larger Work; and

(b) under patents now or hereafter owned or controlled by Contributor, to Utilize the Contributor Version (or portions thereof), but solely to the extent that any such patent is reasonably necessary to enable You to Utilize the Contributor Version (or portions thereof), and not to any greater extent that may be necessary to Utilize further Modifications or combinations.

### **3. Distribution Obligations.**

### 3.1. Application of License.

The Modifications which You create or to which You contribute are governed by the terms of this License, including without limitation Section 2.2. The Source Code version of Covered Code may be distributed only under the terms of this License or a future version of this License released under Section 6.1, and You must include a copy of this License with every copy of the Source Code You distribute. You may not offer or impose any terms on any Source Code version that alters or restricts the applicable version of this License or the recipients' rights hereunder. However, You may include an additional document offering the additional rights described in Section 3.5.

### 3.2. Availability of Source Code.

Any Modification which You create or to which You contribute must be made available in Source Code form under the terms of this License either on the same media as an Executable version or via an accepted Electronic Distribution Mechanism to anyone to whom you made an Executable version available; and if made available via Electronic Distribution Mechanism, must remain available for at least twelve (12) months after the date it initially became available, or at least six (6) months after a subsequent version of that particular Modification has been made available to such recipients. You are responsible for ensuring that the Source Code version remains available even if the Electronic Distribution Mechanism is maintained by a third party.

3.3. Description of Modifications.

You must cause all Covered Code to which you contribute to contain a file documenting the changes You made to create that Covered Code and the date of any change. You must include a prominent statement that the Modification is derived, directly or indirectly, from Original Code provided by the Initial Developer and including the name of the Initial Developer in (a) the Source Code, and (b) in any notice in an Executable version or related documentation in which You describe the origin or ownership of the Covered Code.

#### 3.4. Intellectual Property Matters

#### (a) Third Party Claims.

If You have knowledge that a party claims an intellectual property right in particular functionality or code (or its utilization under this License), you must include a text file with the source code distribution titled "LEGAL" which describes the claim and the party making the claim in sufficient detail that a recipient will know whom to contact. If you obtain such knowledge after You make Your Modification available as described in Section 3.2, You shall promptly modify the LEGAL file in all copies You make available thereafter and shall take other steps (such as notifying appropriate mailing lists or newsgroups) reasonably calculated to inform those who received the Covered Code that new knowledge has been obtained.

#### (b) Contributor APIs.

If Your Modification is an application programming interface and You own or control patents which are reasonably necessary to implement that API, you must also include this information in the LEGAL file.

#### 3.5. Required Notices.

You must duplicate the notice in Exhibit A in each file of the Source Code, and this License in any documentation for the Source Code, where You describe recipients' rights relating to Covered Code. If You created one or more Modification(s), You may add your name as a Contributor to the notice described in Exhibit A. If it is not possible to put such notice in a particular Source Code file due to its structure, then you must include such notice in a location (such as a relevant directory file) where a user would be likely to look for such a notice. You may choose to offer, and to charge a fee for, warranty, support, indemnity or liability obligations to one or more recipients of Covered Code. However, You may do so only on Your own behalf, and not on behalf of the Initial Developer or any Contributor. You must make it absolutely clear than any such warranty, support, indemnity or liability obligation is offered by You alone, and You hereby agree to indemnify the Initial Developer and every Contributor for any liability incurred by the Initial Developer or such Contributor as a result of warranty, support, indemnity or liability terms You offer.

3.6. Distribution of Executable Versions.

You may distribute Covered Code in Executable form only if the requirements of Section 3.1-3.5 have been met for that Covered Code, and if You include a notice stating that the Source Code version of the Covered Code is available under the terms of this License, including a description of how and where You have fulfilled the obligations of Section 3.2. The notice must be conspicuously included in any notice in an Executable version, related documentation or collateral in which You describe recipients' rights relating to the Covered Code. You may distribute the Executable version of Covered Code under a license of Your choice, which may contain terms different from this License, provided that You are in compliance with the terms of this License and that the license for the Executable version does not attempt to limit or alter the recipient's rights in the Source Code version from the rights set forth in this License. If You distribute the Executable version under a different license You must make it absolutely clear that any terms which differ from this License are offered by You alone, not by the Initial Developer or any Contributor. You hereby agree to indemnify the Initial Developer and every Contributor for any liability incurred by the Initial Developer or such Contributor as a result of any such terms You offer.

### 3.7. Larger Works.

You may create a Larger Work by combining Covered Code with other code not governed by the terms of this License and distribute the Larger Work as a single product. In such a case, You must make sure the requirements of this License are fulfilled for the Covered Code.

### **4. Inability to Comply Due to Statute or Regulation.**

If it is impossible for You to comply with any of the terms of this License with respect to some or all of the Covered Code due to statute or regulation then You must: (a) comply with the terms of this License to the maximum extent possible; and (b) describe the limitations and the code they affect. Such description must be included in the LEGAL file described in Section 3.4 and must be included with all distributions of the Source Code. Except to the extent prohibited by statute or regulation, such description must be sufficiently detailed for a recipient of ordinary skill to be able to understand it.

### **5. Application of this License.**

This License applies to code to which the Initial Developer has attached the notice in Exhibit A, and to related Covered Code.

### **6. Versions of the License.**

6.1. New Versions.

Floris van den Berg may publish revised and/or new versions of the License from time to time. Each version will be given a distinguishing version number.

6.2. Effect of New Versions.

Once Covered Code has been published under a particular version of the License, You may always continue to use it under the terms of that version. You may also choose to use such Covered Code under the terms of any subsequent version of the License published by Floris van den Berg. No one other than Floris van den Berg has the right to modify the terms applicable to Covered Code created under this License.

### 6.3. Derivative Works.

If you create or use a modified version of this License (which you may only do in order to apply it to code which is not already Covered Code governed by this License), you must (a) rename Your license so that the phrases "FreeImage", `FreeImage Public License", "FIPL", or any confusingly similar phrase do not appear anywhere in your license and (b) otherwise make it clear that your version of the license contains terms which differ from the FreeImage Public License. (Filling in the name of the Initial Developer, Original Code or Contributor in the notice described in Exhibit A shall not of themselves be deemed to be modifications of this License.)

### **7. DISCLAIMER OF WARRANTY.**

COVERED CODE IS PROVIDED UNDER THIS LICENSE ON AN "AS IS" BASIS, WITHOUT WARRANTY OF ANY KIND, EITHER EXPRESSED OR IMPLIED, INCLUDING, WITHOUT LIMITATION, WARRANTIES THAT THE COVERED CODE IS FREE OF DEFECTS, MERCHANTABLE, FIT FOR A PARTICULAR PURPOSE OR NON-INFRINGING. THE ENTIRE RISK AS TO THE QUALITY AND PERFORMANCE OF THE COVERED CODE IS WITH YOU. SHOULD ANY COVERED CODE PROVE DEFECTIVE IN ANY RESPECT, YOU (NOT THE INITIAL DEVELOPER OR ANY OTHER CONTRIBUTOR) ASSUME THE COST OF ANY NECESSARY SERVICING, REPAIR OR CORRECTION. THIS DISCLAIMER OF WARRANTY CONSTITUTES AN ESSEN-TIAL PART OF THIS LICENSE. NO USE OF ANY COVERED CODE IS AUTHORIZED HEREUNDER EXCEPT UNDER THIS DISCLAIMER.

### **8. TERMINATION.**

This License and the rights granted hereunder will terminate automatically if You fail to comply with terms herein and fail to cure such breach within 30 days of becoming aware of the breach. All sublicenses to the Covered Code which are properly granted shall survive any termination of this License. Provisions which, by their nature, must remain in effect beyond the termination of this License shall survive.

### **9. LIMITATION OF LIABILITY.**

UNDER NO CIRCUMSTANCES AND UNDER NO LEGAL THEORY, WHETHER TORT (INCLUDING NEGLI-GENCE), CONTRACT, OR OTHERWISE, SHALL THE INITIAL DEVELOPER, ANY OTHER CONTRIBUTOR, OR ANY DISTRIBUTOR OF COVERED CODE, OR ANY SUPPLIER OF ANY OF SUCH PARTIES, BE LIABLE TO YOU OR ANY OTHER PERSON FOR ANY INDIRECT, SPECIAL, INCIDENTAL, OR CONSEQUENTIAL DAMAGES OF ANY CHARACTER INCLUDING, WITHOUT LIMITATION, DAMAGES FOR LOSS OF GOODWILL, WORK STOPPAGE, COMPUTER FAILURE OR MALFUNCTION, OR ANY AND ALL OTHER COMMERCIAL DAMAGES OR LOSSES, EVEN IF SUCH PARTY SHALL HAVE BEEN INFORMED OF THE POSSIBILITY OF SUCH DAMAGES. THIS LIMITATION OF LIABILITY SHALL NOT APPLY TO LIABILITY FOR DEATH OR PERSONAL INJURY RESULTING FROM SUCH PARTY'S NEGLIGENCE TO THE EXTENT APPLICABLE LAW PROHIBITS SUCH LIMITATION. SOME JURISDICTIONS DO NOT ALLOW THE EXCLU-SION OR LIMITATION OF INCIDENTAL OR CONSEQUENTIAL DAMAGES, SO THAT EXCLUSION AND LIMITATION MAY NOT APPLY TO YOU.

### **10. U.S. GOVERNMENT END USERS.**

The Covered Code is a "commercial item," as that term is defined in 48 C.F.R. 2.101 (Oct. 1995), consisting of "commercial computer software" and "commercial computer software documentation," as such terms are used in 48 C.F.R. 12.212 (Sept. 1995). Consistent with 48 C.F.R. 12.212 and 48 C.F.R. 227.7202-1 through 227.7202-4 (June 1995), all U.S. Government End Users acquire Covered Code with only those rights set forth herein.

#### **11. MISCELLANEOUS.**

This License represents the complete agreement concerning subject matter hereof. If any provision of this License is held to be unenforceable, such provision shall be reformed only to the extent necessary to make it enforceable. This License shall be governed by Dutch law provisions (except to the extent applicable law, if any, provides otherwise), excluding its conflict-of-law provisions. With

respect to disputes in which at least one party is a citizen of, or an entity chartered or registered to do business in, the The Netherlands: (a) unless otherwise agreed in writing, all disputes relating to this License (excepting any dispute relating to intellectual property rights) shall be subject to final and binding arbitration, with the losing party paying all costs of arbitration; (b) any arbitration relating to this Agreement shall be held in Almelo, The Netherlands; and (c) any litigation relating to this Agreement shall be subject to the jurisdiction of the court of Almelo, The Netherlands with the losing party responsible for costs, including without limitation, court costs and reasonable attorneys fees and expenses. Any law or regulation which provides that the language of a contract shall be construed against the drafter shall not apply to this License.

### **12. RESPONSIBILITY FOR CLAIMS.**

Except in cases where another Contributor has failed to comply with Section 3.4, You are responsible for damages arising, directly or indirectly, out of Your utilization of rights under this License, based on the number of copies of Covered Code you made available, the revenues you received from utilizing such rights, and other relevant factors. You agree to work with affected parties to distribute responsibility on an equitable basis.

### **EXHIBIT A.**

"The contents of this file are subject to the FreeImage Public License Version 1.0 (the "License"); you may not use this file except in compliance with the License. You may obtain a copy of the License at http://home.wxs.nl/~flvdberg/freeimage-license.txt

Software distributed under the License is distributed on an "AS IS" basis, WITHOUT WARRANTY OF ANY KIND, either express or implied. See the License for the specific language governing rights and limitations under the License.

## **OpenSSL License**

OpenSSL is covered by one of two licenses, depending on which release is involved. In all cases, there is a file named LICENSE in the top-level of the release. Copies can also be found here.

For the 3.0.0 release, and later releases derived from that, the Apache License v2 applies. This also applies to the git "master" branch.

For any release made before OpenSSL 3.0.0 (namely the 1.1.1, 1.1.0, 1.0.2, and all prior releases including those not currently supported), the dual OpenSSL and SSLeay license applies. Note that this is also true for any updates to those releases -- the "letter suffix" -- no matter when they are made. It also applies to the git branches for all those releases, and to any public forks that have not rebased to master (or 3.0.0).

### **Patent License for OpenSSL**

### **1. Definitions**

1.1 " Licensor" means Phillip Rogaway. orOne Shields Avenue, Davis, CA 95616-8562.

1.2 " Licensed Patents" means any patent that claims priority to United States Patent Application No. 09/918,615 entitled "Method and Apparatus for Facilitating Efficient Authenticated Encryption," and any utility, divisional, provisional, continuation, continuations in part, reexamination, reissue, or foreign counte rpart patents that may issue with respect to the aforesaid patent application. This includes, but is not limited to , United States Patent No. 7,046,802; United States Palen I No. 7,200,227; United States Patent No. 7,949, 129; United States Patent No.8,321,675; and any patent that issues out or United States Patent Application No. 13/669, 114.

1.3 " Use in OpenSSL" means using, making, copying, modifying, di stributing, having made, importing or having imported any program, software, or computer system containing or based upon the OpenSSL toolkit, but does not include any implementation of the Licensed Patents that is unrelated to the OpcnSSL toolkit.

1.4 "Licensee" means the OpenSSL Software Foundation, at 1829 Mount Ephraim Road, Adamstown, MD 21710, its affiliates, assignees. o r sllccessors in interest, or anyone using, making, copying, modifying, distributing, having made, importing, or having imported any program, software, or computer system including or based upon the OpenSSL toolkit, or their customers, suppliers, importers, manufacturers, distributors, or IOsurers.

### **2. Grant of License**

2.1 Licensor hereby grants to Licensee a perpetual, worldwide, non-exclusive, non-transferable, non-sublicenseable, no-charge, royalty-free, irrevocable license to Use in OpenSSL any invention claimed in the Licensed Patents.

### **3. Disclaimer**

3.1 LICENSEE'S USE OF T HE LICENSED PATENTS IS AT LICENSEE'S OWN RISK AND UNLESS REQUI-RED BY APPLICABLE LAW, LICENSOR MAKES NO REPRESENTATIONS OR WARRANTIES OF ANY KIND CONCERNfNG THE LICENSED PATENTS OR ANY PRODUCT EMBODYING ANY LICENSED PATENT, EXPRESS OR IMPLIED, STATUTORY OR OTHERWISE, INCLUDfNG, WITHOUT LIMITATION, WARRANTIES OF TITLE, MERCHANTIBILlTY, FITNESS FOR A PARTICULAR PURPOSE, OR NONINFRf-NGEMENT. fN NO EVENT WILL LICENSOR BE LIABLE FOR ANY CLAIM, DAMAGES OR OTHER LIABILITY, WHETHER IN CONTRACT, TORT O R OTHERWISE, ARISING FROM OR RELAT ED TO ANY USE OF THE LICENSED PATENT S, INCLUDING, WITHOUT LIMITATION, DIRECT, INDIRECT, INCIDEN-TAL, CONSEQUENTIAL, PUNITIVE OR SPECIAL DAMAGES, EVEN IF LICENSOR HAS BEEN ADVISED OF THE POSSIBILITY OF SUCH DAMAGES PRIOR TO SUCH AN OCCURRENCE.

### **Apache License**

Version 2.0, January 2004 https://www.apache.org/licenses/

TERMS AND CONDITIONS FOR USE, REPRODUCTION, AND DISTRIBUTION

1. Definitions.

 "License" shall mean the terms and conditions for use, reproduction, and distribution as defined by Sections 1 through 9 of this document.

 "Licensor" shall mean the copyright owner or entity authorized by the copyright owner that is granting the License.

 "Legal Entity" shall mean the union of the acting entity and all other entities that control, are controlled by, or are under common control with that entity. For the purposes of this definition, "control" means (i) the power, direct or indirect, to cause the direction or management of such entity, whether by contract or otherwise, or (ii) ownership of fifty percent (50%) or more of the outstanding shares, or (iii) beneficial ownership of such entity.

 "You" (or "Your") shall mean an individual or Legal Entity exercising permissions granted by this License.

 "Source" form shall mean the preferred form for making modifications, including but not limited to software source code, documentation source, and configuration files.

 "Object" form shall mean any form resulting from mechanical transformation or translation of a Source form, including but not limited to compiled object code, generated documentation, and conversions to other media types.

 "Work" shall mean the work of authorship, whether in Source or Object form, made available under the License, as indicated by a copyright notice that is included in or attached to the work (an example is provided in the Appendix below).

 "Derivative Works" shall mean any work, whether in Source or Object form, that is based on (or derived from) the Work and for which the editorial revisions, annotations, elaborations, or other modifications represent, as a whole, an original work of authorship. For the purposes of this License, Derivative Works shall not include works that remain separable from, or merely link (or bind by name) to the interfaces of, the Work and Derivative Works thereof.

 "Contribution" shall mean any work of authorship, including the original version of the Work and any modifications or additions to that Work or Derivative Works thereof, that is intentionally submitted to Licensor for inclusion in the Work by the copyright owner or by an individual or Legal Entity authorized to submit on behalf of the copyright owner. For the purposes of this definition, "submitted" means any form of electronic, verbal, or written communication sent to the Licensor or its representatives, including but not limited to communication on electronic mailing lists, source code control systems, and issue tracking systems that are managed by, or on behalf of, the Licensor for the purpose of discussing and improving the Work, but excluding communication that is conspicuously marked or otherwise designated in writing by the copyright owner as "Not a Contribution."

 "Contributor" shall mean Licensor and any individual or Legal Entity on behalf of whom a Contribution has been received by Licensor and subsequently incorporated within the Work.

- 2. Grant of Copyright License. Subject to the terms and conditions of this License, each Contributor hereby grants to You a perpetual, worldwide, non-exclusive, no-charge, royalty-free, irrevocable copyright license to reproduce, prepare Derivative Works of, publicly display, publicly perform, sublicense, and distribute the Work and such Derivative Works in Source or Object form.
- 3. Grant of Patent License. Subject to the terms and conditions of this License, each Contributor hereby grants to You a perpetual, worldwide, non-exclusive, no-charge, royalty-free, irrevocable (except as stated in this section) patent license to make, have made, use, offer to sell, sell, import, and otherwise transfer the Work, where such license applies only to those patent claims licensable by such Contributor that are necessarily infringed by their Contribution(s) alone or by combination of their Contribution(s) with the Work to which such Contribution(s) was submitted. If You institute patent litigation against any entity (including a cross-claim or counterclaim in a lawsuit) alleging that the Work

 or a Contribution incorporated within the Work constitutes direct or contributory patent infringement, then any patent licenses granted to You under this License for that Work shall terminate as of the date such litigation is filed.

- 4. Redistribution. You may reproduce and distribute copies of the Work or Derivative Works thereof in any medium, with or without modifications, and in Source or Object form, provided that You meet the following conditions:
	- (a) You must give any other recipients of the Work or Derivative Works a copy of this License; and
	- (b) You must cause any modified files to carry prominent notices stating that You changed the files; and
	- (c) You must retain, in the Source form of any Derivative Works that You distribute, all copyright, patent, trademark, and attribution notices from the Source form of the Work, excluding those notices that do not pertain to any part of the Derivative Works; and

 (d) If the Work includes a "NOTICE" text file as part of its distribution, then any Derivative Works that You distribute must include a readable copy of the attribution notices contained within such NOTICE file, excluding those notices that do not pertain to any part of the Derivative Works, in at least one of the following places: within a NOTICE text file distributed as part of the Derivative Works; within the Source form or documentation, if provided along with the Derivative Works; or, within a display generated by the Derivative Works, if and wherever such third-party notices normally appear. The contents of the NOTICE file are for informational purposes only and do not modify the License. You may add Your own attribution notices within Derivative Works that You distribute, alongside or as an addendum to the NOTICE text from the Work, provided that such additional attribution notices cannot be construed as modifying the License.

 You may add Your own copyright statement to Your modifications and may provide additional or different license terms and conditions for use, reproduction, or distribution of Your modifications, or for any such Derivative Works as a whole, provided Your use, reproduction, and distribution of the Work otherwise complies with the conditions stated in this License.

- 5. Submission of Contributions. Unless You explicitly state otherwise, any Contribution intentionally submitted for inclusion in the Work by You to the Licensor shall be under the terms and conditions of this License, without any additional terms or conditions. Notwithstanding the above, nothing herein shall supersede or modify the terms of any separate license agreement you may have executed with Licensor regarding such Contributions.
- 6. Trademarks. This License does not grant permission to use the trade names, trademarks, service marks, or product names of the Licensor, except as required for reasonable and customary use in describing the origin of the Work and reproducing the content of the NOTICE file.
- 7. Disclaimer of Warranty. Unless required by applicable law or agreed to in writing, Licensor provides the Work (and each Contributor provides its Contributions) on an "AS IS" BASIS, WITHOUT WARRANTIES OR CONDITIONS OF ANY KIND, either express or implied, including, without limitation, any warranties or conditions of TITLE, NON-INFRINGEMENT, MERCHANTABILITY, or FITNESS FOR A PARTICULAR PURPOSE. You are solely responsible for determining the appropriateness of using or redistributing the Work and assume any risks associated with Your exercise of permissions under this License.
- 8. Limitation of Liability. In no event and under no legal theory, whether in tort (including negligence), contract, or otherwise, unless required by applicable law (such as deliberate and grossly negligent acts) or agreed to in writing, shall any Contributor be liable to You for damages, including any direct, indirect, special, incidental, or consequential damages of any character arising as a result of this License or out of the use or inability to use the Work (including but not limited to damages for loss of goodwill, work stoppage, computer failure or malfunction, or any and all other commercial damages or losses), even if such Contributor has been advised of the possibility of such damages.
- 9. Accepting Warranty or Additional Liability. While redistributing the Work or Derivative Works thereof, You may choose to offer, and charge a fee for, acceptance of support, warranty, indemnity, or other liability obligations and/or rights consistent with this License. However, in accepting such obligations, You may act only on Your own behalf and on Your sole responsibility, not on behalf of any other Contributor, and only if You agree to indemnify, defend, and hold each Contributor harmless for any liability incurred by, or claims asserted against, such Contributor by reason of your accepting any such warranty or additional liability.

END OF TERMS AND CONDITIONS

### **License Agreement**

Copyright (C) 1995–2005 Jean-loup Gailly and Mark Adler

This software is provided 'as-is', without any express or implied warranty. In no event will the authors be held liable for any damages arising from the use of this software.

Permission is granted to anyone to use this software for any purpose, including commercial applications, and to alter it and redistribute it freely, subject to the following restrictions:

- 1. The origin of this software must not be misrepresented; you must not claim that you wrote the original software. If you use this software in a product, an acknowledgment in the product documentation would be appreciated but is not required.
- 2. Altered source versions must be plainly marked as such, and must not be misrepresented as being the original software.
- 3. This notice may not be removed or altered from any source distribution.

Jean-loup Gailly, jloup@gzip.org Mark Adler, madler@alumni.caltech.edu

## **zlib**

## **7-Zip**

### **7-Zip License**

License for use and distribution 7-Zip Copyright (C) 1999-2020 Igor Pavlov.

The licenses for files are:

1) 7z.dll: The "GNU LGPL" as main license for most of the code The "GNU LGPL" with "unRAR license restriction" for some code The "BSD 3-clause License" for some code 2) All other files: the "GNU LGPL".

Redistributions in binary form must reproduce related license information from this file.

#### Note:

You can use 7-Zip on any computer, including a computer in a commercial organization. You don't need to register or pay for 7-Zip.

### **GNU LGPL information**

This library is free software; you can redistribute it and/or modify it under the terms of the GNU Lesser General Public License as published by the Free Software Foundation; either version 2.1 of the License, or (at your option) any later version.

This library is distributed in the hope that it will be useful, but WITHOUT ANY WARRANTY; without even the implied warranty of MERCHANTABILITY or FITNESS FOR A PARTICULAR PURPOSE. See the GNU Lesser General Public License for more details.

You can receive a copy of the GNU Lesser General Public License from http://www.gnu.org/

### **BSD 3-clause License**

The "BSD 3-clause License" is used for the code in 7z.dll that implements LZFSE data decompression. That code was derived from the code in the "LZFSE compression library" developed by Apple Inc, that also uses the "BSD 3-clause License":

Copyright (c) 2015-2016, Apple Inc. All rights reserved.

Redistribution and use in source and binary forms, with or without modification, are permitted provided that the following conditions are met:

1. Redistributions of source code must retain the above copyright notice, this list of conditions and the following disclaimer.

2. Redistributions in binary form must reproduce the above copyright notice, this list of conditions and the following disclaimer in the documentation and/or other materials provided with the distribution.

3. Neither the name of the copyright holder(s) nor the names of any contributors may be used to endorse or promote products derived from this software without specific prior written permission.

THIS SOFTWARE IS PROVIDED BY THE COPYRIGHT HOLDERS AND CONTRIBUTORS "AS IS" AND ANY EXPRESS OR IMPLIED WARRANTIES, INCLUDING, BUT NOT LIMITED TO, THE IMPLIED WAR-RANTIES OF MERCHANTABILITY AND FITNESS FOR A PARTICULAR PURPOSE ARE DISCLAIMED. IN NO EVENT SHALL THE COPYRIGHT OWNER OR CONTRIBUTORS BE LIABLE FOR ANY DIRECT, INDI-RECT, INCIDENTAL, SPECIAL, EXEMPLARY, OR CONSEQUENTIAL DAMAGES (INCLUDING, BUT NOT LIMITED TO, PROCUREMENT OF SUBSTITUTE GOODS OR SERVICES; LOSS OF USE, DATA, OR PRO-FITS; OR BUSINESS INTERRUPTION) HOWEVER CAUSED AND ON ANY THEORY OF LIABILITY, WHE-THER IN CONTRACT, STRICT LIABILITY, OR TORT (INCLUDING NEGLIGENCE OR OTHERWISE) ARISING IN ANY WAY OUT OF THE USE OF THIS SOFTWARE, EVEN IF ADVISED OF THE POSSIBILITY OF SUCH DAMAGE.

### **unRAR license restriction**

The decompression engine for RAR archives was developed using source code of unRAR program. All copyrights to original unRAR code are owned by Alexander Roshal.

The license for original unRAR code has the following restriction:

The unRAR sources cannot be used to re-create the RAR compression algorithm, which is proprietary. Distribution of modified unRAR sources in separate form or as a part of other software is permitted, provided that it is clearly stated in the documentation and source comments that the code may not be used to develop a RAR (WinRAR) compatible archiver.

# **Stichwortverzeichnis**

## **A**

Actian Zen [83](#page-82-0)

### **B**

Benutzer Anmelden [13](#page-12-0) Verwaltung [13](#page-12-1) Benutzerverwaltung [87](#page-86-0) Betriebskosten [83](#page-82-1) Btrieve Stack overflow [85](#page-84-0)

## **C**

Citrix Metaframe [77](#page-76-0)

## **D**

Datenausführungsverhinderung [13](#page-12-2) Datenbank-Probleme [61](#page-60-0) Datensicherheit [13](#page-12-2)

## **E**

Einsatz [84](#page-83-0) Einzelplatz-Einsatz [78](#page-77-0)

### **I**

**Installation** Abschluss [54](#page-53-0) Arbeitsplatz-PC [74](#page-73-0) Plug-ins [68](#page-67-0) Softlock [24](#page-23-0) Update [63](#page-62-0) Verlauf [52](#page-51-0) Verzeichnis [41,](#page-40-0) [75](#page-74-0) Vollständige [38](#page-37-0) Vorbereitung [35](#page-34-0)

### **K**

Kopierschutz Softlock [14](#page-13-0)

### **L**

Lizenz [32](#page-31-0) Gültigkeit [33](#page-32-0) Lizenzen [87](#page-86-1)

### **M**

Mandatenfähigkeit [15](#page-14-0) Microsoft Server 2012 R2 [12](#page-11-0)

## **N**

Netzwerk [14](#page-13-1) Netzwerk-Einsatz [78](#page-77-1)

## **P**

Performance [83](#page-82-2) PIN [31](#page-30-0) Plug-ins [68](#page-67-0) Probleme beim Programmstart [61](#page-60-1) Programmmodul [87](#page-86-2)

### **S**

Schulung [78](#page-77-2) Seriennummern [87](#page-86-1) Seriennummern festlegen [60](#page-59-0) Sicherung [80](#page-79-0) Softlock [14,](#page-13-0) [57](#page-56-0)

## **V**

Verschlüsselung [13](#page-12-3)

### **W**

Windows [11,](#page-10-1) [115](#page-114-0) Benutzerberechtigungen [61](#page-60-2) Windows 10 [12](#page-11-1) Windows 11 [12](#page-11-2) Windows 8.1 [11,](#page-10-1) [12](#page-11-3) Windows Server 2012 R2 [11,](#page-10-2) [17](#page-16-0) Windows Server 2016 [12](#page-11-4)

Windows Server 2019 [12](#page-11-5) Windows Server 2022 [12](#page-11-6) **Z** Zugangsberechtigung [13](#page-12-4)